# **QUICKER BETTER SAFER**

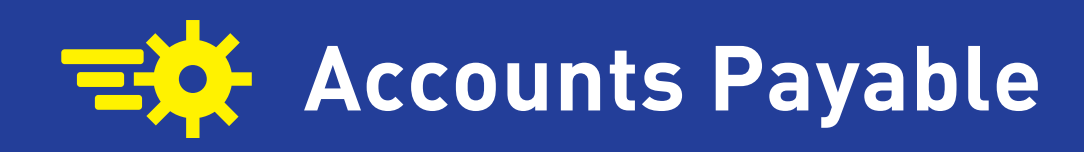

**Joanna Slusarz**

### **QUICKER BETTER SAFER**

**Accounts Payable**

#### **JOANNA SLUSARZ**

**Compulink Management Center, Inc.**

Long Beach - Washington, D.C. - Fort Lauderdale - Hong Kong Toronto - London - Shanghai - Panama

### **QUICKER BETTER SAFER**

#### **Accounts Payable**

#### **Laserfiche**

A Division of Compulink Management Center, Inc. 3545 Long Beach Blvd. Long Beach, CA 90807

### **CONTENTS**

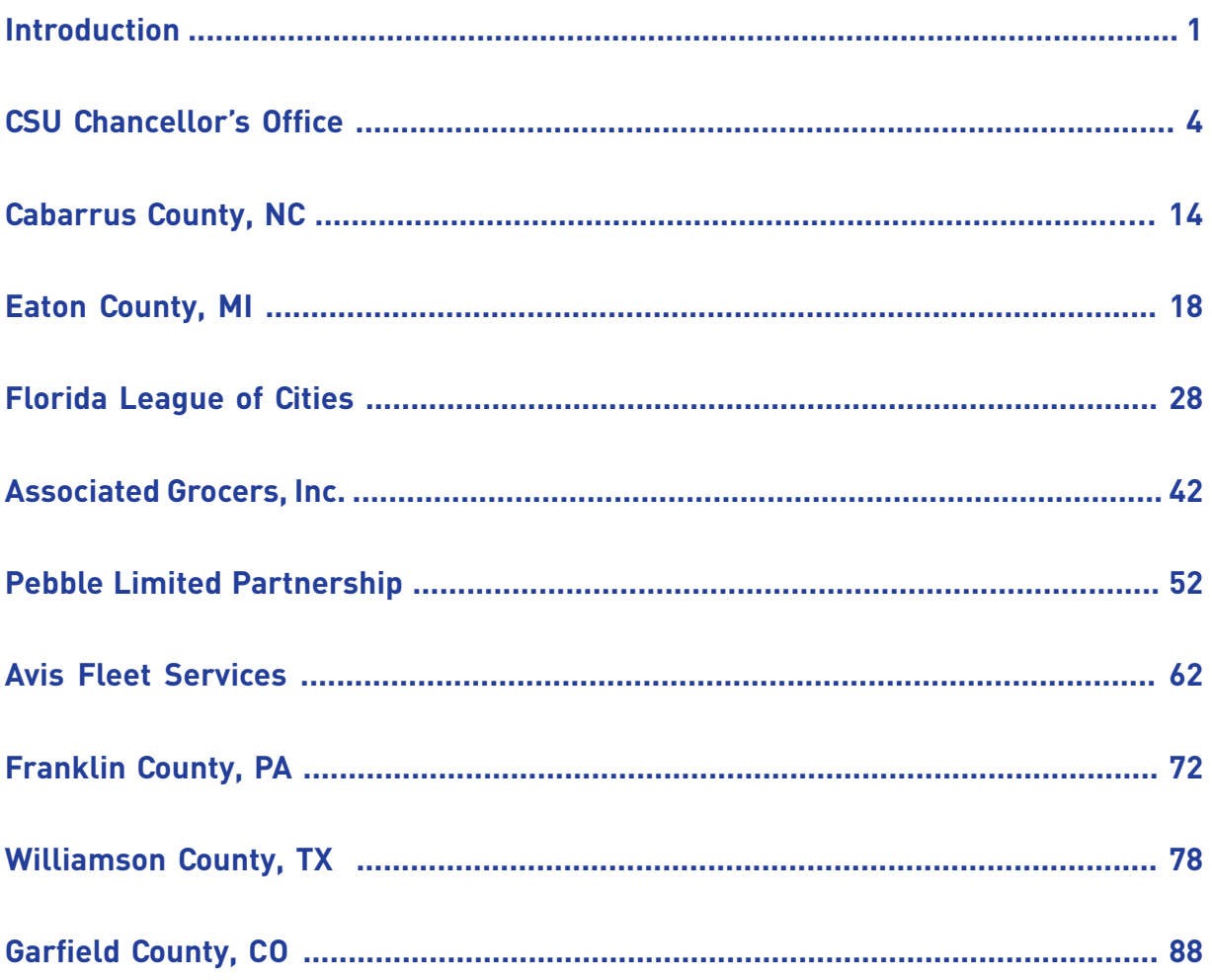

### **Introduction**

When the accounts payable (AP) process is inefficient, it doesn't just make life difficult—it costs time and money. For example, does the following scenario seem familiar?

A vendor calls Andrew in Accounting inquiring about payment for an invoice that is now 30 days past due and subject to late fees. Andrew knows nothing about it.

He calls Melissa in Food & Beverage to see if she has it or has seen it. Melissa had the invoice at one point but passed it to either Tom or Chris, and now she can't remember which one.

Andrew then calls Tom and Chris. Unfortunately, Tom is out of the office on business travel and Chris hasn't seen it. Frustrated that he's wasted so much time, Andrew calls the vendor back and asks him to resend the invoice.

There is a better way!

This collection of real-world solutions provides an overview of the ways Laserfiche customers from a variety of industries are dramatically improving the performance of their AP function through automation and integration. We invite you to tap into their knowledge to help employees within your organization become more informed and more efficient than ever before.

This book contains a collection of solutions that focus on the accounts payable process. For more than 130 additional solutions, please visit:

#### **Laserfiche.com/SolutionExchange**

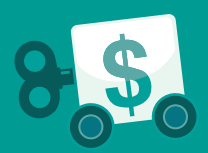

### **CSU CHANCELLOR'S OFFICE**

**Industry: Higher Education Number of Employees: 201-500 Headquarters: Long Beach, CA Existing Laserfiche integrations: Oracle PeopleSoft**

The California State University (CSU) Chancellor's Office oversees 23 university campuses, nearly 437,000 students, and 44,000 faculty and staff across the state. It implemented Laserfiche to reduce paper and automate business processes.

The accounts payable department at the CSU Chancellor's Office is responsible for processing invoices for the head office of the CSU system. Three dedicated technicians process about 1,000 invoices each month.

Learn how the accounts payable department automated invoice review and approval with Laserfiche Workflow.

*The Chancellor's Office at California State University describes how it streamlined accounts payable with Laserfiche Workflow.*

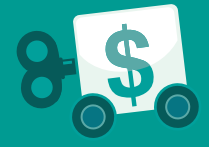

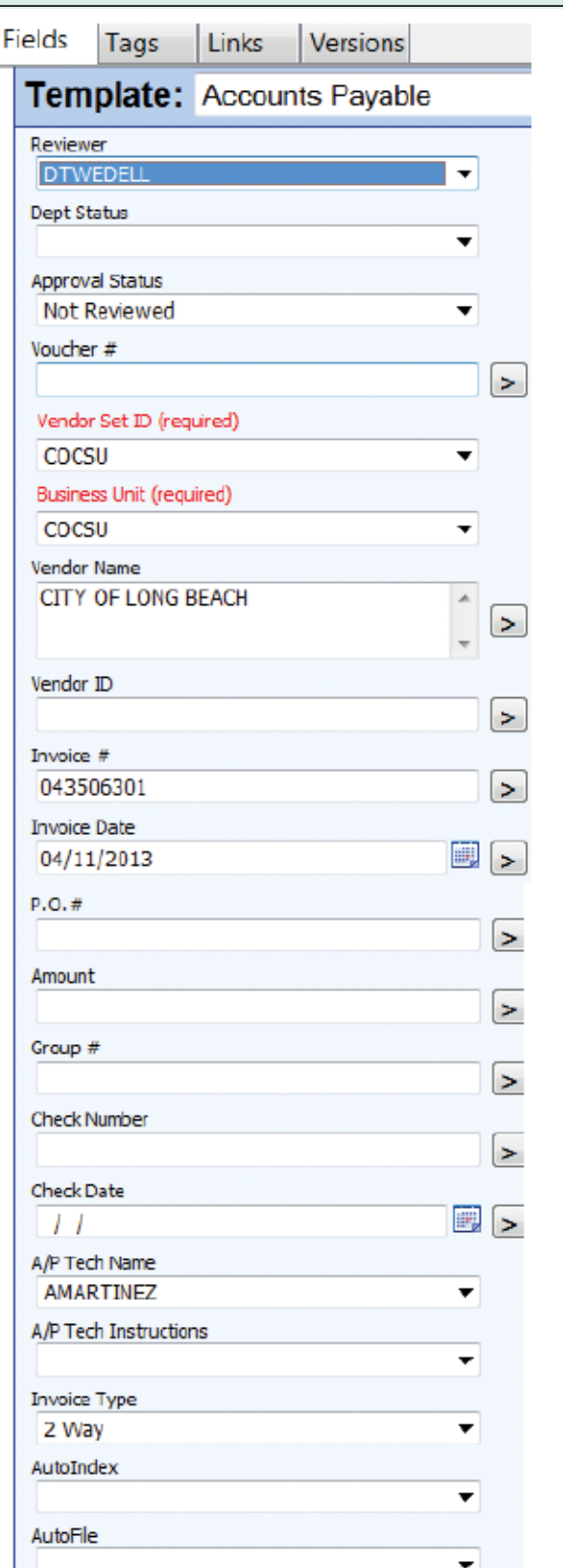

#### **CAPTURE**

Invoices are received by mail and scanned into Laserfiche by the accounts payable technician (AP tech). During the scanning process, the "Invoice Type" and "AP Tech Name" metadata fields are manually populated. Once scanned, the documents are routed to the appropriate AP tech's folder with Laserfiche Workflow.

After document scanning is complete, the AP tech opens each document residing in his folder and manually populates additional metadata fields.

- The "Reviewer" field is required.
- The "Vendor Name" and "Invoice Date" fields are completed to assist department users in identifying the documents.

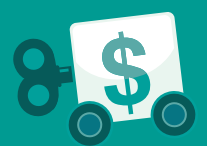

#### **INVOICE APPROVAL**

The reviewer is notified once per day by email when there are documents that need to be reviewed. This email contains a link to the reviewer's work folder in Laserfiche.

The reviewer looks over each invoice in his folder. If the reviewer does not have delegated authority to approve invoices, he will select "OK to Pay" from the "Dept Status" field and designate another person to review the invoice by selecting that person's name from those listed in the "Reviewer" field. The process will then repeat for the new designated reviewer. If any of the reviewers selects "Reject Back to AP Tech," the invoice will be sent back to the original AP tech.

Each time the "Okay to Pay" option is selected, the following stamp is automatically applied to the image:

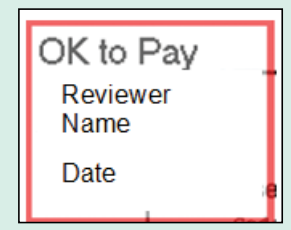

- The reviewer name and current date are automatically applied by Laserfiche Workflow.
- The reviewer name is derived from the user's system login ID.
- The box is outlined in red to indicate that approval to pay has not yet been obtained.

This process was developed to allow departmental staff the opportunity to relay information to the delegated approver that the invoice is correct and may be approved for payment. This process may be repeated as many times as necessary before the document is assigned to the approver—the person with delegated authority.

Once the last review has been completed, the name of the delegated approver is selected from those listed in the "Reviewer" field and the document is routed to that individual. The approver then chooses one of the following from the "Approval Status" field:

- Approved
- Rejected
- Approved with exception
- Approved manual send

If the invoice "Dept Status" is "OK to Pay" and the "Approval Status" is not "Rejected," then the reviewer provides payment information by inserting a sticky note on the invoice with the purchase order or accounting information. Once a decision is made, the invoice is immediately sent back to the original AP tech. If the "Approved manual send" option is selected, the user can determine when the document is returned to the AP tech. The AP tech will be notified once per day by email when there are documents in his folder.

When any of the "Approved" options are selected, the following stamp is applied to the image:

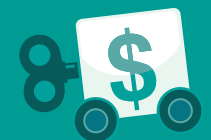

Approved by Reviewer Name Date

The name and date are automatically applied by Laserfiche Workflow in the same manner as the "OK to Pay" stamp mentioned above. The box is outlined in green to indicate approval to pay has been given.

Security is applied to the Reviewer and Approver user groups to dictate allowable actions that users in these groups may perform. Reviewers will only have access to the "Dept Status" field while approvers are only allowed to update the "Approval Status" field.

When the AP tech receives the reviewed invoice, he can make a decision by choosing one of the following from the "AP Tech Instructions" field:

- Approved
- Resend
- Reject

If approved, the invoice will be routed to the "CSU\Accounts Payable\Invoices" folder. If the invoice is rejected it will be routed to "CSU\Accounts Payable\Invoices\Dead Invoices." If "Resend" is selected, then the invoice will be sent back to a designated reviewer and the review process restarts.

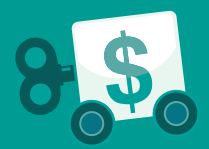

Here is a diagram of the whole process.

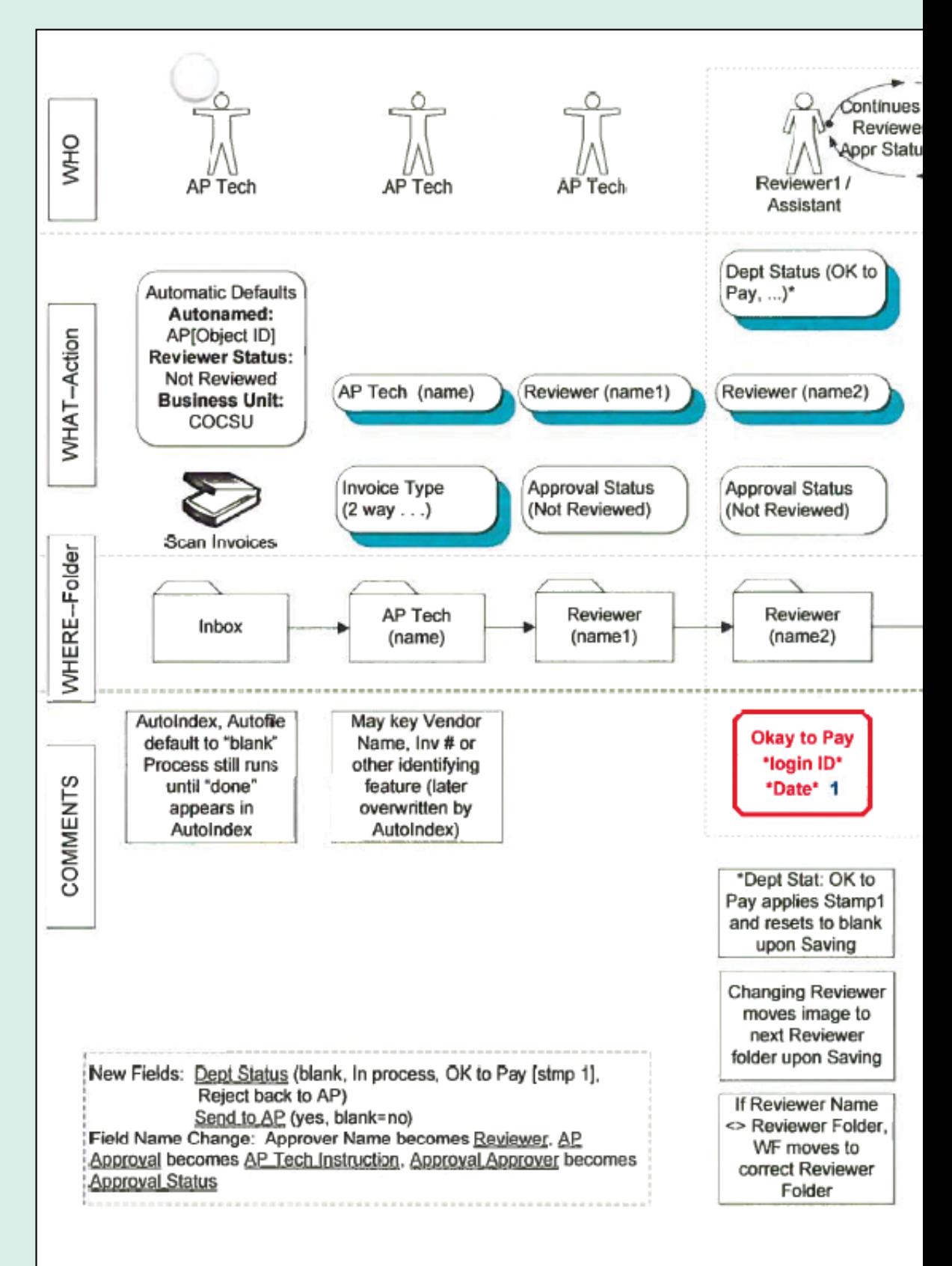

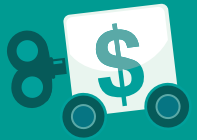

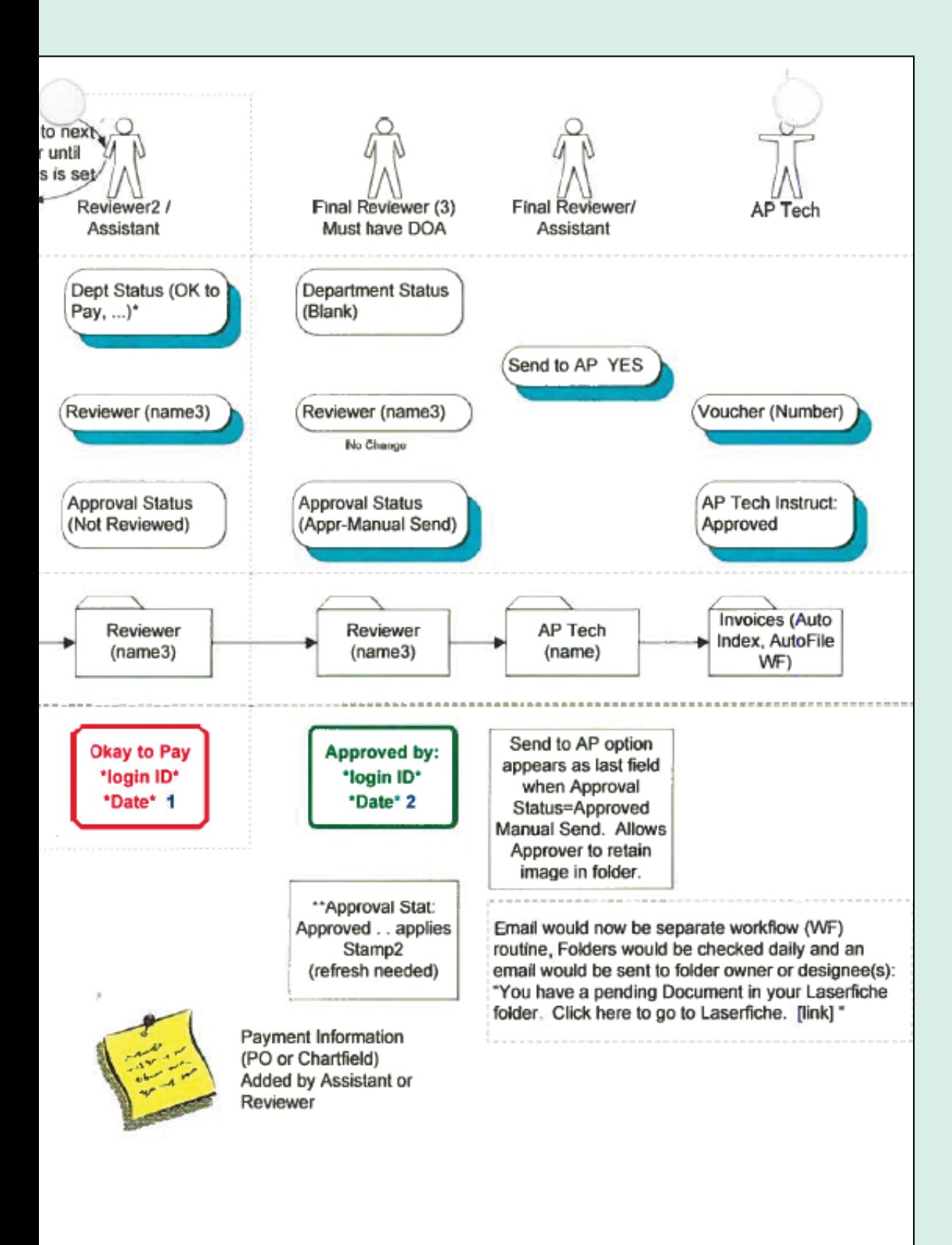

### Multiple Approvers, Assistants

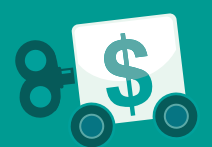

#### **LASERFICHE WORKFLOW**

This whole invoice approval process is powered by Laserfiche Workflow. A series of workflows routes the documents and sends the email reminders based on the various metadata field options selected.

Here is a screenshot of the workflow that routes the invoice to the reviewers. Based on the reviewer's decision, this workflow then does one of the following:

- Routes the invoice to the AP tech.
- Waits for an annotation and then routes the invoice to another reviewer.

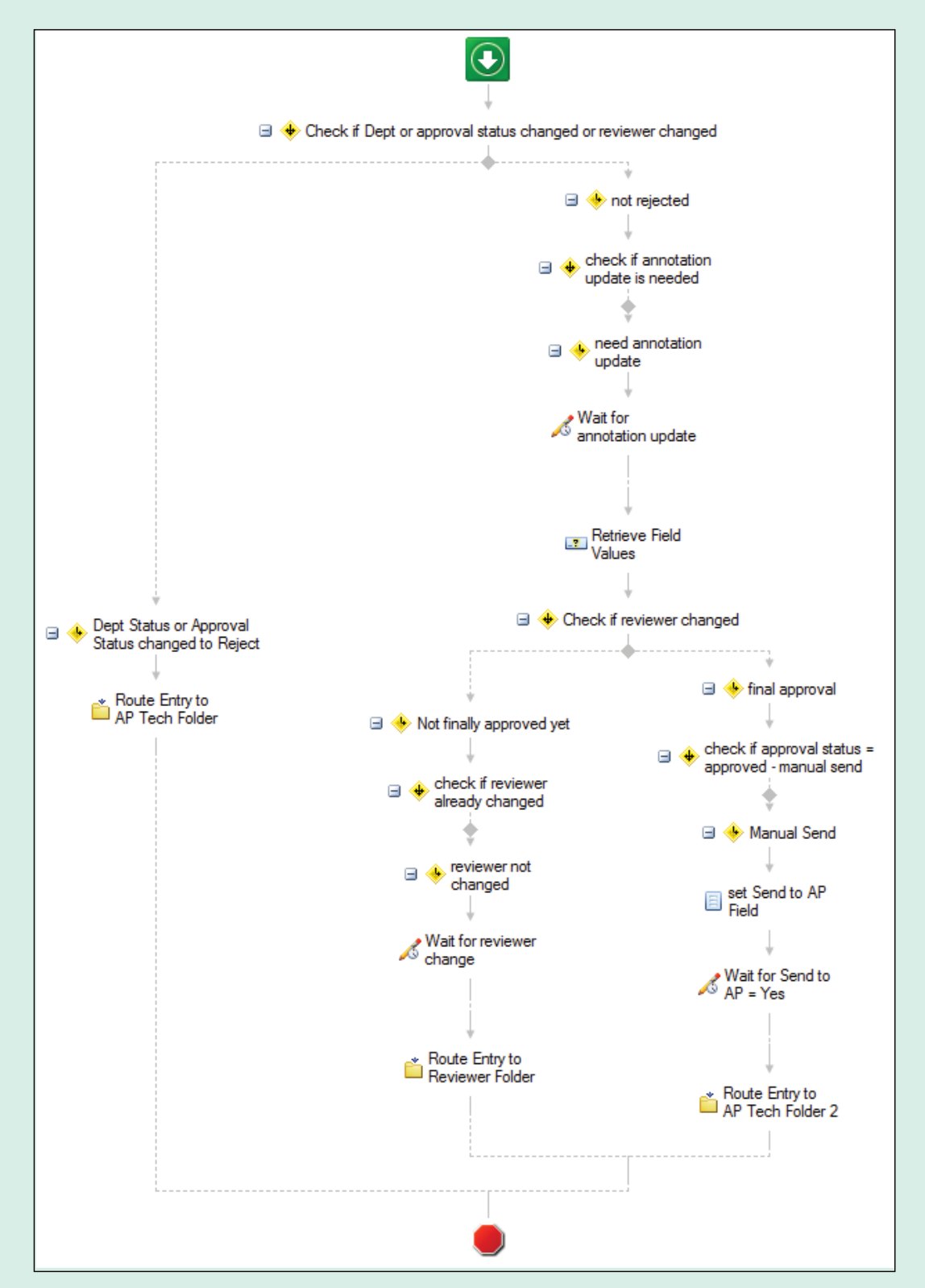

Another workflow runs regularly every night. This workflow invokes other workflows, which scan the repository for invoices that still need to have an action taken and remind the appropriate people by email.

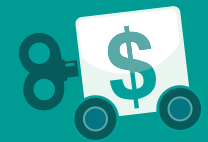

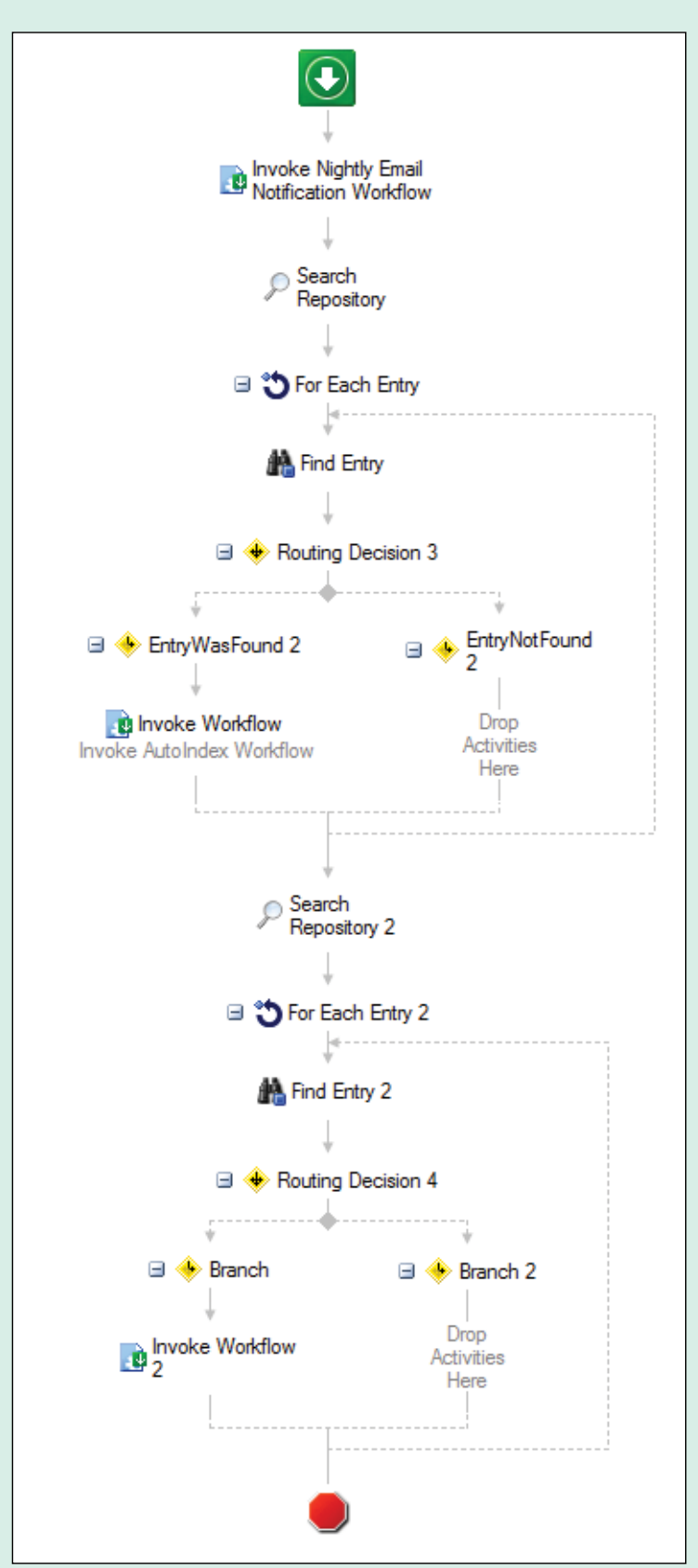

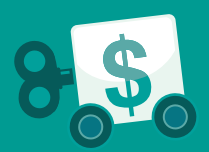

One of those workflows also looks up information in the external Oracle PeopleSoft database and uses it to populate the rest of the metadata. This workflow can also be triggered on demand by setting the "AutoIndex" field to "Now" on any document.

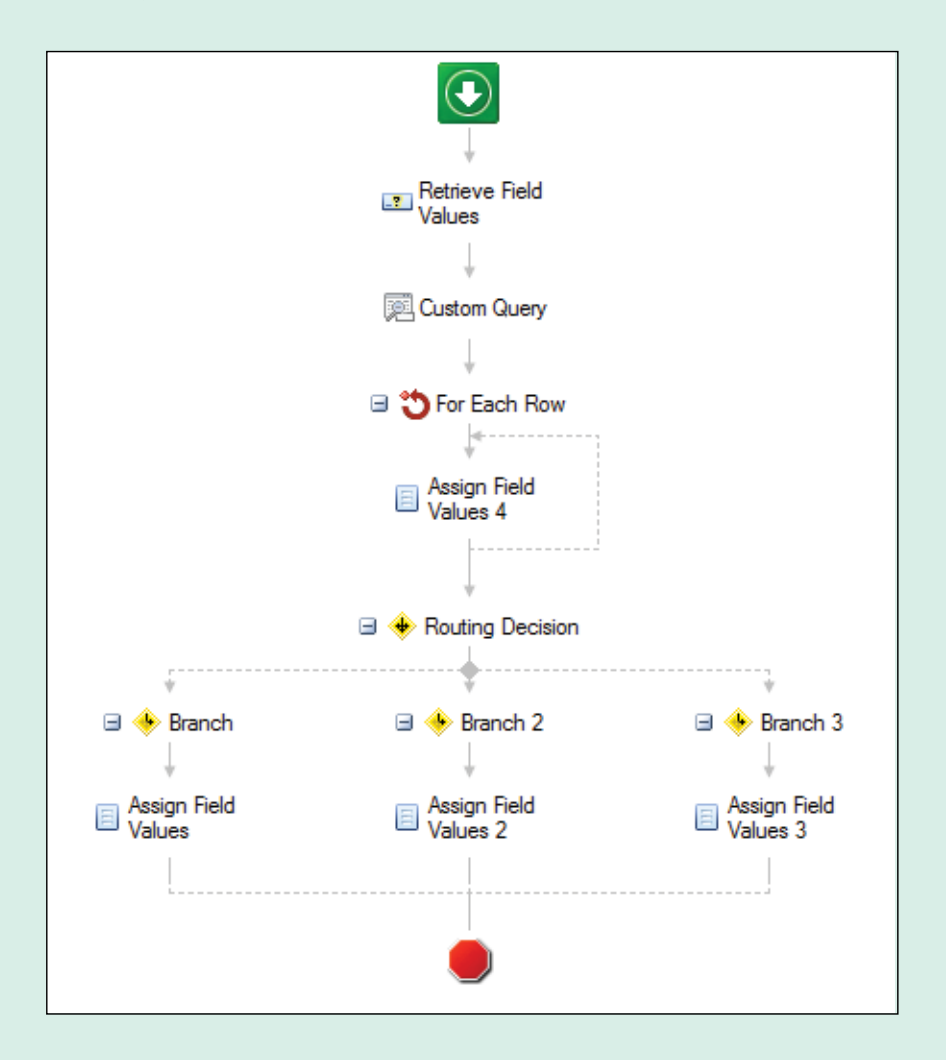

Here is how the "Custom Query" activity is configured:

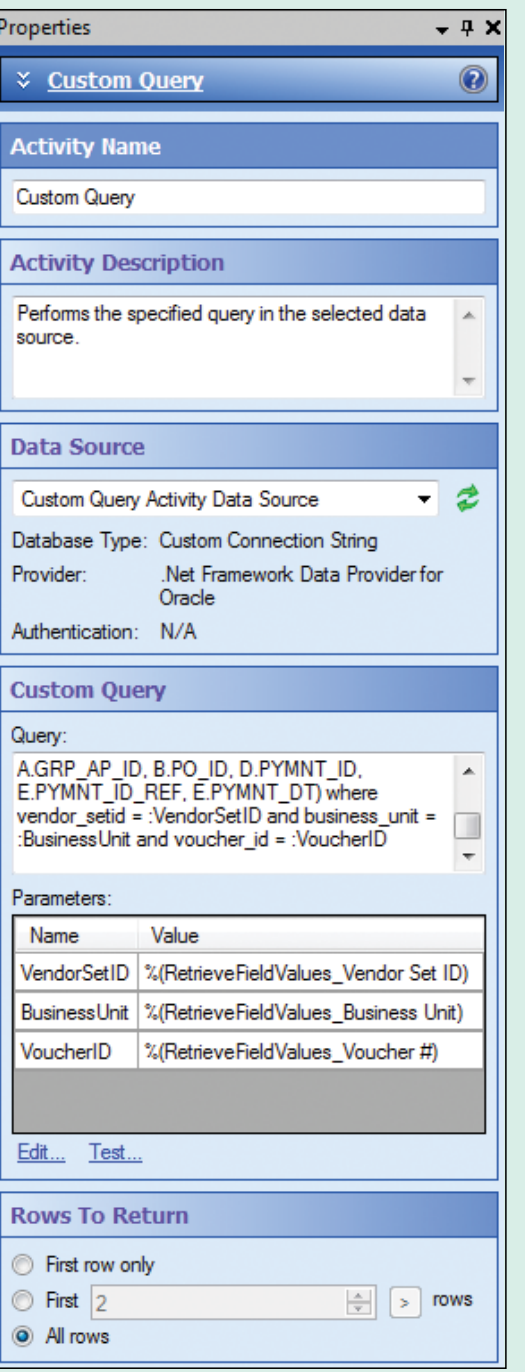

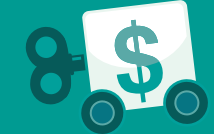

#### **ADVANTAGES OF LASERFICHE**

Implementing Laserfiche in the accounts payable department at the CSU Chancellor's Office resulted in the following benefits:

- Original documents remain in the Accounts Payable folders—only document shortcuts are routed, viewed and approved directly in Laserfiche.
- Approval time is reduced because the time required to route documents via the internal mail process is eliminated.
- Employees in other departments no longer need to contact accounting if they have a question about an order or a submitted document. They can obtain this information on their own directly from Laserfiche.
- Since metadata is now updated based on the data stored in the PeopleSoft database, manual data entry errors have been eliminated.

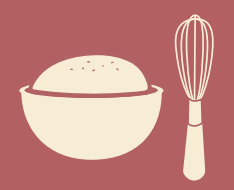

# **CABARRUS COUNTY, NC**

**Industry: State and Local Government Number of Employees: 501-1,000 Headquarters: Concord, NC**

Cabarrus County (population: 180,000) initially implemented Laserfiche in its veterans department with just three users. Today, there are 900 Laserfiche users spread out across departments ranging from Public Safety to Social Services. The county's ultimate goal is to implement Laserfiche across the entire organization as a shared service. Each department uses Laserfiche differently to fulfill its particular business needs.

Here is how Cabarrus County's accounting department uses Laserfiche Quick Fields to process invoices and checks.

*Todd Shanley, IT Manager, and Brad Eudy, Systems Administrator, describe how Cabarrus County, NC, simplified its accounts payable process with Laserfiche Quick Fields and the Laserfiche SDK.*

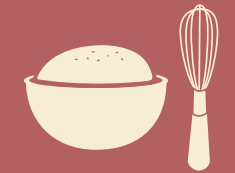

#### **THE PRE-PROCESSING STAGE**

Invoices are processed as a batch. Rather than apply a barcode to each individual invoice, AP clerks key information into the Tyler Munis Financial System, print a check cover sheet, and then match up the invoices with the checks. Here is what a check cover sheet looks like:

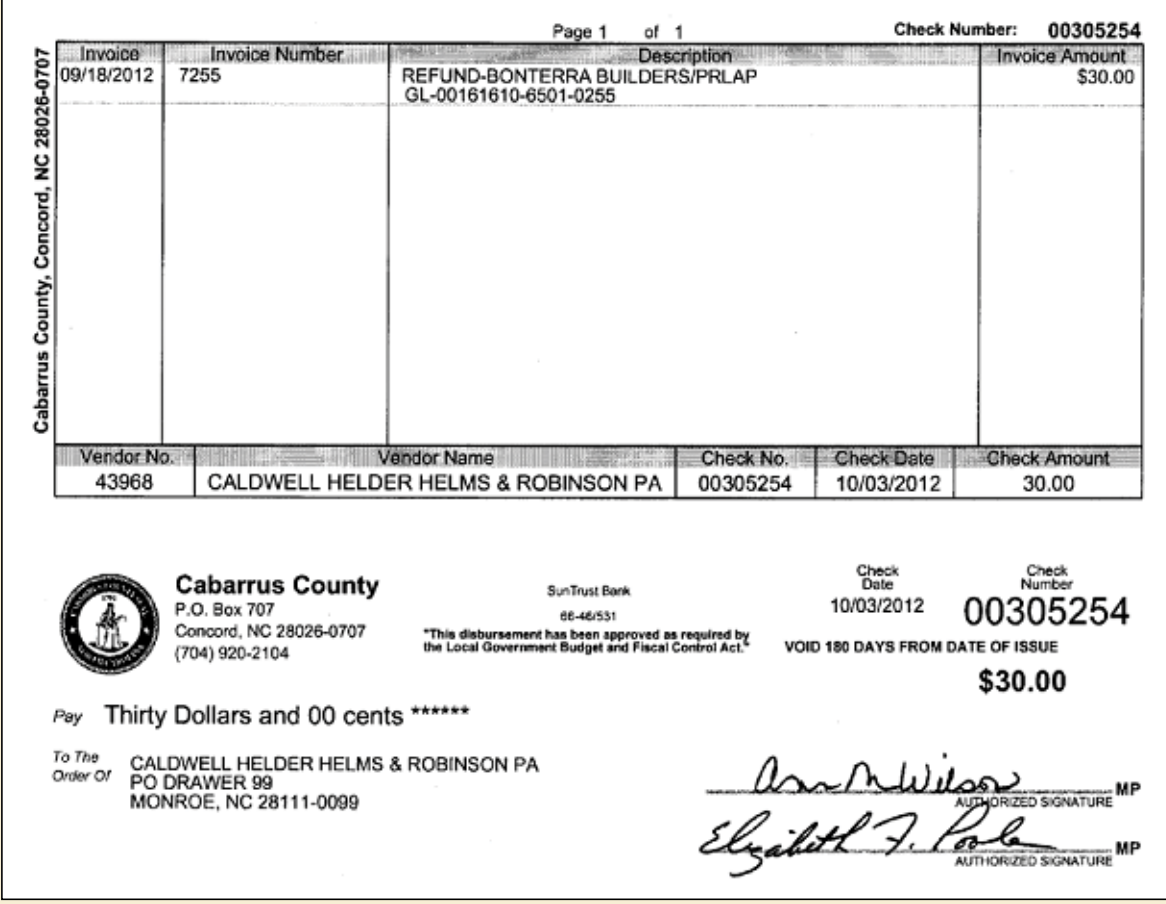

Everything is then scanned in a batch and processed with Laserfiche Quick Fields.

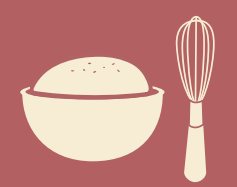

#### **PROCESS WITH QUICK FIELDS**

Security is granted to all of our Laserfiche users based on group membership. For example, one Quick Fields session processes the majority of Cabarrus County's invoices, checks and supplemental information. There are also a few ad-hoc sessions for processing certain supplemental documents such as W2 forms.

Here is what the primary AP check session looks like:

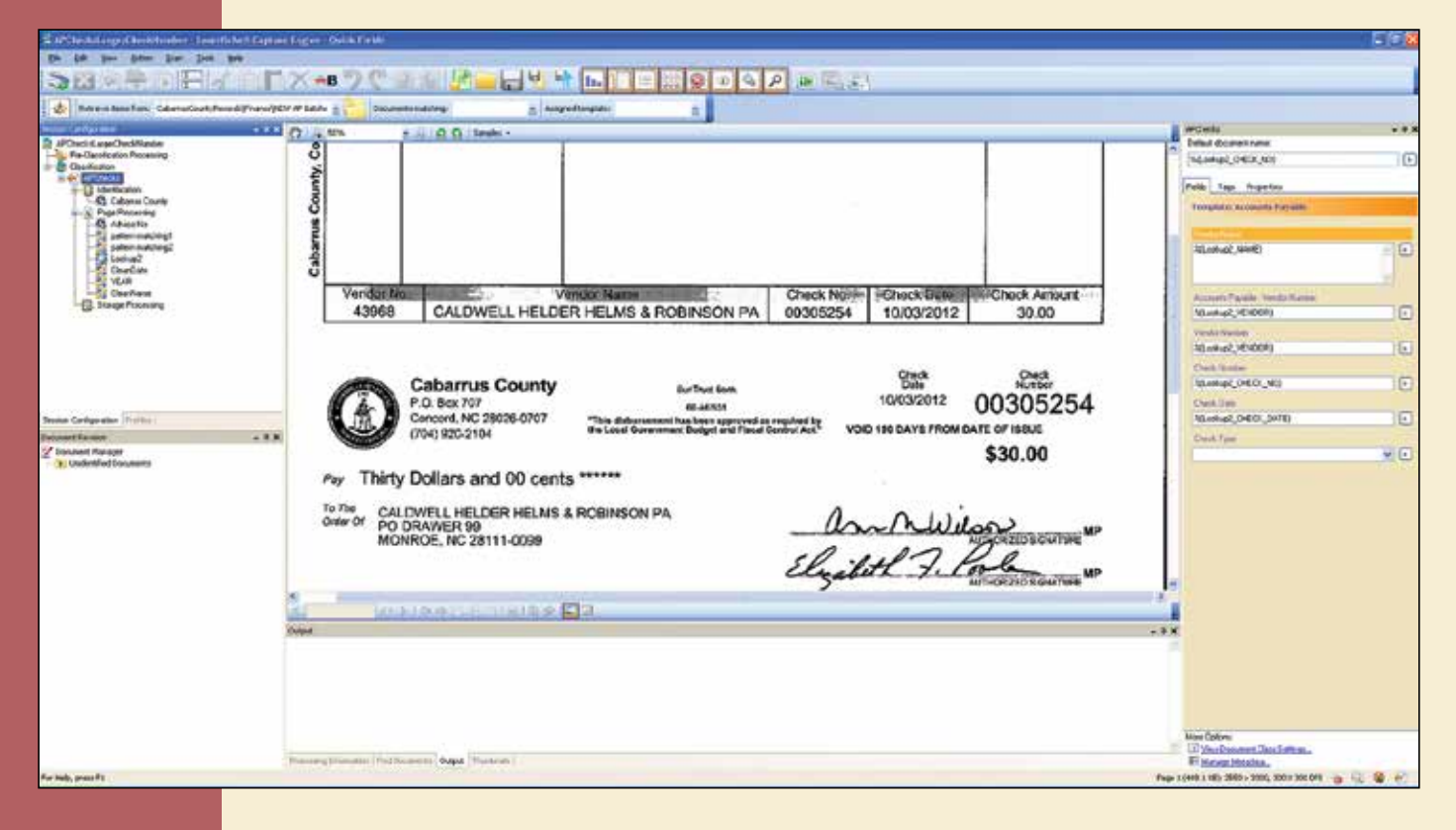

to extract the advice number (or check number) from the invoice. Here is how the pattern is configured:

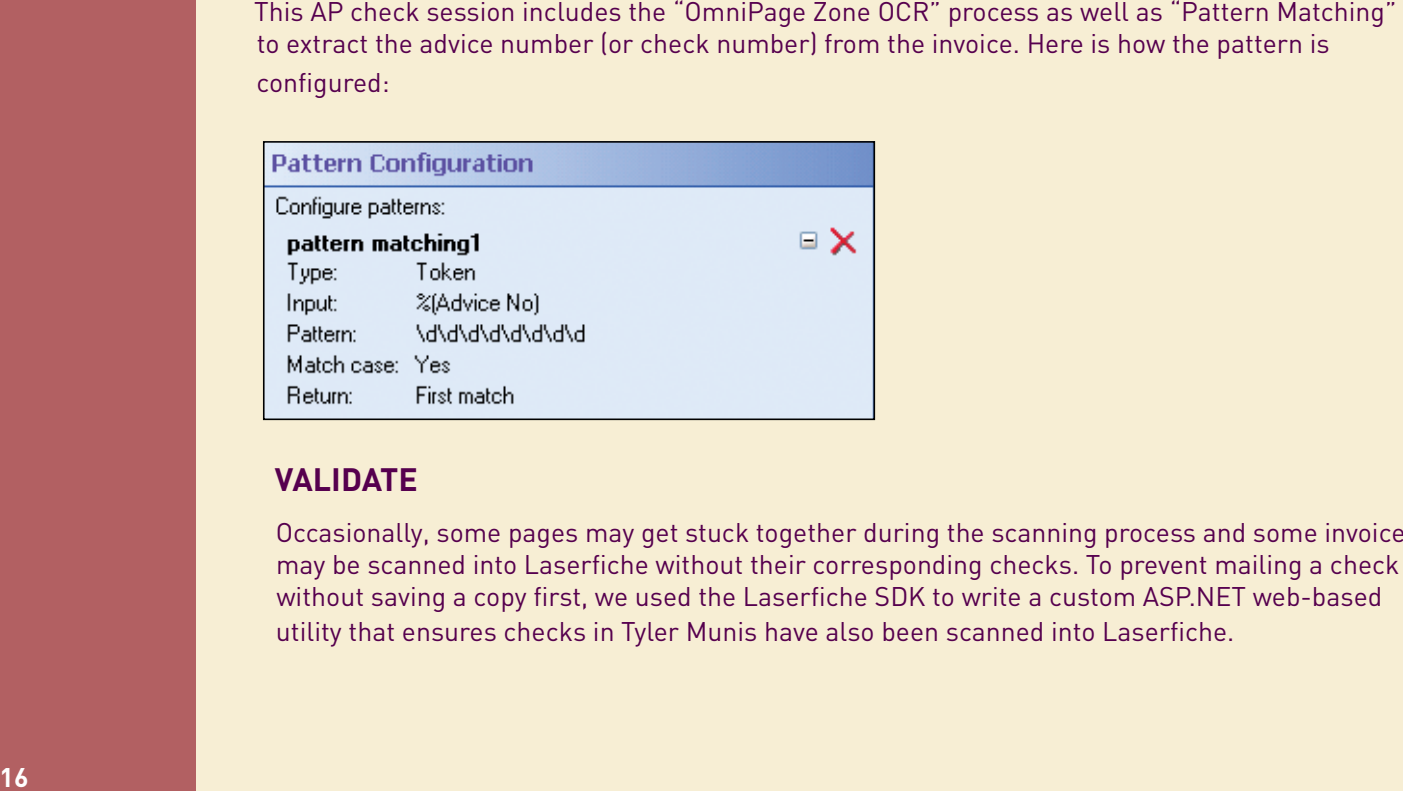

#### **VALIDATE**

Occasionally, some pages may get stuck together during the scanning process and some invoices may be scanned into Laserfiche without their corresponding checks. To prevent mailing a check without saving a copy first, we used the Laserfiche SDK to write a custom ASP.NET web-based utility that ensures checks in Tyler Munis have also been scanned into Laserfiche.

This utility is designed to be run on demand. A user selects a time period to view a list of all checks that have not been scanned into Laserfiche. The user can then retrieve those checks and scan them in before mailing.

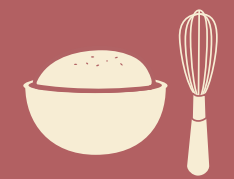

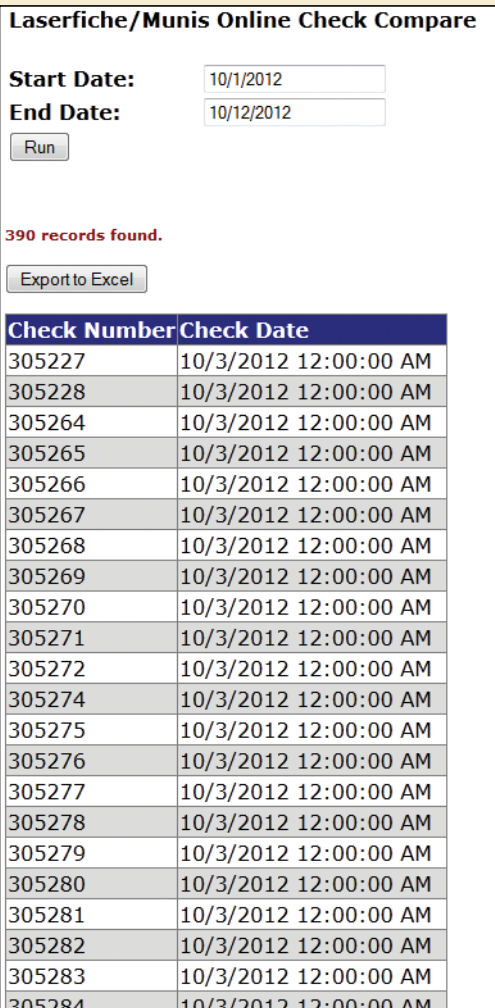

#### **BENEFITS OF LASERFICHE**

Implementing Laserfiche Rio in the accounting department at Cabarrus County has resulted in the following benefits:

- The accounting department was able to create new offices by eliminating two file rooms that were dedicated to storing invoices and check copies.
- Processing invoices in a batch, rather than one by one, has allowed the staff to spend more time on other tasks.
- Responding to audits is now quick and easy. It took staff five minutes to share two years' worth of telephone invoices in response to a phone company audit, a process that used to take days.

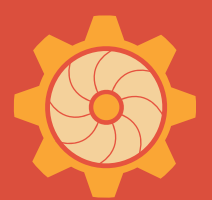

# **EATON COUNTY, MI**

**Industry: State and Local Government Number of Employees: 501-1,000 Headquarters: Charlotte, MI**

Eaton County implemented Laserfiche county-wide to reduce paper and streamline business processes. In fact, Eaton County won the Michigan Government Management Information Sciences (GMIS) 2012 Technology Project of the Year for its work with Laserfiche.

One of the processes that has benefited from the Laserfiche implementation is the accounts payable (AP) process. AP touches all 25 of the county's departments. With approximately 1,000 invoices processed per week countywide, AP used to be very paper-heavy and cumbersome.

Learn more about how Eaton County streamlined AP processing with Laserfiche Workflow.

*Dr. Robert Sobie, County Technology Director, and Ashley Bancroft, IT Administrative Assistant, describe how Eaton County, MI, rejuvenated its approach to accounts payable processing with Laserfiche Workflow.*

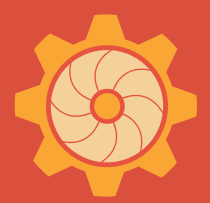

#### **THE PROCESS**

Paper invoices are scanned into Laserfiche with Laserfiche Scanning and electronic invoices are printed into Laserfiche with Laserfiche Snapshot. Each department scans or prints its own invoices. The IT department, for example, would store its invoices in this folder:

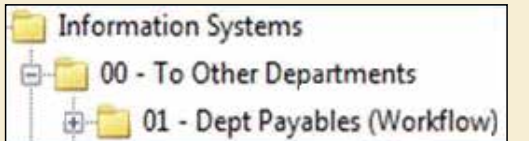

During the scanning or printing process, the following template is assigned:

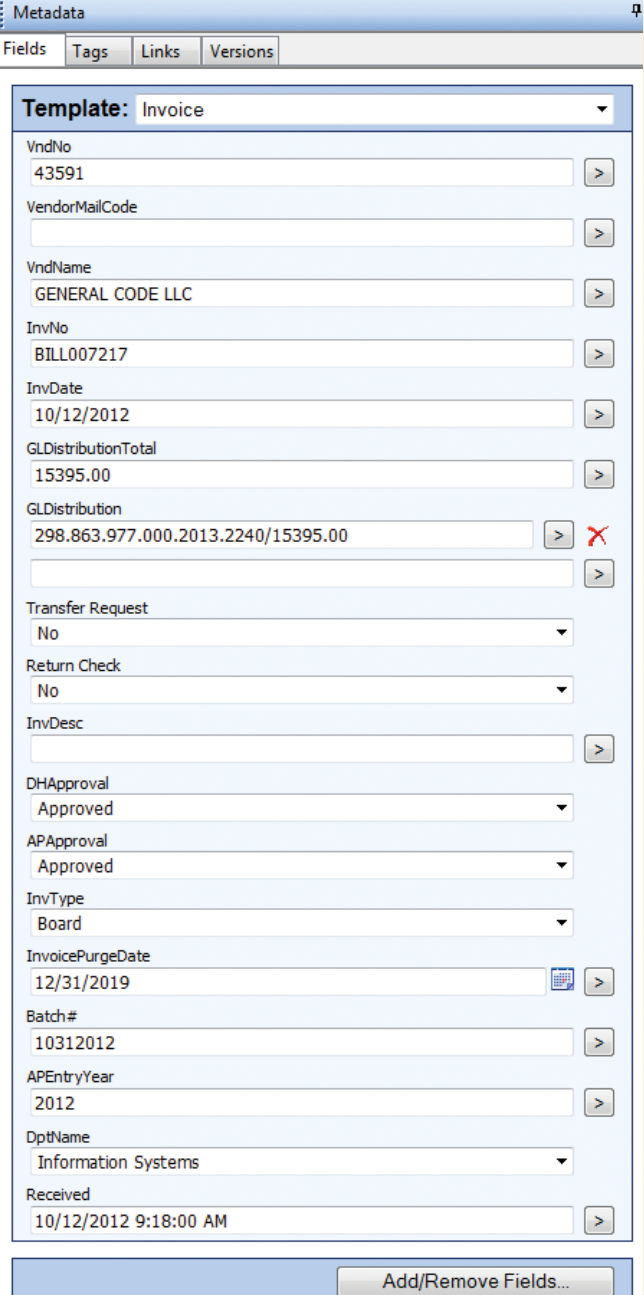

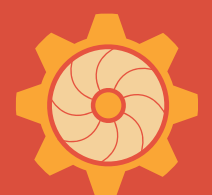

Once an invoice is submitted into the Laserfiche repository, Laserfiche Workflow launches the "Update Vendor Name" workflow. This workflow includes a custom script that:

- • Looks up the vendor number in our New World Systems LOGOS Financial System and retrieves the vendor name to populate the "Vendor Name" field. If there is no vendor name in the database associated with the vendor number, the document is renamed "\_INVALID VENDOR NUMBER".
- Calculates the "Purge Date" by adding seven years to the invoice date retrieved from the template. Since we like to purge all our documents at the end of the year, the date is formatted to be "12/31/YYYY" with YYYY corresponding to the calculated year.

Once these template fields are populated, the "Accounts Payable—Start" workflow is invoked.This workflow:

- Converts the data from the template fields into tokens.
- Uses the "Pattern Matching" activity to extract the dollar amount from the "GL Code" multi-value field and adds them together with a "TokenCalculator" activity. It then inserts this total into a brand new token.

For Each Value For each token specified, the contained activities will be performed using that token's value. The GL code is input with periods between each set of numbers. and a hyphen with no spaces surrounding it is followed by the dollar amount (no dollar signs). (Ex: xxx xxx xxx xxx xxxx xxxx 12345.67) The dollar amounts are added together and compared to the GL Distribution Total the Administrative Assistant input.

#### **Pattern Matching**

-----------

Uses regular expressions to create custom tokens that can be used by other activities in your Workflow Definition. -This activity pulls the dollar amounts after the hyphen in each GL Distribution line and adds them together.

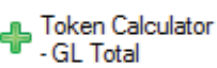

Uses standard mathematic expressions to create custom tokens. - This activity adds the total from the Pattern Matching to Token 1 (which is always 0)

> Assign Token Values 2

Creates new tokens and updates the values of existing tokens. - Assigns the value of the GL Total from the Token Calculator as Token 2 for comparison in tracking tokens.

#### Track Tokens

Records the values of selected tokens when the workflow runs. You can view these values in the Tokens tab in the workflow's Search Details pane. -Compares the values from Token 2 to the GL Distribution Total field from the Invoice Template.

Workflow then compares this calculated total to the "GL Distribution Total" (the amount entered into the template by the user).

- If the totals match, the department head is notified by email that he has a new invoice to review.
- If the totals do not match, the invoice is renamed " TOTALS DO NOT MATCH" and the workflow terminates.
- The department head must review the invoice and change the value of the "DH Approval" field to:
- Approved.
- Denied.
- Controller.

Once this field value is updated, the "Department Approval" workflow is invoked. This workflow reads the value of the "DH Approval" field and performs different actions based on it.

If the invoice was approved, the "DptName" field is populated with the name of the specific department. Workflow then checks to see if the name of the invoice does not equal " TOTALS DO NOT MATCH." If this condition is true:

• The invoice is routed to the "Incoming Payables (Workflow) folder in the Controller's Office for review.

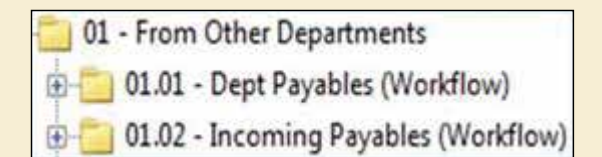

• A text box is also appended to the document with the time and date that the department head approved the invoice.

If the condition is false, the workflow terminates.

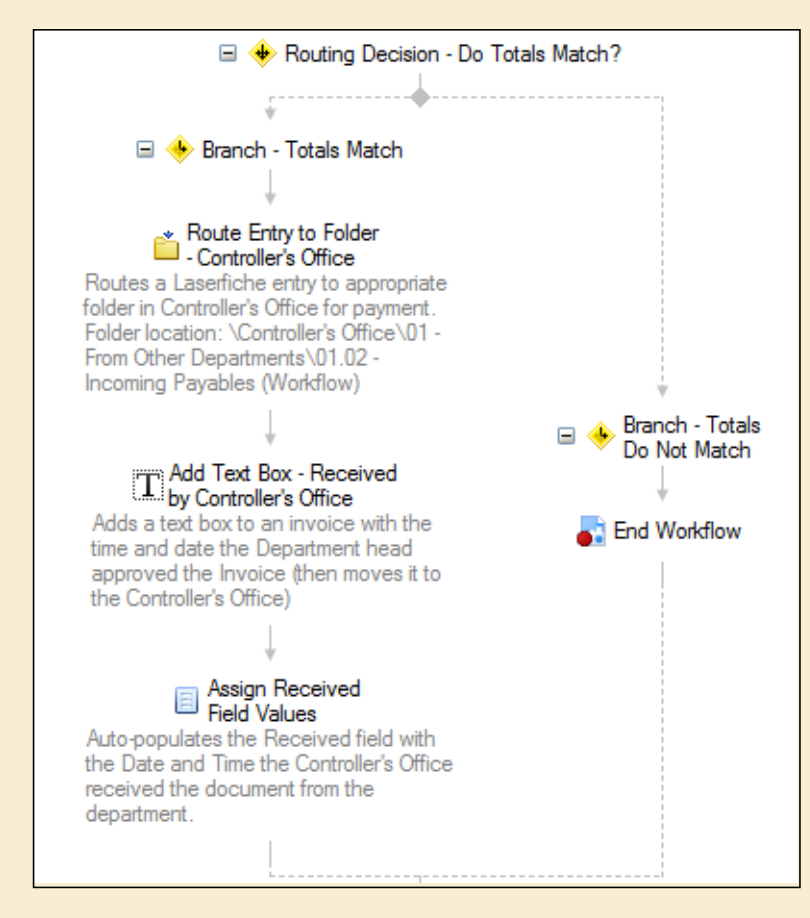

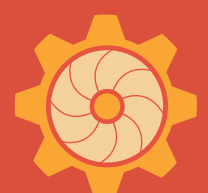

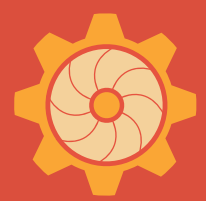

If the department head denies the invoice, the "DH Approval" field is cleared out and an email is sent to the specific department asking them to review and re-submit the invoice.

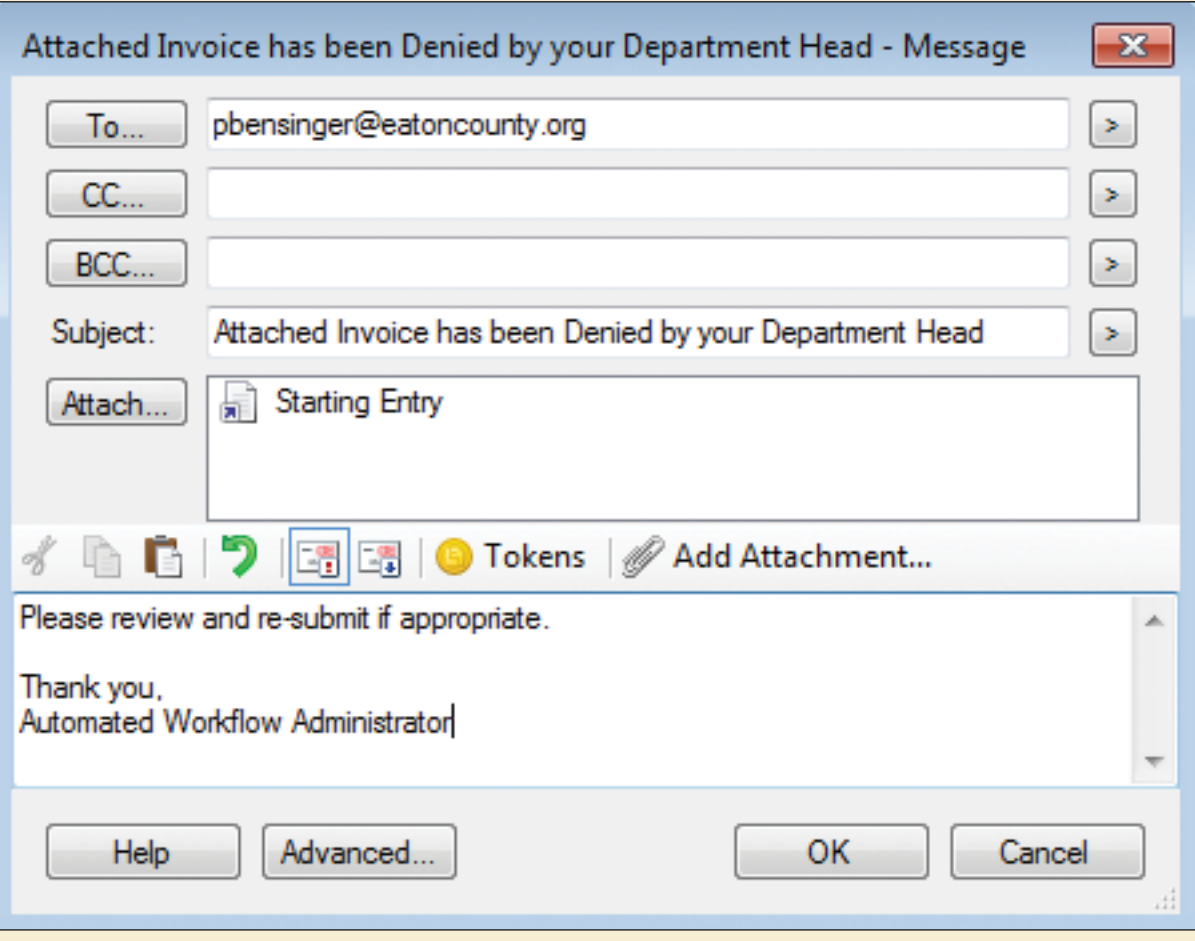

If the department head selects the "Controller" as a result of his review, the entry is routed directly to the controller's folder and an email is generated asking the controller to approve the invoice.

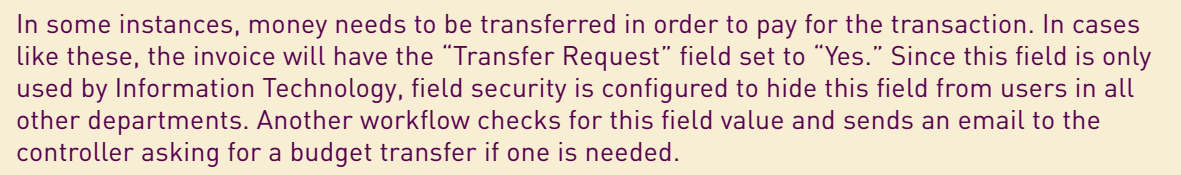

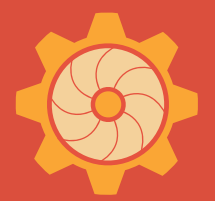

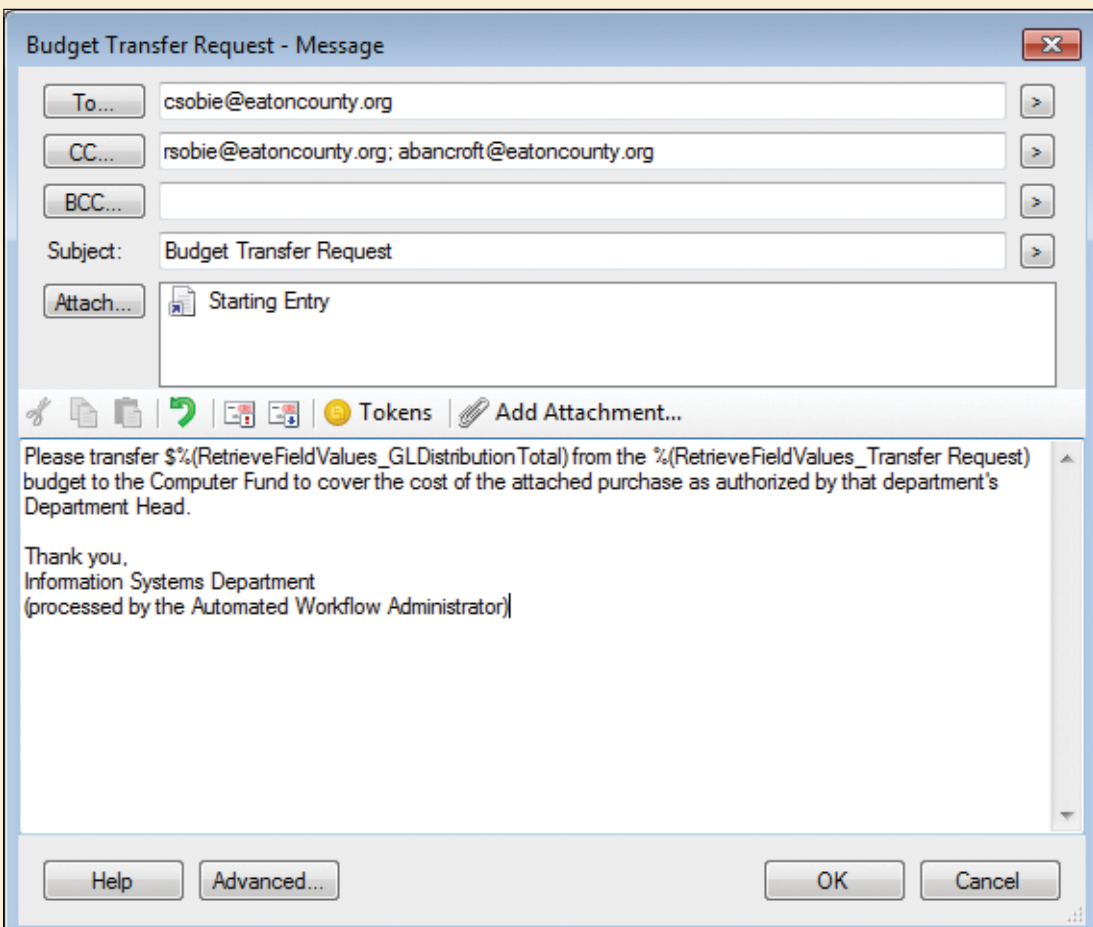

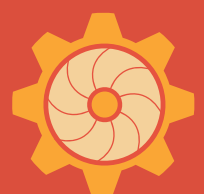

After the controller reviews the invoice, he can either approve or deny it by updating the value of the "AP Approval" field.

If the invoice is approved:

- A textbox is added to the invoice listing all the GL Distribution Codes and amounts that are pulled from the invoice template.
- The year is extracted from the invoice date using the "Pattern Matching" activity. This allows us to sort the invoices by year in their final storage location.

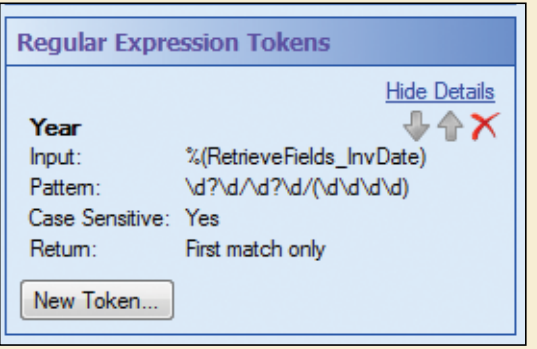

- The invoice is then routed to a folder based on its type:
	- "Weekly Payables"
	- "Credit Card Payables"
	- "Board Payables"

01.02 - Incoming Payables (Workflow) 02.01 - Weekly Payables (Workflow) 由 02.02 - Board Payables (Workflow) 02.03 - Credit Card Payables (Workflow)  $+$ 

- An AP assistant enters the invoice into our accounting system and generates a batch number which she then enters into the "Batch #" field.
- She also populates the "APEntryYear" field, which causes the invoice to be routed to its final archival place in the "County Financials" folder.

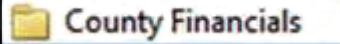

If the invoice was denied, it is routed to the departmental folder and an email is sent to the department head asking for the invoice to be reviewed, completed and re-submitted. The "AP Approval" field is then cleared out.

Approved invoices remain in the County Financials folder for seven years until they are purged by the records manager.

#### **INCREASE EFFICIENCY**

In order to make sure that all invoices are reviewed and approved in a timely matter, we have scheduled a special workflow to run on Thursdays at 9:30 am. This workflow searches the repository for invoices that haven't yet been addressed by the department head and, when appropriate, emails the department head with a reminder that there are outstanding invoices.

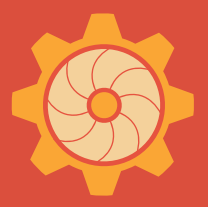

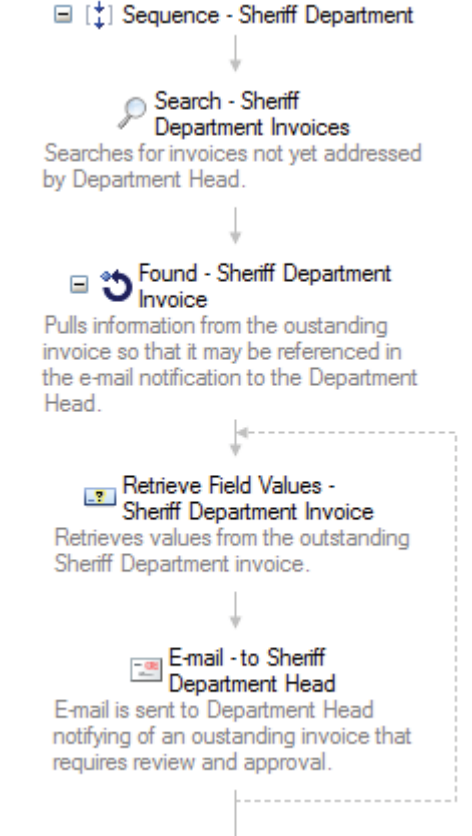

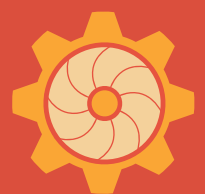

Here is how we configured the "Search Repository" activity for the Sheriff Department:

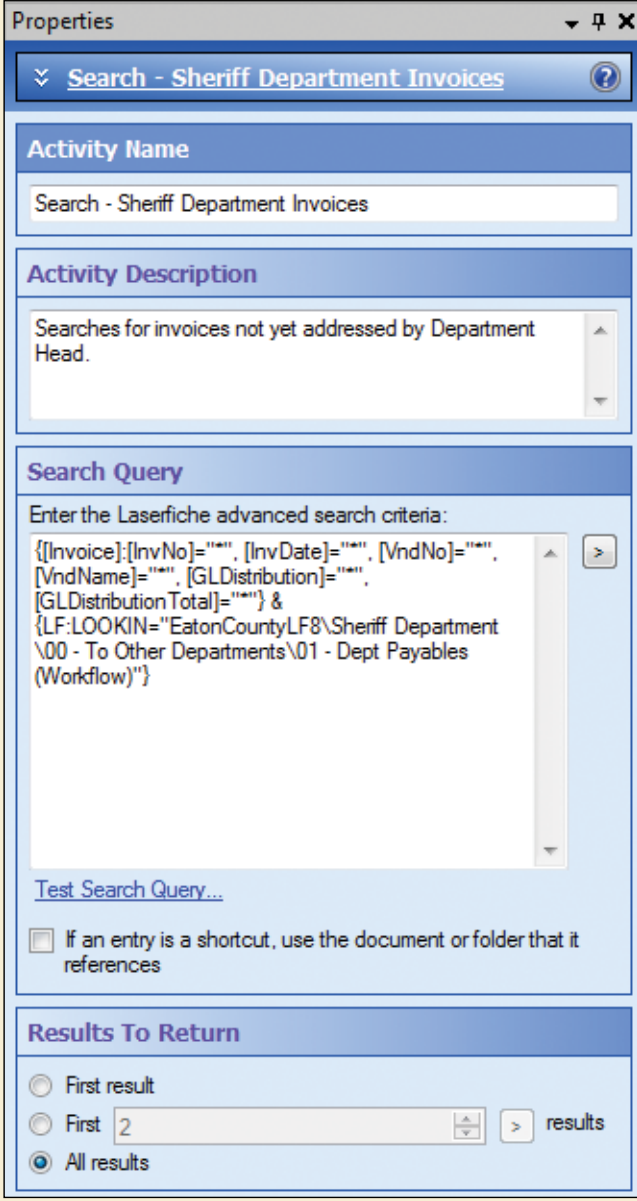

#### **KEEPING THE REPOSITORY CLEAN**

In order to keep the repository clean and organized, we have another scheduled workflow that runs daily at 9 pm to check for any empty batch folders (the folders created during the AP process described above) and deletes them.

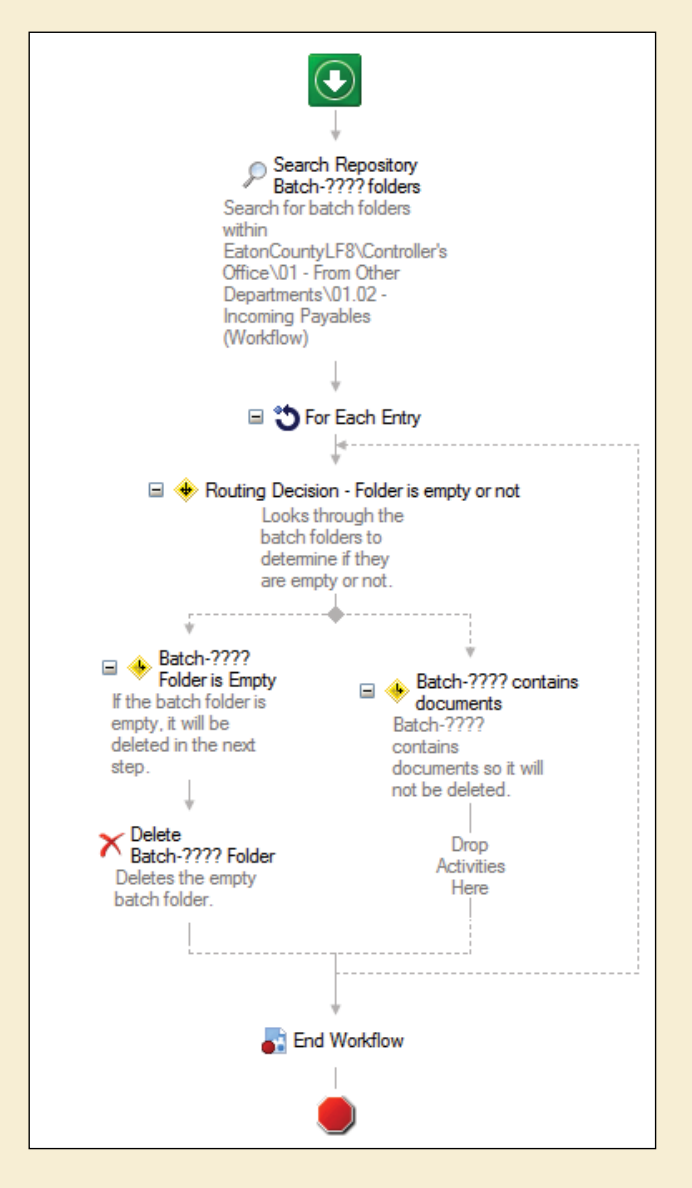

#### **TIPS FOR CREATING WORKFLOWS**

It only took us 90 days to fully implement all of our AP workflows county-wide. Here are some tips for designing and implementing your own workflows:

- The best way to learn is from others. Take advantage of the numerous resources out there, including the Laserfiche Support Site and regional/local user groups.
- Break your large workflow into smaller, individual workflows corresponding to each of the main parts of your business process.
- Generate buy-in from other departments by demonstrating how the new workflow will make their working lives a lot easier.

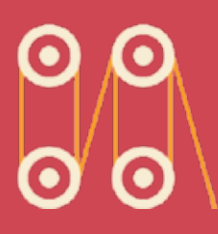

### **FLORIDA LEAGUE OF CITIES**

**Industry: State and Local Government Number of Employees: 51-200 Headquarters: Tallahassee, FL Esisting Laserfiche integrations: Microsoft Great Plains**

The Florida League of Cities provides insurance and financial assistance to 411 municipalities in the state of Florida. It implemented Laserfiche Rio in order to build a stable, long-term content management plan for the whole enterprise.

Before Laserfiche, one of the League's most paper-heavy and complicated processes was accounts payable. Here is how the Laserfiche/Great Plains integration helped the League improve and automate this process.

*Chris Noyes, Business Process Analyst, and Michael Nahoom, Assistant Comptroller, describe how the Florida League of Cities integrated Laserfiche with Microsoft Great Plains to simplify the accounts payable process.* 

#### **LIFECYCLE OF AN INVOICE**

In order to understand the details of our process better, we will first present a general view. At the Florida League of Cities, an invoice's lifecycle can be broken down into these four steps:

- 1. Get invoice.
- 2. Get approval.
- 3. Pay invoice.
- 4. Get signature.

When automating our accounts payable process, we translated these four steps into the basic folders through which our invoice will move while in the workflow.

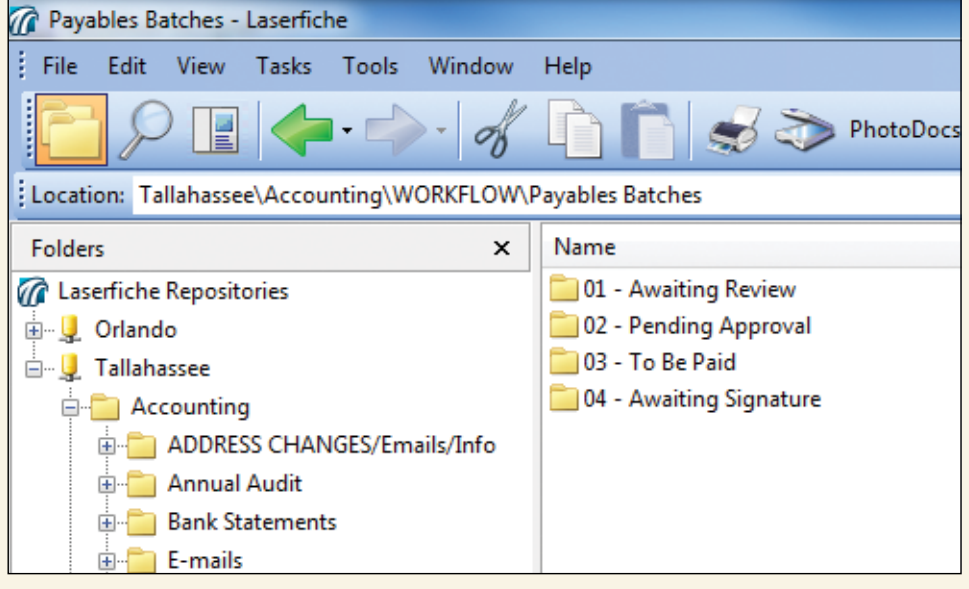

Within the "Pending Approval" folder, each reviewer has his or her own subfolder.

We have two main workflows that comprise the accounts payable process:

- The first handles routing and notification.
- The second waits for changes to the template.

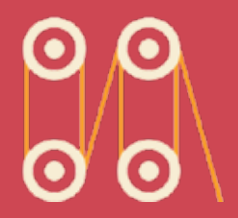

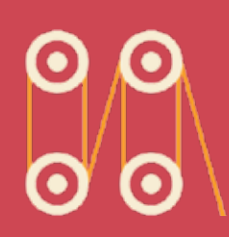

Each workflow is described in more detail in the sections below.

#### **THE ACCOUNTS PAYABLE PROCESS**

The majority of our invoices are delivered to the Florida League of Cities by email. Accounting clerks use Laserfiche Snapshot to print them into the "Awaiting Review" folder in Laserfiche. The few invoices that are received by regular mail are scanned into Laserfiche with Laserfiche Scanning.

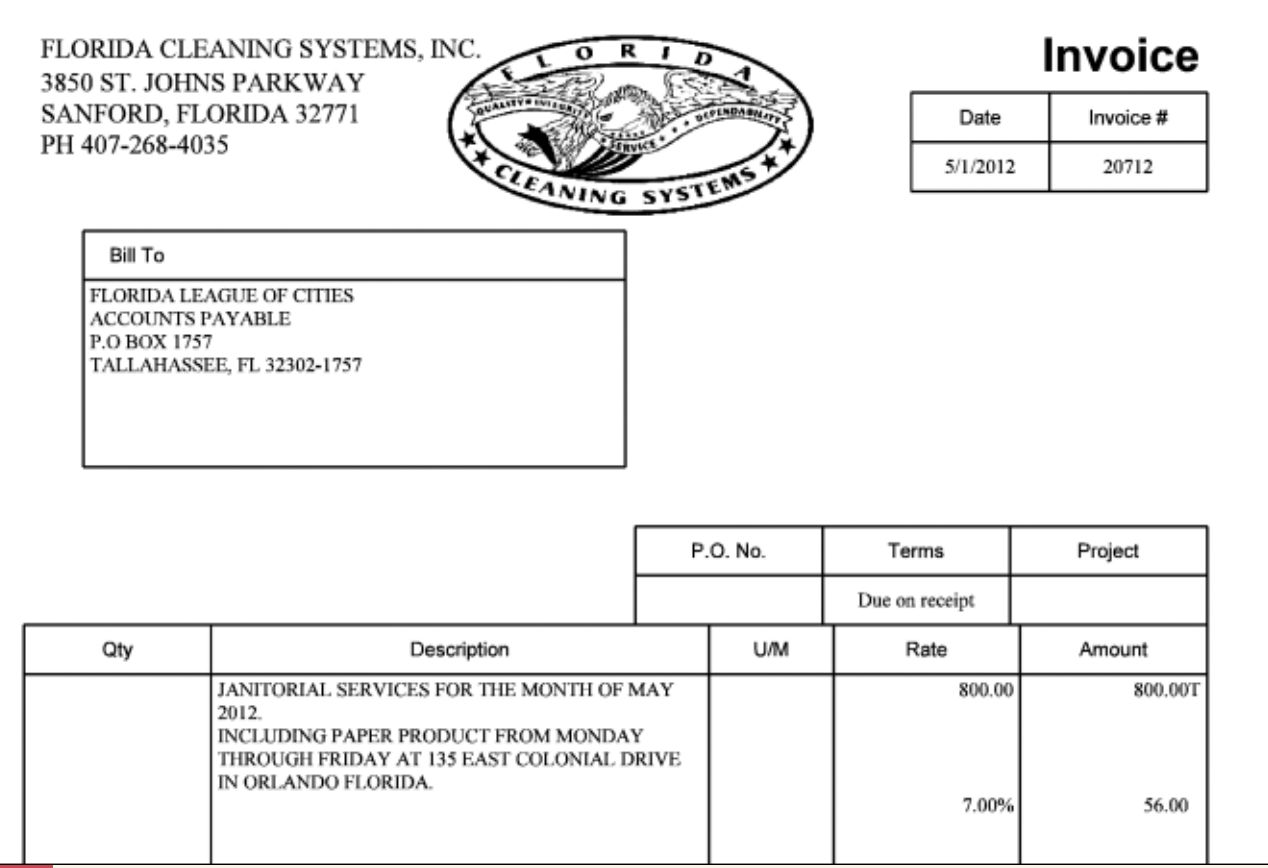

During the scanning or Snapshotting process, the accounting clerk fills out the associated fields.

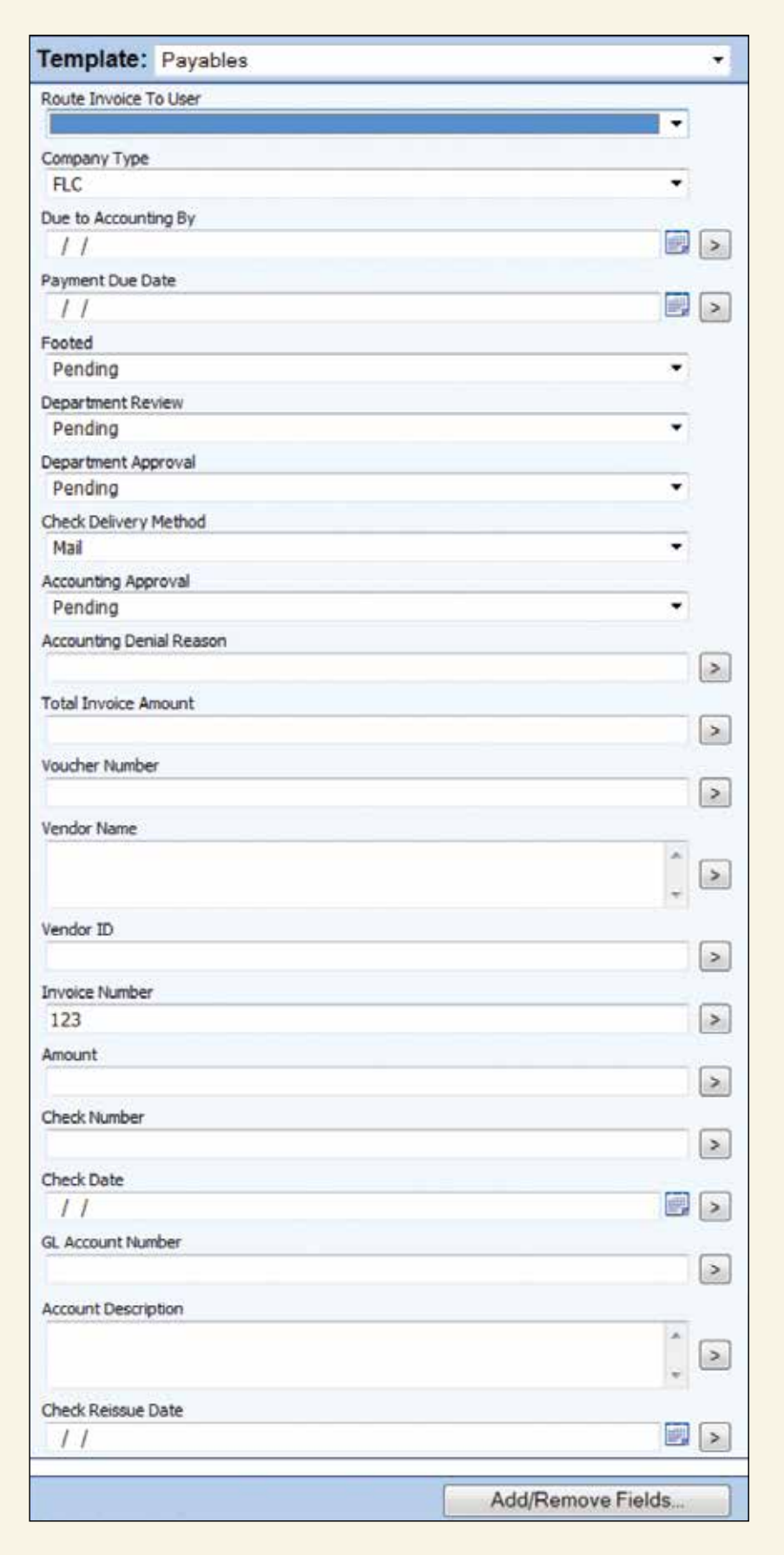

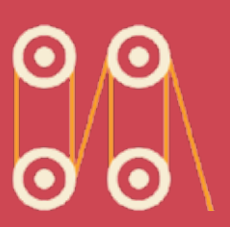

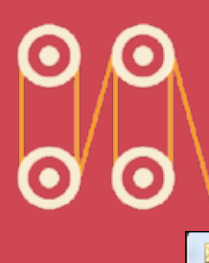

Laserfiche Workflow then routes this invoice into the "Pending Approval" folder and sends out an email to the reviewer with exact directions on how he should proceed.

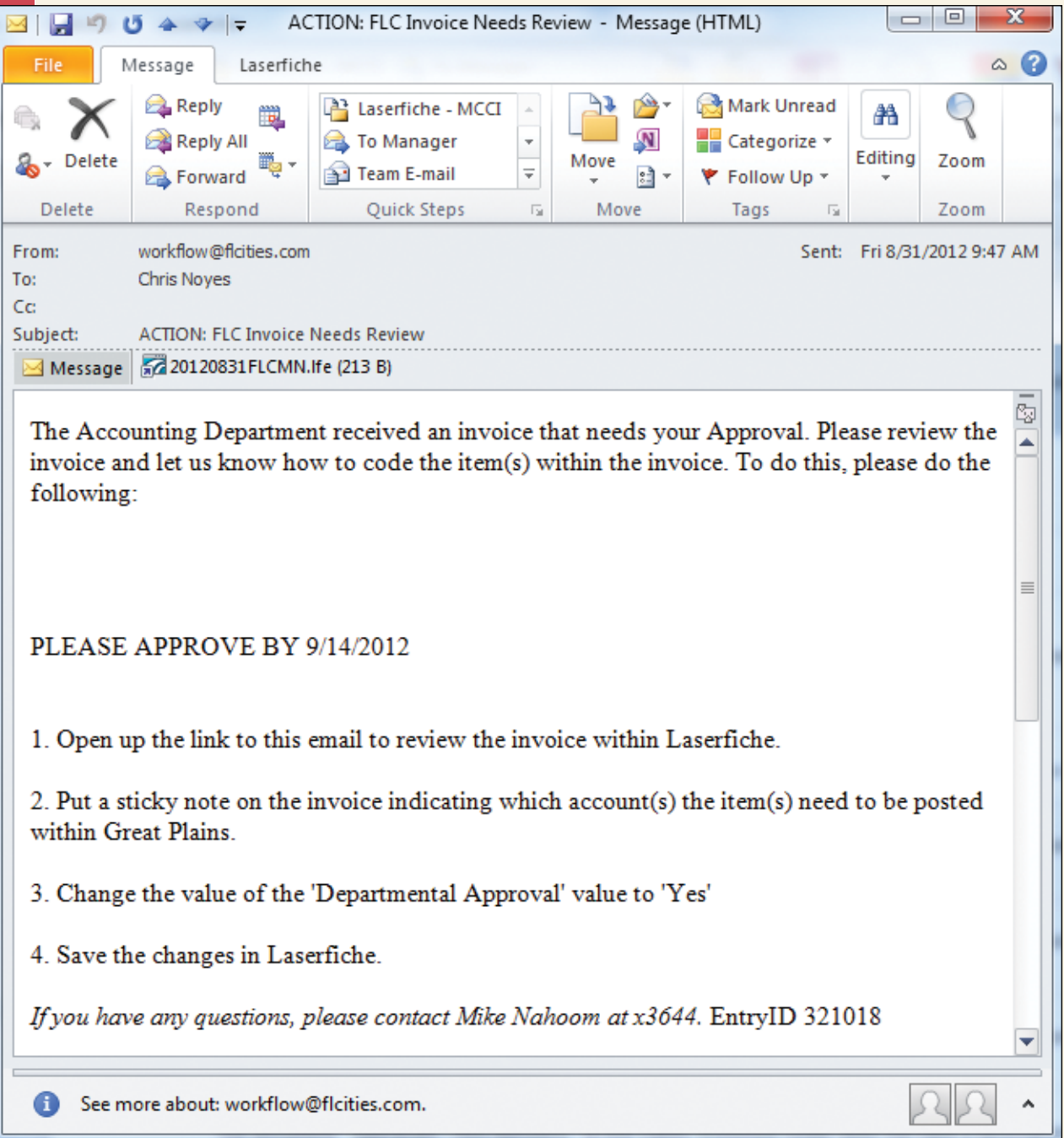
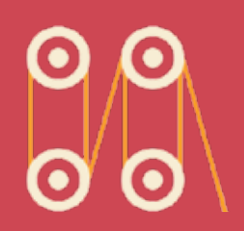

The email provides the approval deadline, attaches a link to the invoice in Laserfiche and provides an Entry ID for troubleshooting or future reference. Here is a screenshot of the section of the first workflow that handles the routing and notification:

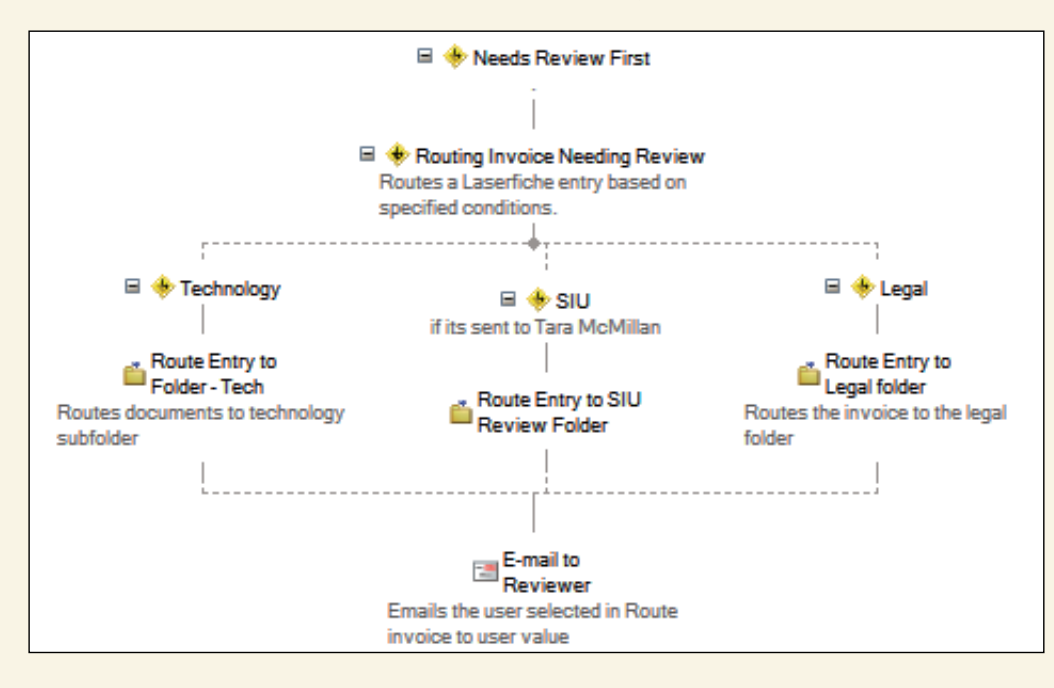

This workflow:

- Renames the entry to "Due Date Invoice Needs Review User".
- Appends and assigns the invoice history.
- Routes the entry to the appropriate approver's folder.
- Emails the reviewer or approver for action.

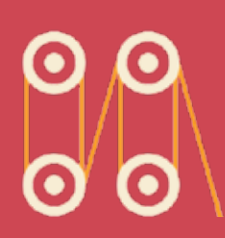

Once the invoice has been routed to the appropriate reviewer's folder and the reviewer has been notified by email, it is time for invoice approval. Invoices can be reviewed and approved in a few ways:

• An approver can double-click on a desktop shortcut to open the Laserfiche Client folder with all of the invoices he needs to review.

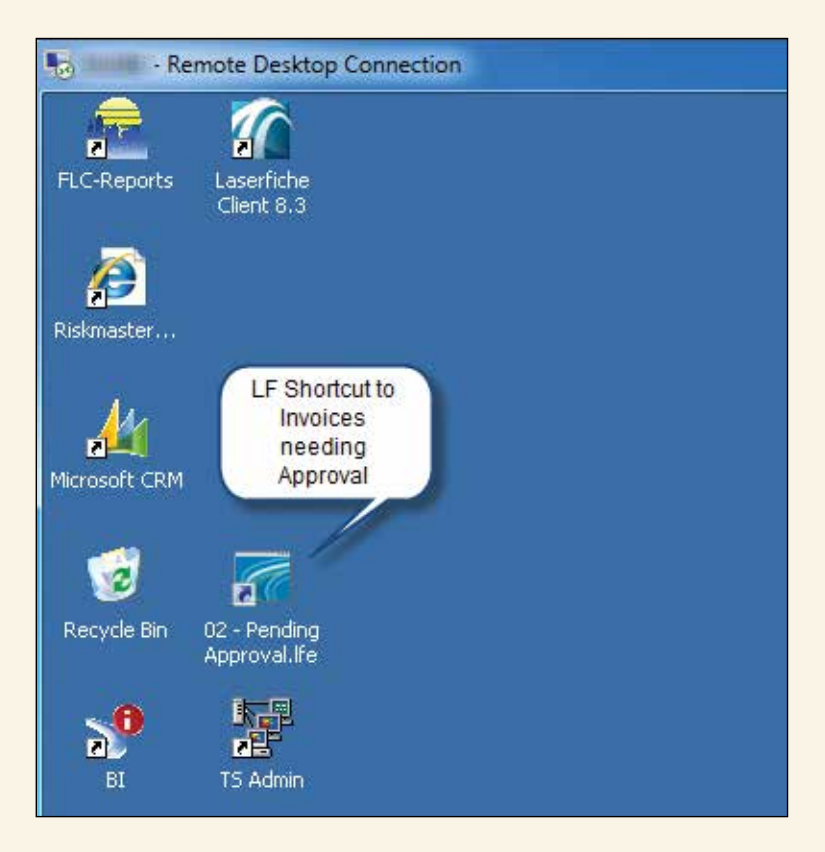

- An approver can open the Laserfiche link directly from the email.
- Approvers can also use Laserfiche Web Access on the iPad to connect over Terminal Server, log into Laserfiche and approve the invoices.

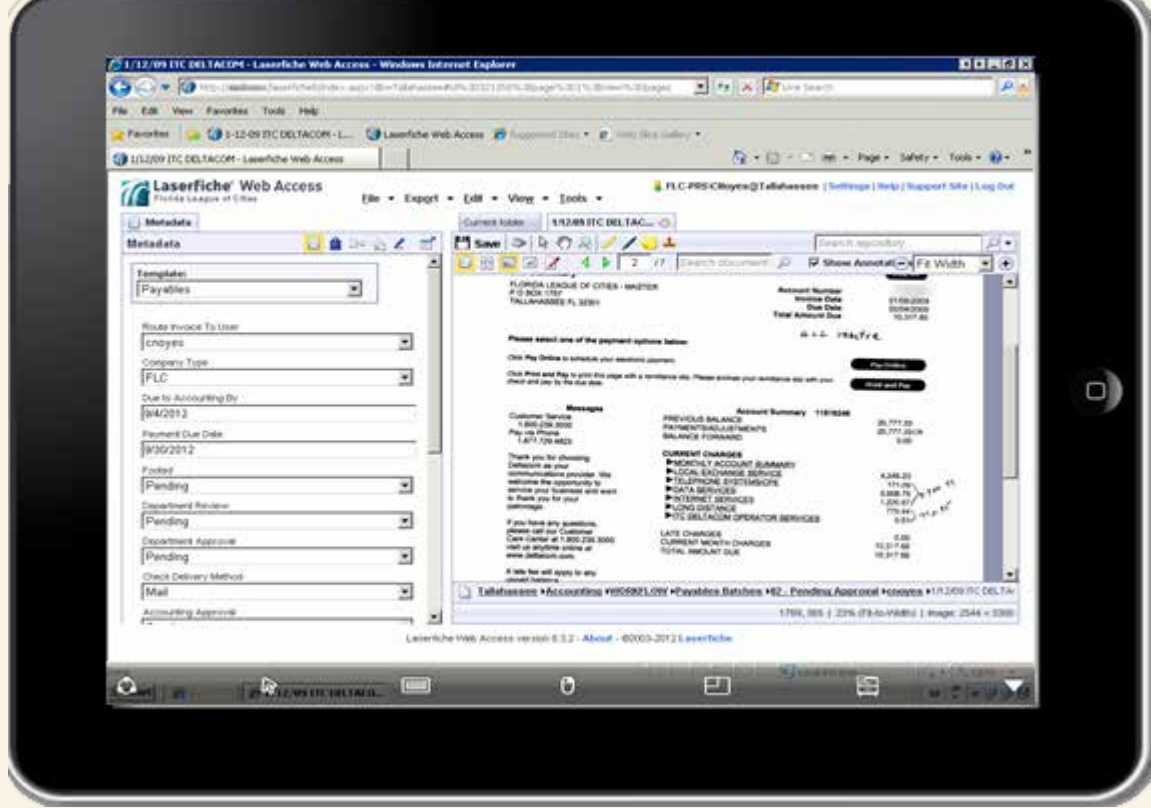

Laserfiche Workflow is also able to generate a Web Access URL to facilitate this process with the "Generate Web Access URLs" activity:

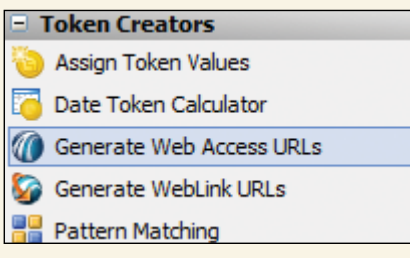

In order to signify approval, the reviewer must update the "Department Approval" field to "Yes". The other options available are "No" and "Return to Accounting".

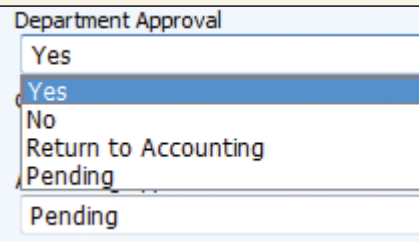

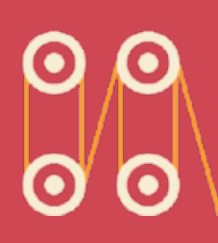

If the invoice is approved, Workflow automatically routes it to the "To Be Paid" folder, where our second workflow kicks in. This workflow checks:

- For invoices that have been denied.
- Whether the department has reviewed and approved the invoice.
- If Accounting has approved and paid the invoice.
- If the check signer has approved the invoice.

Once Accounting has paid the invoice, the transaction is entered into Microsoft Great Plains.

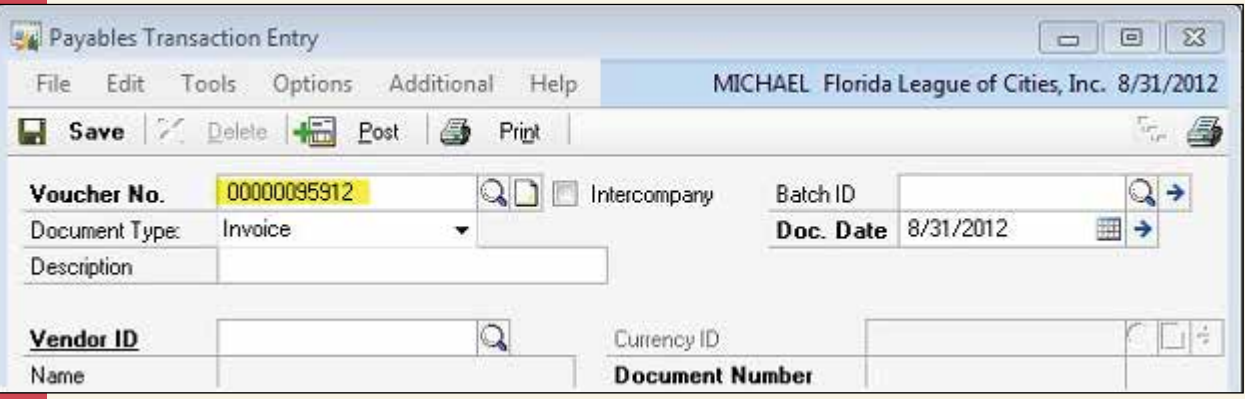

One of the pieces of information that is entered into Great Plains is the unique voucher number that links Laserfiche documents to Great Plains entries.

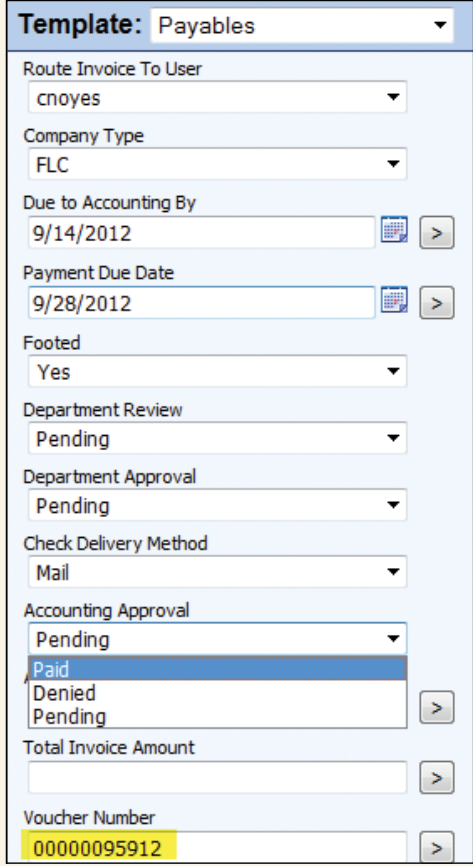

Once the transaction is entered into Great Plains, an accounting clerk changes the value of the "Accounting Approval" field in the associated template to "Paid" and the invoice goes down the "Great Plains" pipeline in the workflow.

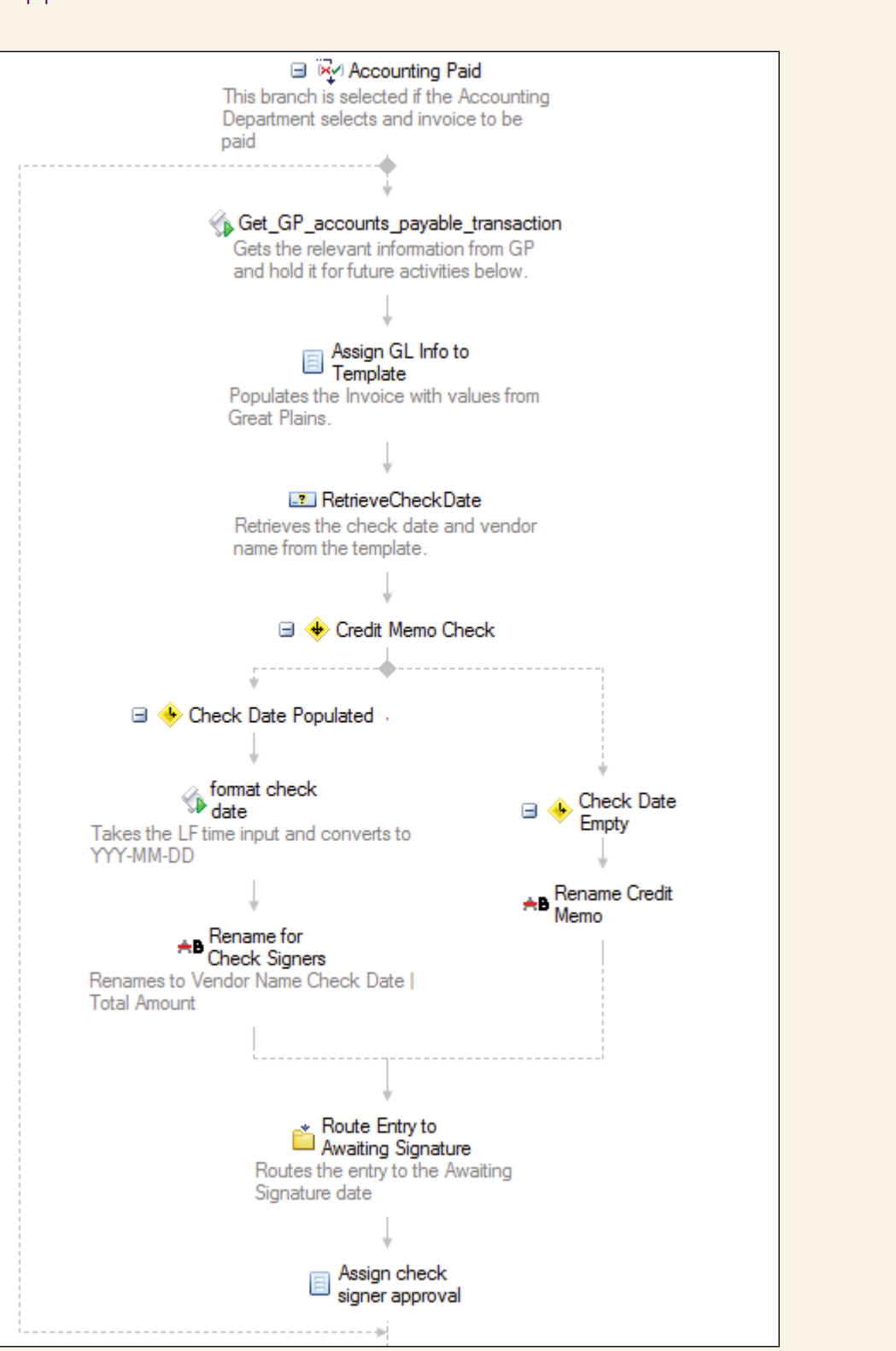

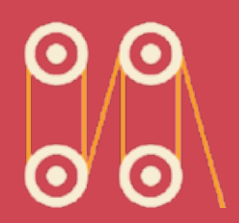

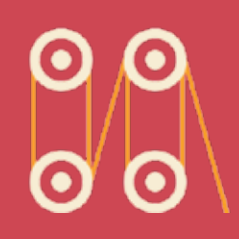

- Laserfiche Workflow looks up the relevant records in Microsoft Great Plains based on the voucher number and company type.
	- A C# script calls the view residing on the SQL server. This script handles multiple records that are returned per invoice.

```
@workflowActivity.Scripting.Get_GP_accounts_payable_transaction.Get_GP_a v avail@@Execute
121
122
123
           string[] arstrAccountNumber = new String[arAccountNumber.Count];
124
           counter = 0;
125
           foreach (string NewarAccountNumber in arAccountNumber)
126
           Æ.
127
           arstrAccountNumber[counter]=NewarAccountNumber;
128
                counter = counter+1;129
           Y
           SetToken("tkAccountNumber_All", arstrAccountNumber);
130
131
132
133
           string[] arstrAccountDescription = new String[arAccountDescription.Count];
134
           counter = 0;
135
           foreach (string NewarAccountDescription in arAccountDescription)
136
           \left\{ \right.137
           arstrAccountDescription[counter]=NewarAccountDescription;
138
                counter = counter+1;139
           Y
           SetToken("tkAccountDescription All", arstrAccountDescription);
140
141
142
143
           string[] arstrTransactionDescription = new String[arTransactionDescription.
           counter = 0;
144
145
           foreach (string NewarTransactionDescription in arTransactionDescription)
146
```
- The results are converted into tokens.

• Laserfiche Workflow populates the template with the new tokens, including multi-value fields.

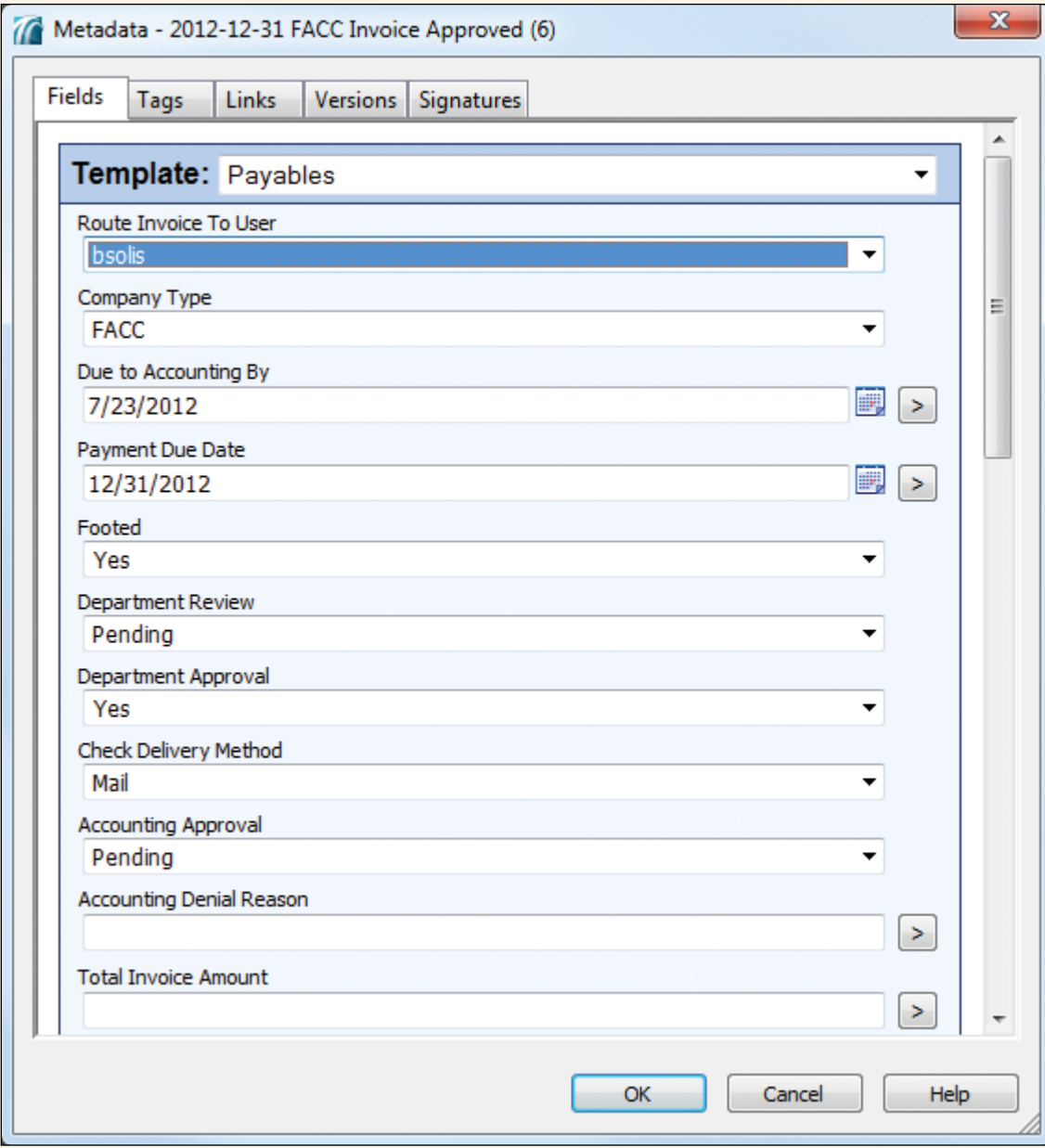

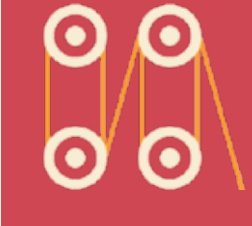

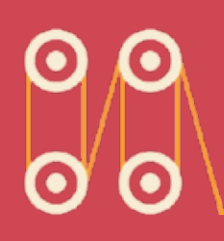

- Laserfiche Workflow routes the invoice to the "Awaiting Signatures" folder.
- Laserfiche Workflow populates the full "Invoice History" in the template in order to keep a visible audit trail. The system automatically grabs the initiator of the change (user account) and appends it to the "Invoice History" multi-value field.

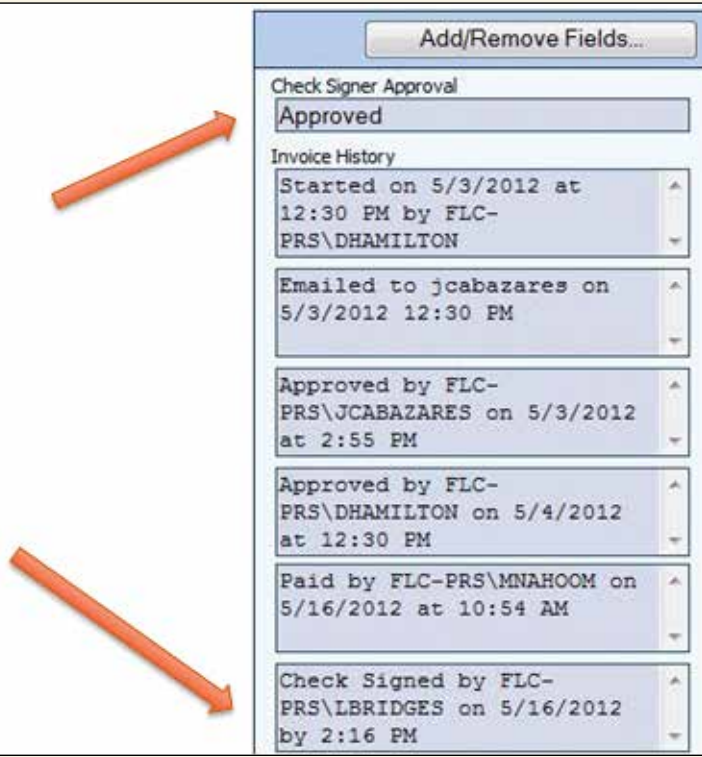

After the check is signed by authorized staff, the invoice is routed to the appropriate vendor's folder and filed by date. The naming is also standardized.

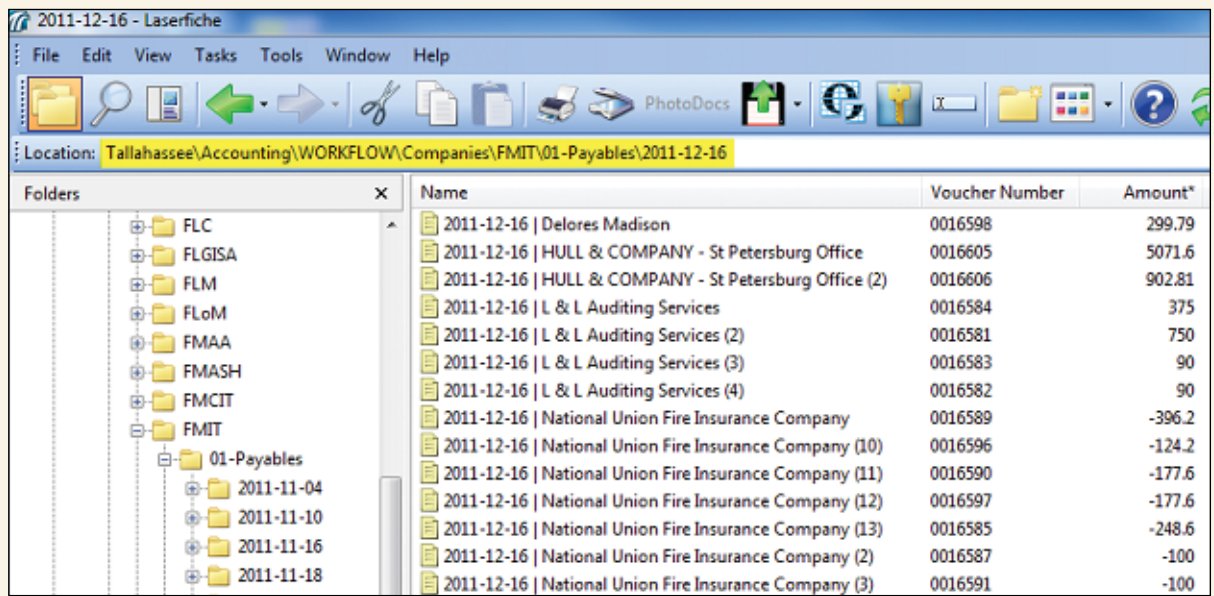

# **BENEFITS OF LASERFICHE**

Implementing Laserfiche at the Florida League of Cities has resulted in the following efficiencies:

- Documents are never lost and can be tracked throughout their lifecycle, which has eliminated "finger pointing," employees accusing each other when documents went missing.
- Automating transactions saves staff 50 hours a month.

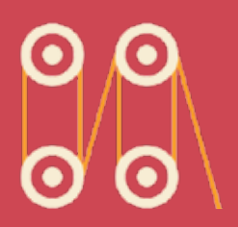

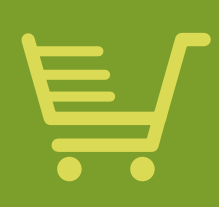

# **ASSOCIATED GROCERS, INC.**

**Industry: Commercial Number of Employees: 501-1,000 Headquarters: Baton Rouge, LA**

Associated Grocers, Inc. (AG) provides a full line of services such as procurement, marketing and merchandizing to more than 210 independent retailers in Louisiana, Mississippi and Texas.

The company implemented Laserfiche Avante in six departments to streamline business processes and eliminate lost documents.

Before Laserfiche, the accounts payable (AP) process involved printing, manually collating and physically filing invoices, payments and supplemental information. Here is how Laserfiche Avante, in conjunction with Laserfiche Quick Fields, enabled AG to optimize and automate this process.

*Faron Kraemer, Assistant Accounts Payable Supervisor, describes how Associated Grocers optimized its accounts payable process with Laserfiche Quick Fields and Laserfiche Workflow.*

#### **CAPTURE THE INVOICES**

The majority of our invoices originate in the Electronic Data Interchange (EDI) format. Batches of these invoices are printed to the "Accounts Payable – Snapshot Inbox" folder in Laserfiche using Laserfiche Snapshot, a tool for converting electronic documents into TIFF images.

From there, Laserfiche Quick Fields:

- Separates each invoice from the batch. "OmniPage Zone OCR" is used to detect when the page number is "1" so that Laserfiche Quick Fields knows that it is dealing with a new invoice.
- Assigns the "AP Inventory Invoice" template.
- Populates the vendor number, purchase order number and invoice number fields with data extracted from the documents.

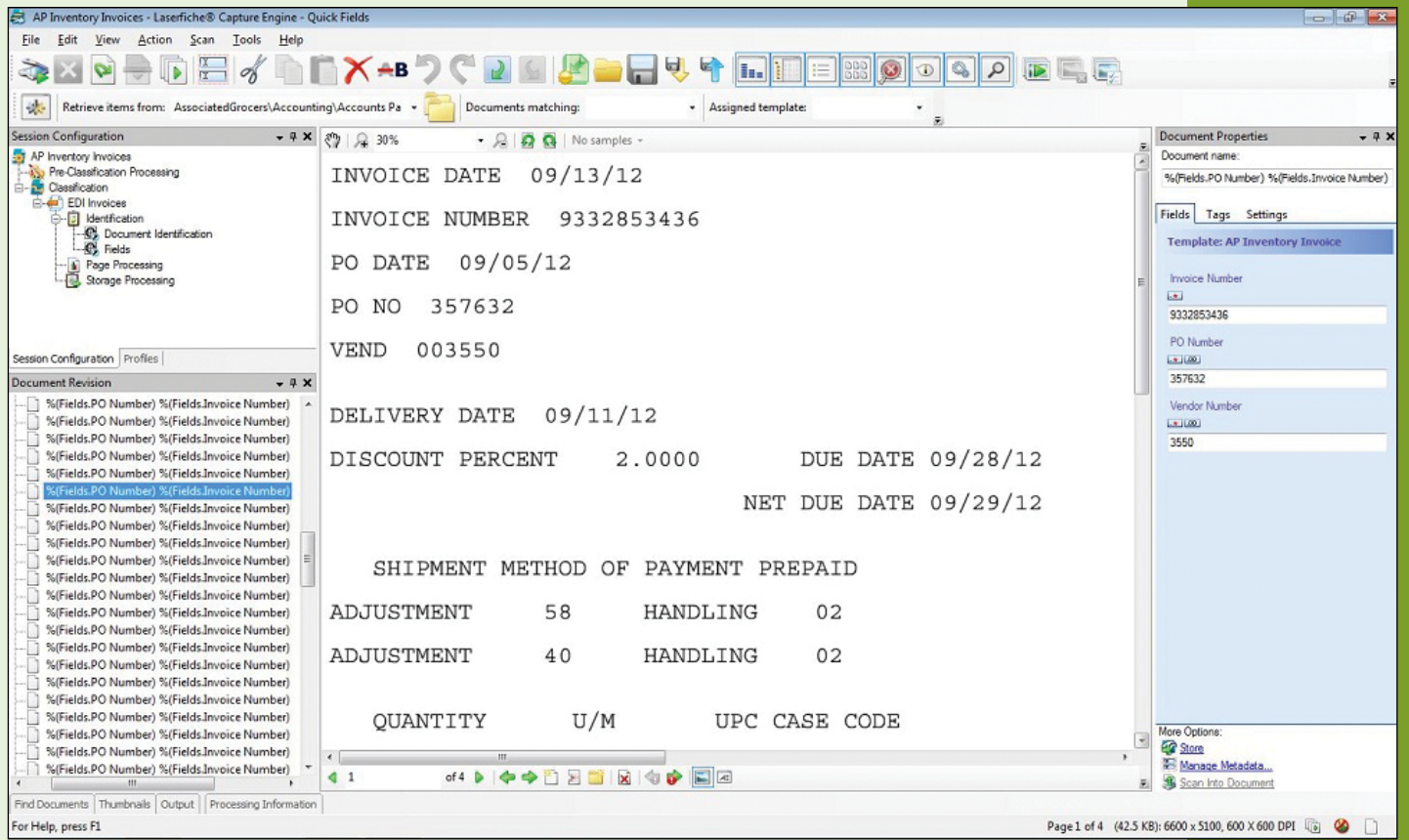

The AP clerk prints invoices that arrive by email to Laserfiche with Laserfiche Snapshot, manually assigns the "AP Inventory Invoice" template and enters the metadata. Invoices that arrive by mail are scanned directly into Laserfiche and the field data is manually entered by the AP clerk.

Supplementary receiving documents (similar to packing slips) are all prepped and scanned as a single batch with Laserfiche Quick Fields, which automatically separates each receiving packet and indexes both the vendor number and purchase order number. The "OmniPage Zone OCR" process is used to extract two bits of text that always appear on the first page of the receiving documents. Since the last page of the receiving documents has the same header as the first, the second zone is used to differentiate between the first and last pages.

After being processed by Laserfiche Quick Fields, all of the invoices and supplemental materials are stored in the appropriate vendor folder in Laserfiche.

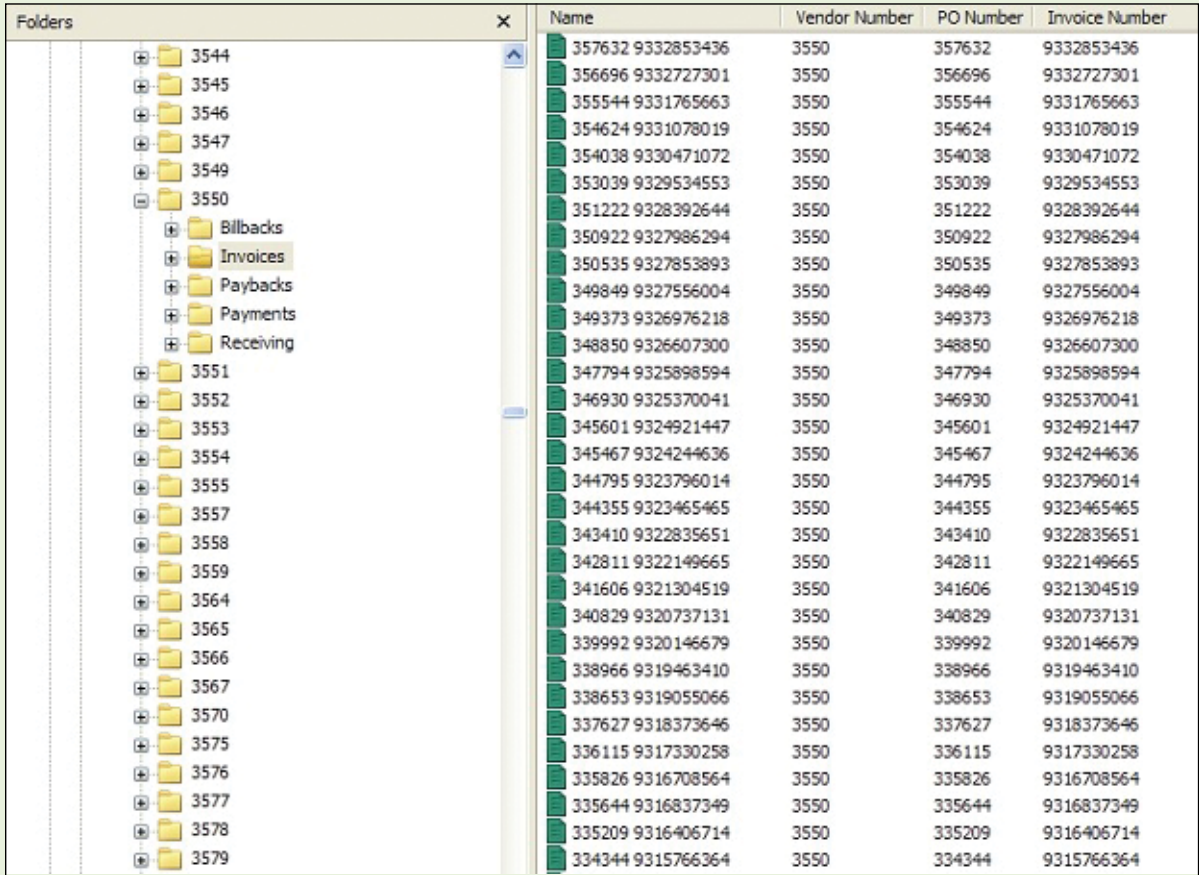

The AP department uses both an invoice list in the PROMPT reconciliation software and a custom "open purchase orders" report to know which invoices need to be worked. The AP clerk searches for each invoice using the purchase order number. The clerk links the invoice and receiving documents in Laserfiche using the "Link" option in the metadata pane.

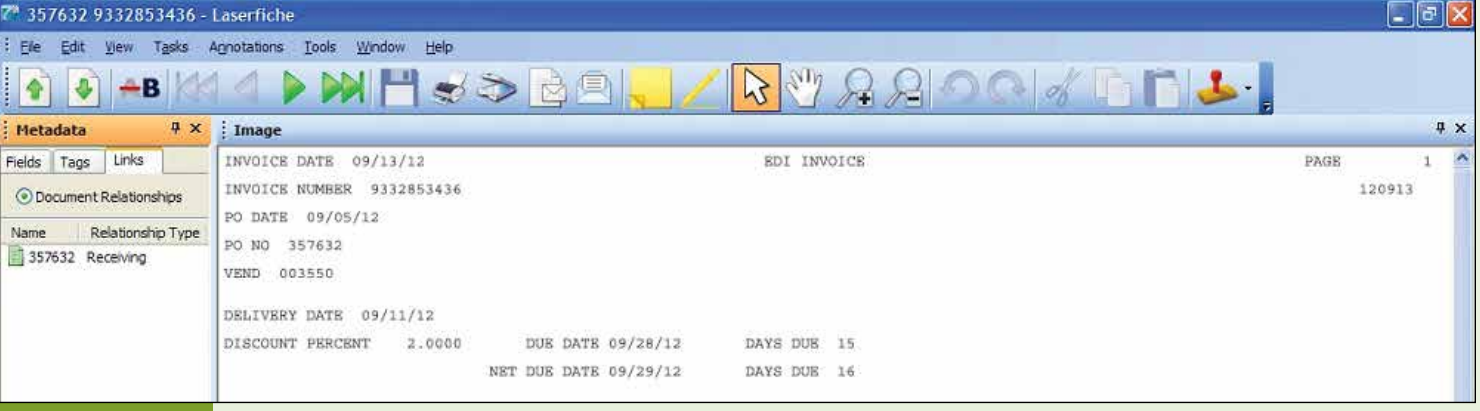

#### **REVIEW PAYMENTS**

Once the invoices are reconciled, the payments are then generated by our Lawson Financials software, and a remittance copy is scanned into Laserfiche and indexed by vendor number, payment number and date.

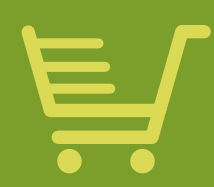

In order to make sure that every AP clerk has the same workload, a workflow was created that evenly allocates payments into each AP clerk's working folder.

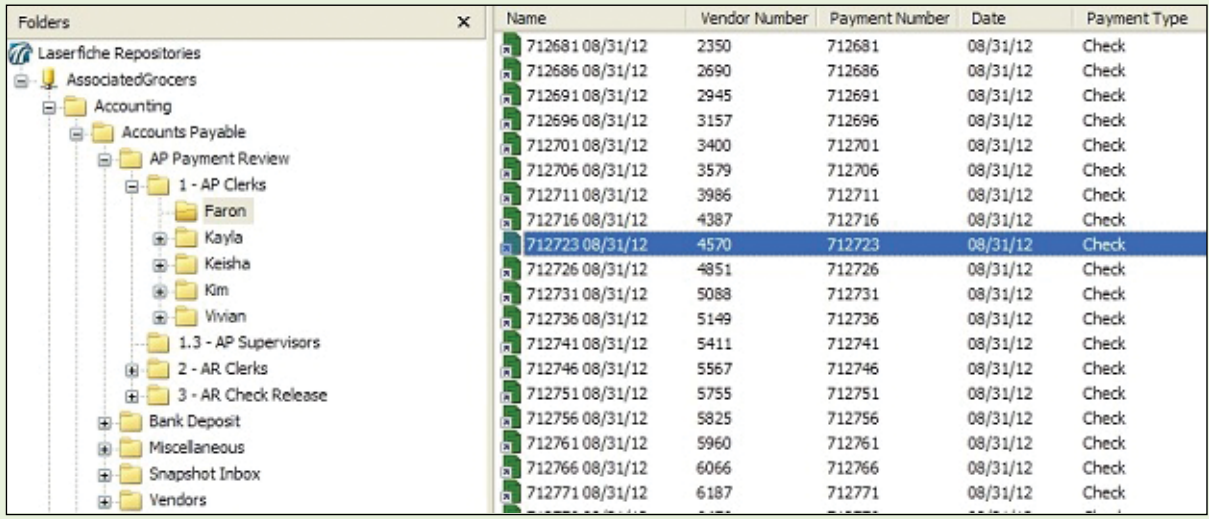

In order to accomplish this, the "Round Robin" routing option is used when configuring the "Route Entry to Group" activity.

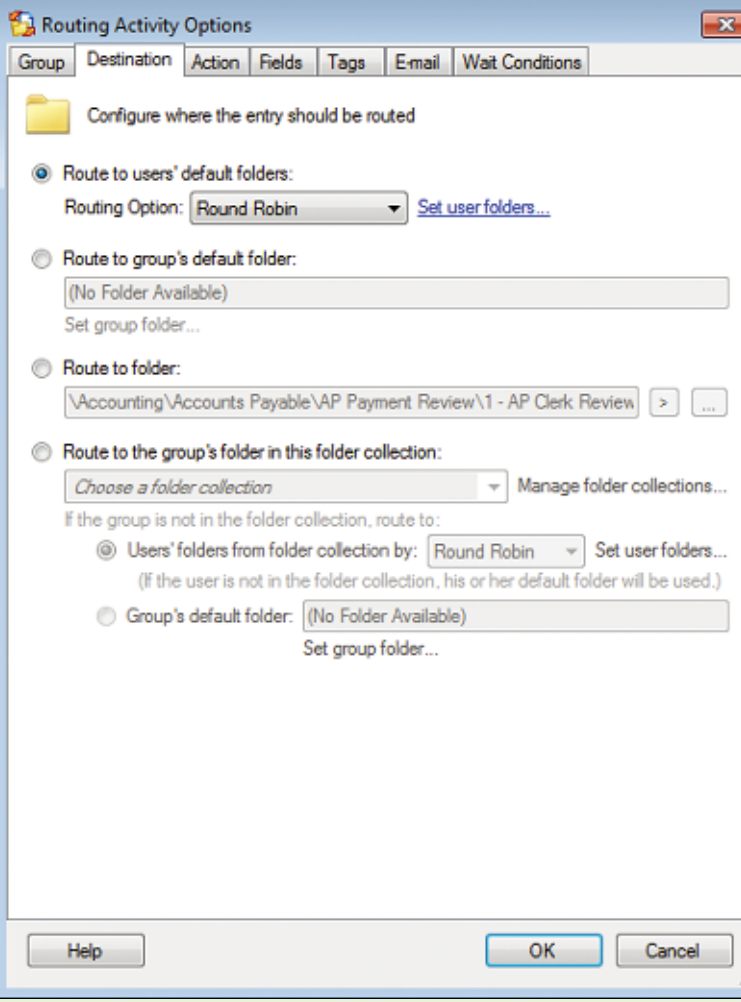

Each AP clerk is responsible for linking the supporting invoices and billbacks to each payment and reviewing it for accuracy.

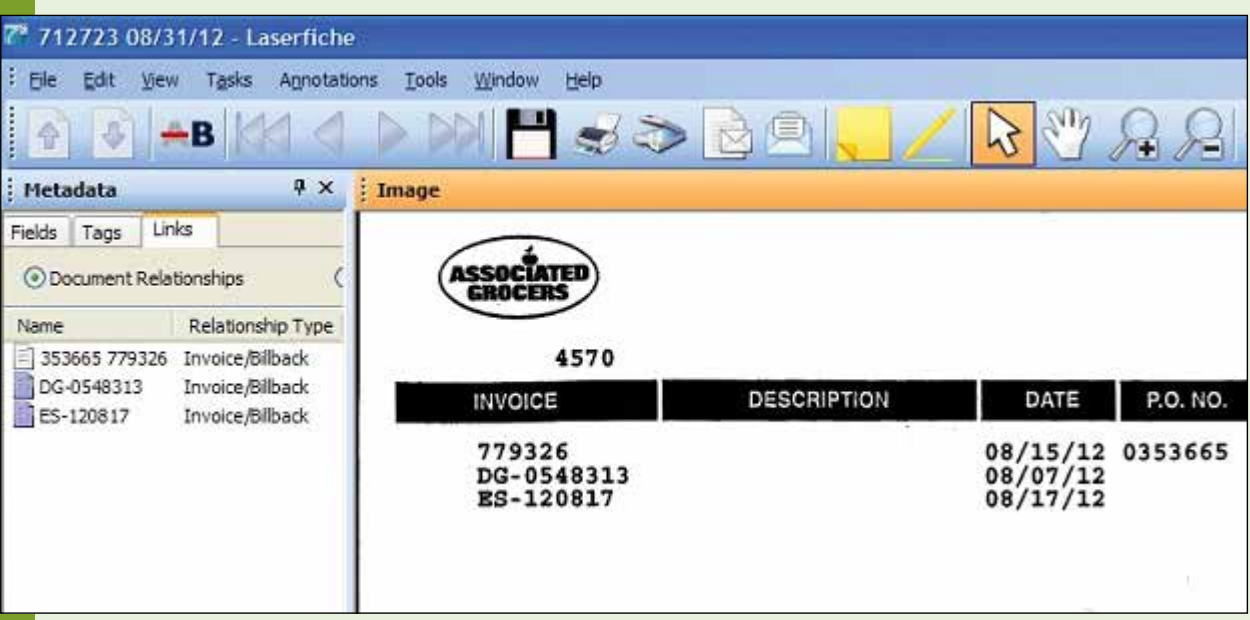

Once the supporting documents are linked and the payment has been reviewed and deemed correct, the AP clerk changes the value of the "1.2 – AP Clerk Review" field to "Approved". Alternately, the payment can be routed to the AP supervisor for further review or put on hold. In either case, the clerk provides an explanation in the "1.1 – AP Clerk Notes" field.

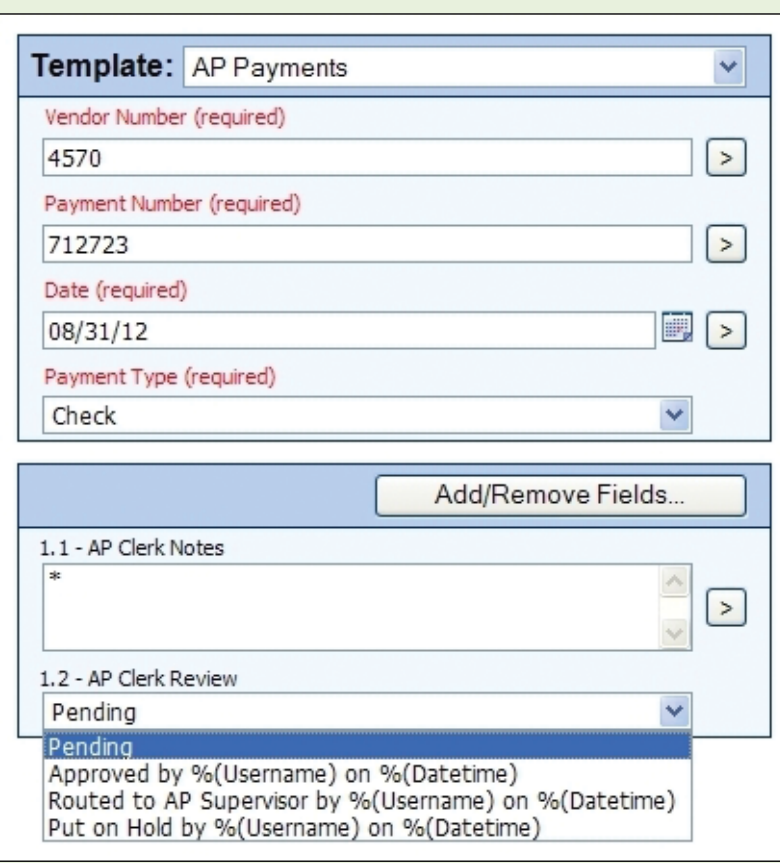

The clerk can also tag the payments with the "Remittance on Spreadsheet" tag (if the payment needs to be mailed to an address other than the one on the invoice) or "Special Handling" tag (if a payment requires extra attention such as foreign postage). If either of those tags is applied, Workflow applies a sticky note or stamp respectively letting the accounts receivable clerks know to take this into consideration during their review.

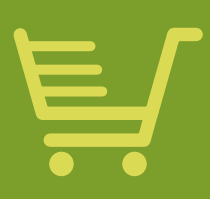

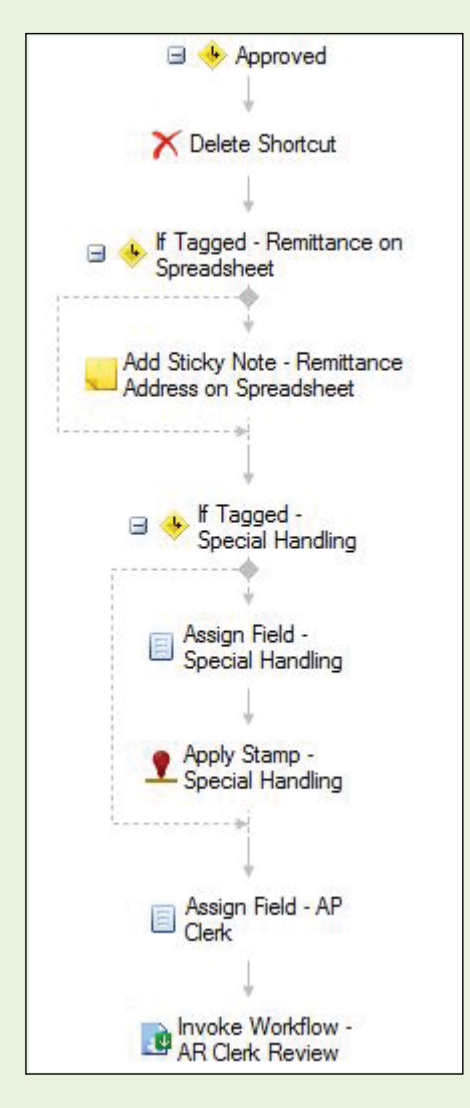

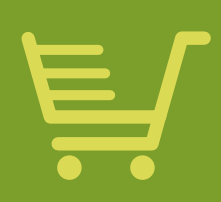

Payments routed to the AP supervisor can be voided or routed back to the AP clerk who originally routed them.

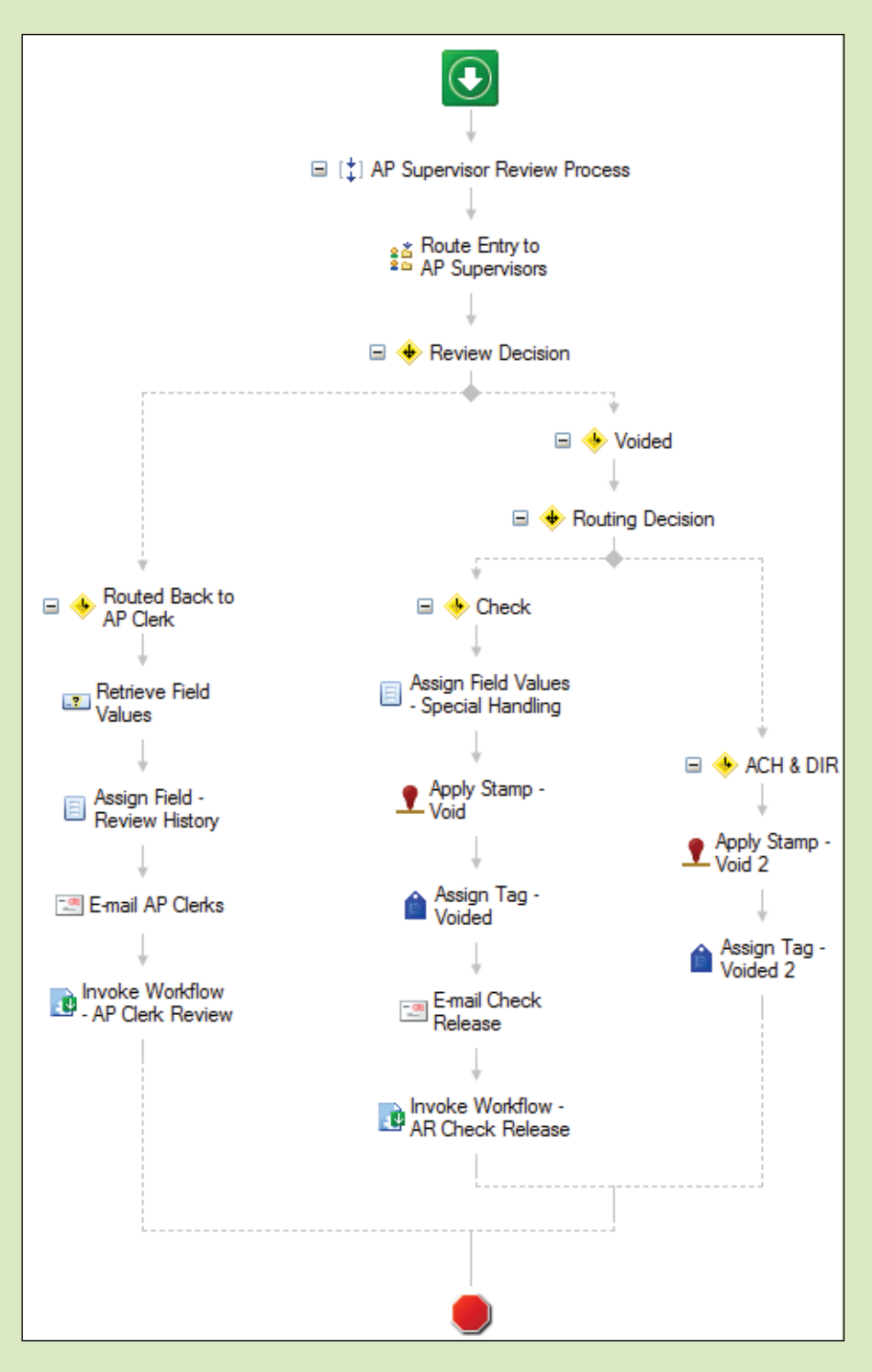

Payments that have been approved by the AP clerk are automatically routed to the accounts receivable (AR) department for an audit review. The same "Round Robin" option is used to divide work evenly among the AR clerks.

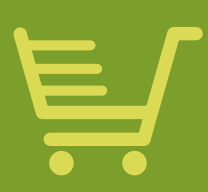

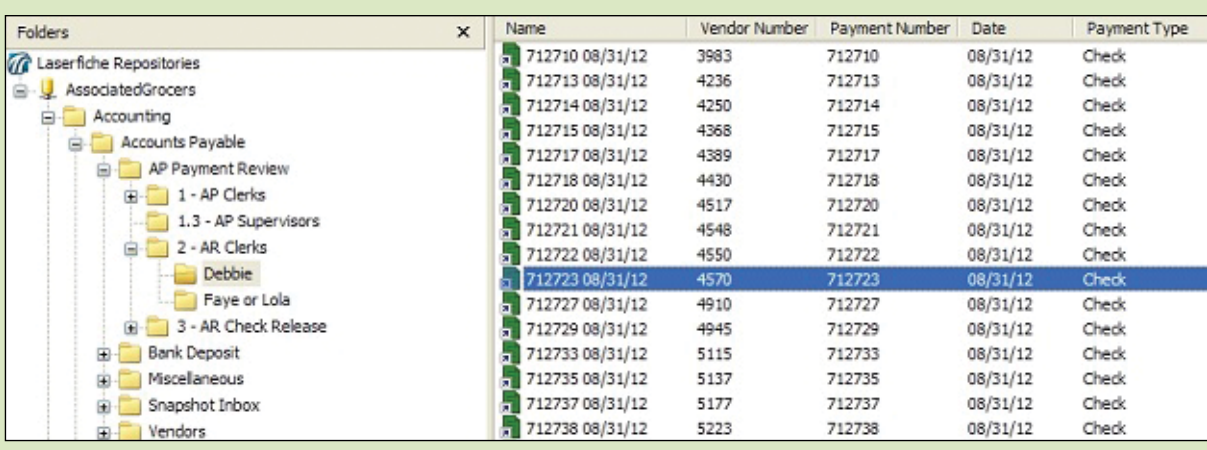

The AR clerk can approve or decline a payment by changing the value of the "2.2 – AR Clerk Review" field. If a payment is declined, it is sent back to the AP clerk who originally approved it so that he can either make corrections or route it to the AP supervisor.

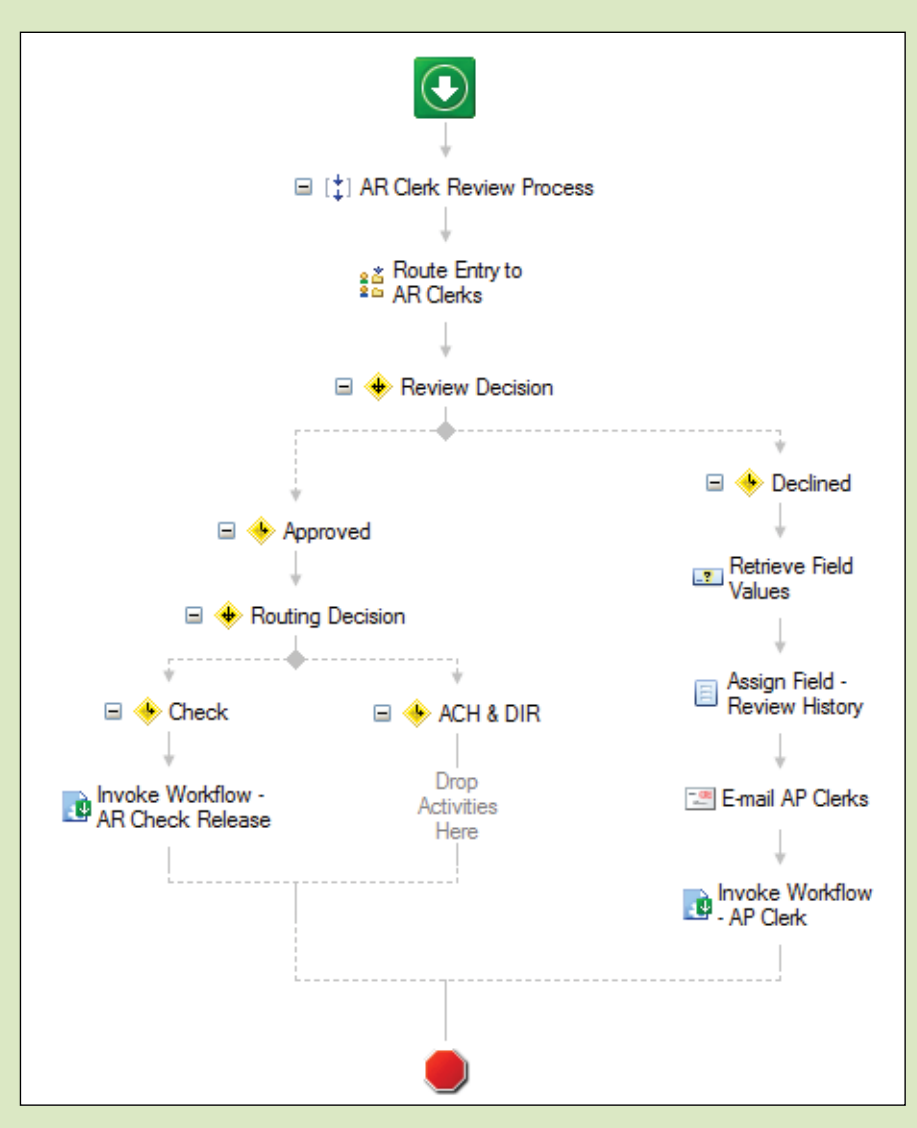

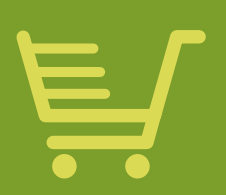

Once the AR clerk approves a payment by check, it is routed to the "AR Check Release" folder for the person who releases the physical checks.

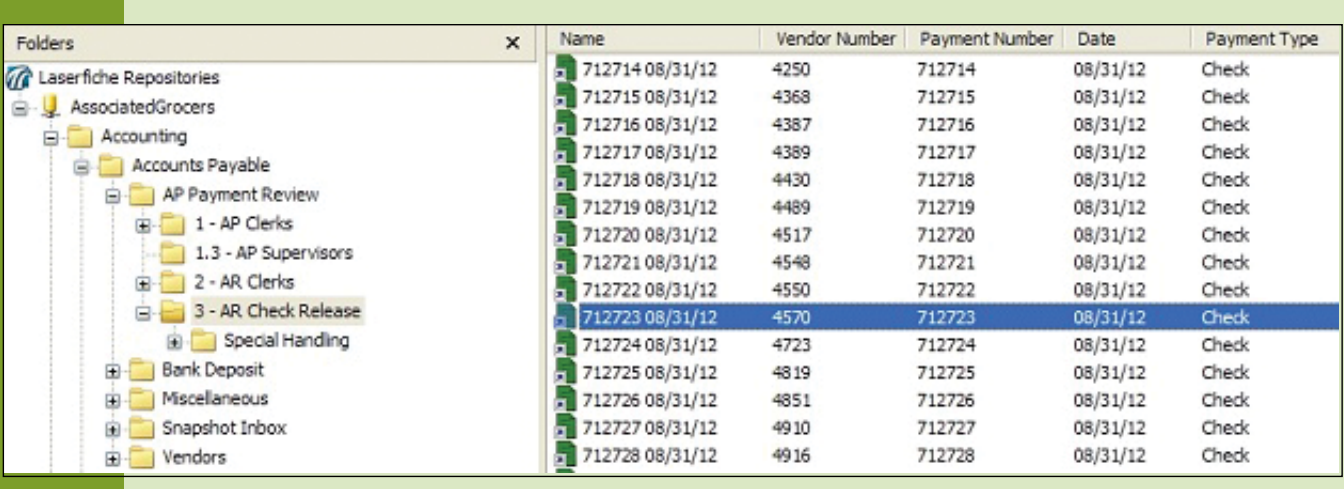

From there, the AR clerk either releases or voids the check by updating the value of the "3.2 – AR Check Release Review" field accordingly. No physical check is released to be mailed until the digital version in Laserfiche has both the AP and AR clerks' approvals.

Note that throughout the entire process the original documents are stored in separate vendor folders, with the clerks and supervisors only dealing with document shortcuts. These shortcuts are automatically deleted once the clerks have completed their review. The benefit of using shortcuts is that the original version is always stored in one standardized location and cannot be accidentally deleted or misplaced.

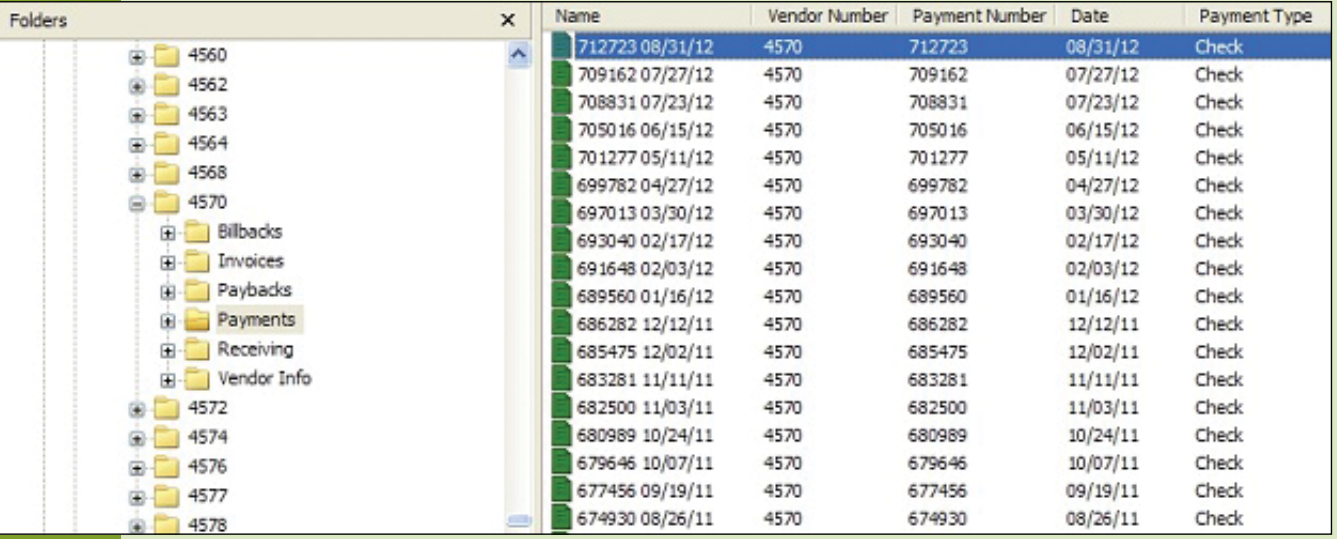

### **BENEFITS OF LASERFICHE**

- AP saves 20 cases of paper each year.
- AP was able to convert the group's "working desk" into a desk for another team member.
- Documents are immediately available in Laserfiche so staff members don't spend critical work time searching through physical files.
- Invoices and payments are no longer manually sorted among the AP and AR clerks, so everyone now has the same workload.
- Instead of searching through manually printed and filed paperwork, AP clerks can easily work invoices and review payments directly from the digital copy in Laserfiche—saving time and resulting in a more efficient process.

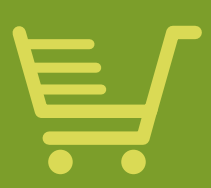

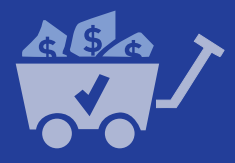

# **PEBBLE LIMITED PARTNERSHIP**

**Industry: Commercial Number of Employees: 51-100 Headquarters: Anchorage, AK Existing Laserfiche integrations: Microsoft Great Plains**

Established in 2007, Pebble Limited Partnership (PLP) is responsible for exploring and advancing the production of one of the world's largest-scale copper, gold and molybdenum mines in a remote region of southwestern Alaska.

PLP operates three offices in Alaska and British Columbia. It purchased Laserfiche Rio so that all offices could be on one centrally managed enterprise system.

Here is how PLP uses Laserfiche integrated with Microsoft Great Plains to make its accounts payable process nearly paperless.

*C'Les Jensema, Document Controller, describes Pebble Limited Partnership's extensive, automated accounts payable process.* 

### **CAPTURE**

Invoices get imported into the Laserfiche repository in two different ways:

- Paper documents are scanned to the "Accounting Scans" folder on the network. From there, Laserfiche Import Agent imports them into the "Incoming Documents" folder in the Laserfiche repository.
- Electronic documents are printed directly into the "Incoming Documents" folder with Laserfiche Snapshot.

Laserfiche Quick Fields Agent runs a scheduled Quick Fields session nightly to sweep the "Incoming Documents" folder and identify document types, assign templates and populate fields. AP techs check all the documents in the morning to make sure that all of the fields have been populated correctly before sending them to the "Invoice Materials Ready for Techs" folder in Laserfiche.

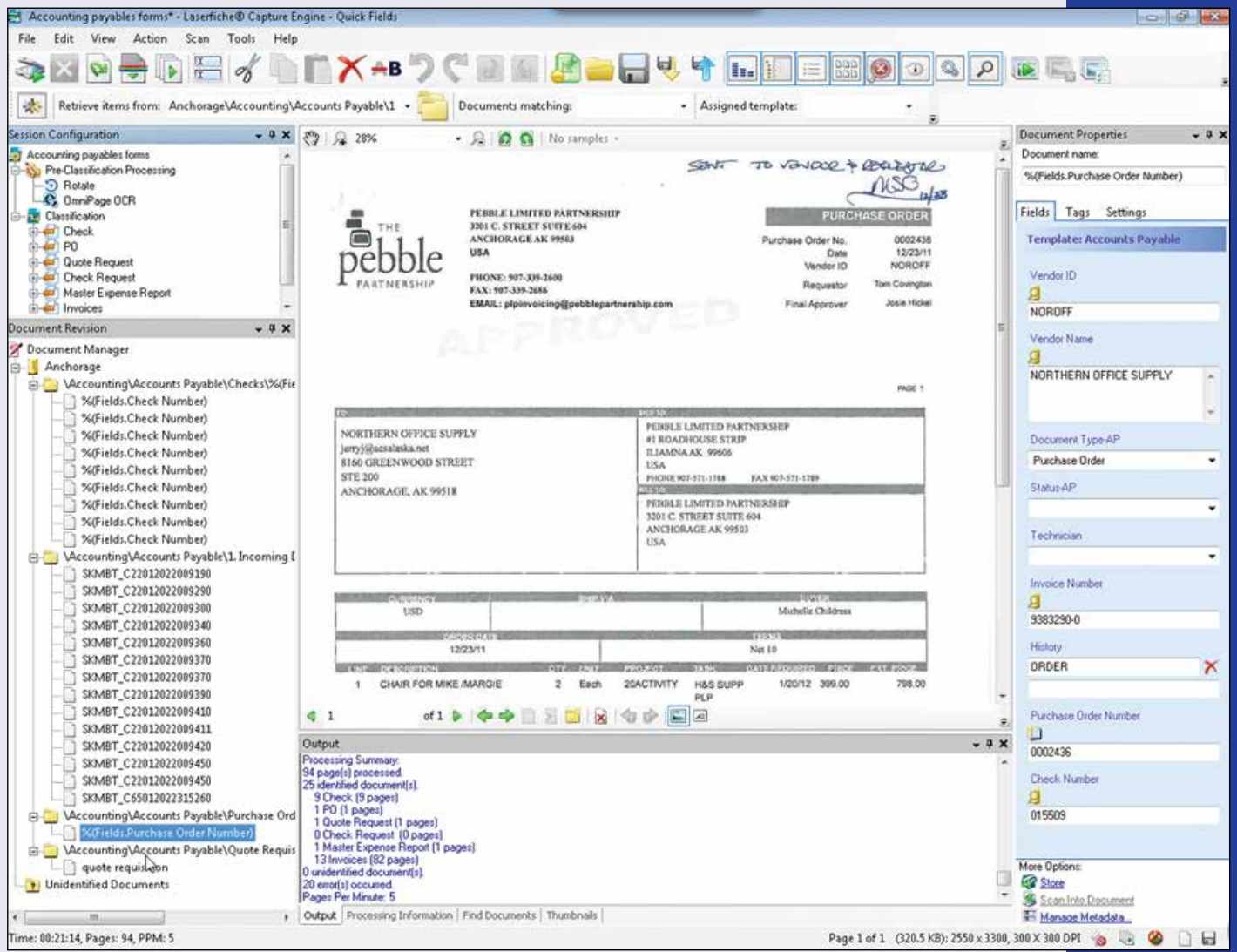

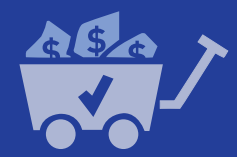

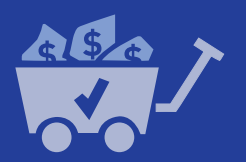

#### **INVOICE PROCESSING**

AP techs look through the invoices in the "Invoice Materials Ready for Techs" folder and select the invoices for which they are responsible by updating the value of the "Technician" field. Each tech has particular invoices that she is always responsible for but it is very easy to reassign invoices if workloads need to be modified. Laserfiche Workflow then changes the invoice's status to "Awaiting Materials" by updating the "Status – AP" field and routes the invoice to the assigned tech's "bucket" folder.

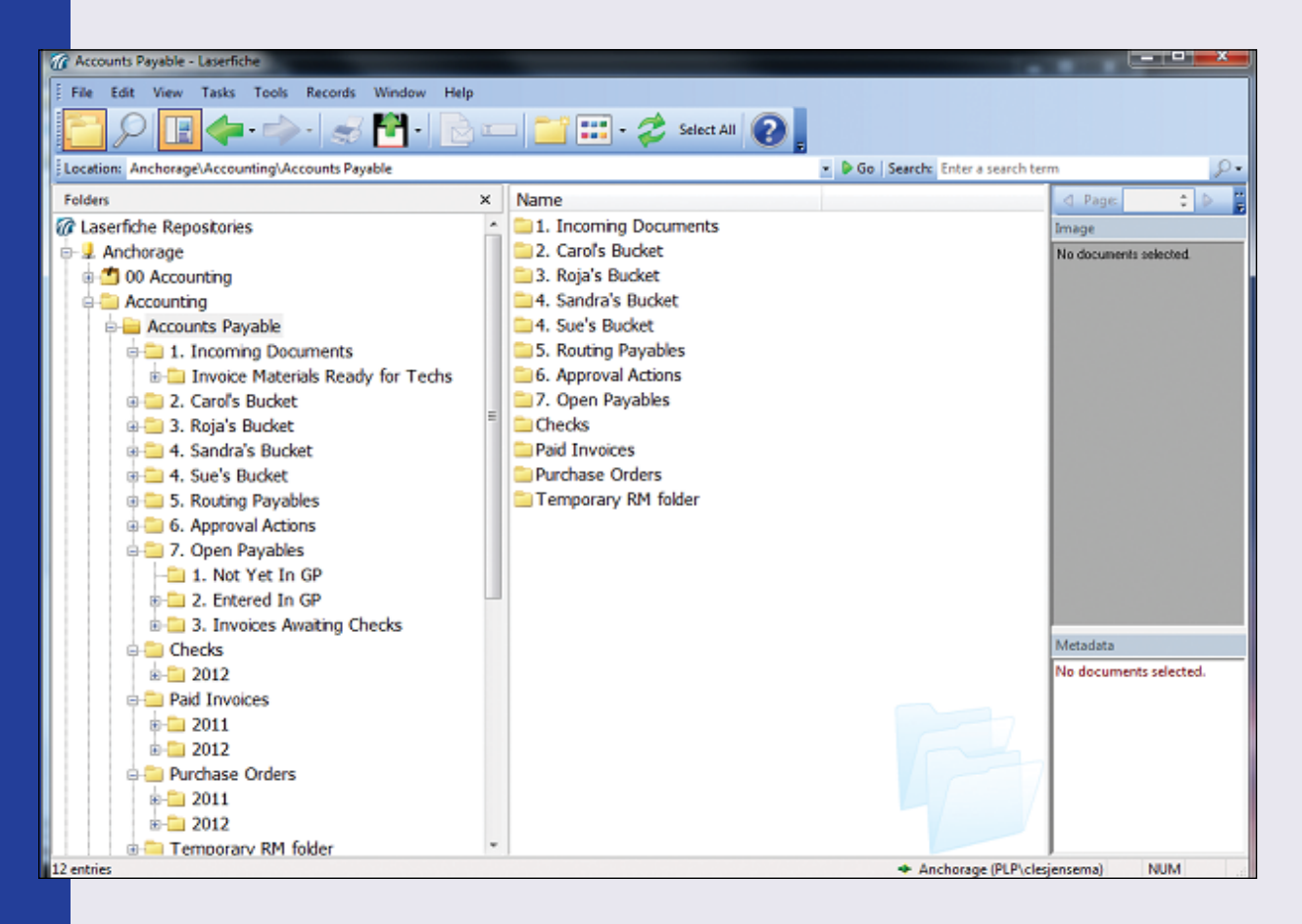

Each AP tech is responsible for her own folder. The AP tech will:

- Combine the backup materials such as packing slips or vendor quotes and merge them with the invoice.
- Add a coding sheet to the last page.
	- A coding sheet is an Excel spreadsheet that is imported to the tech's "bucket" folder in the repository using Laserfiche Snapshot. It is then merged with the invoice.

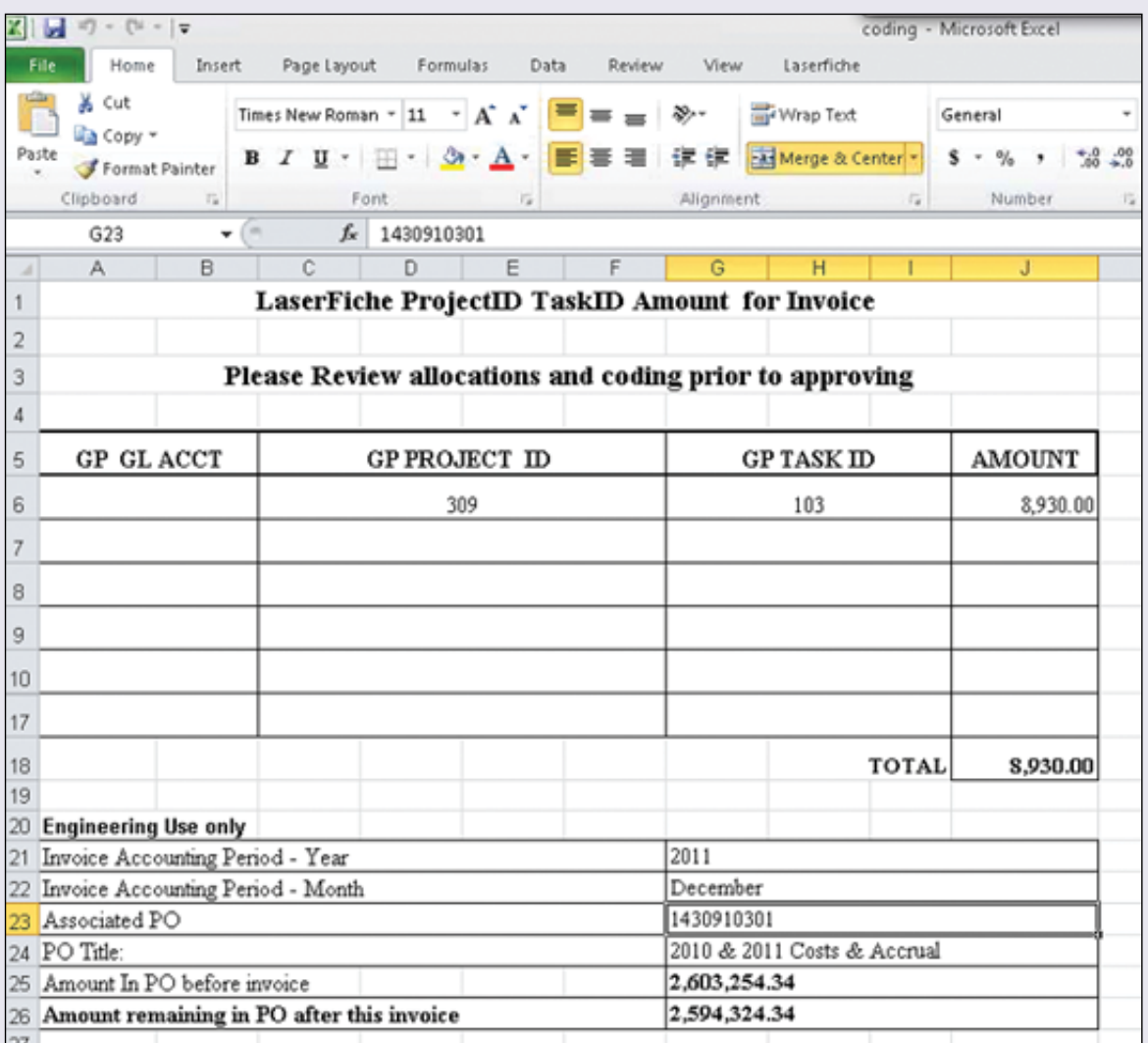

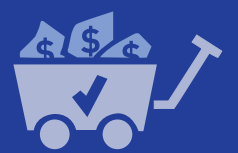

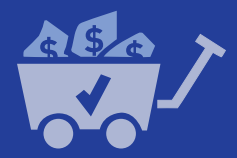

- Populate the "Vendor ID" and "Invoice Number" fields.
- Assign the reviewers, approvers and executives by adding the required fields and updating their values. Since only invoices with a very large dollar amount are required to be reviewed by executives, that field may sometimes be set to "Not Needed".

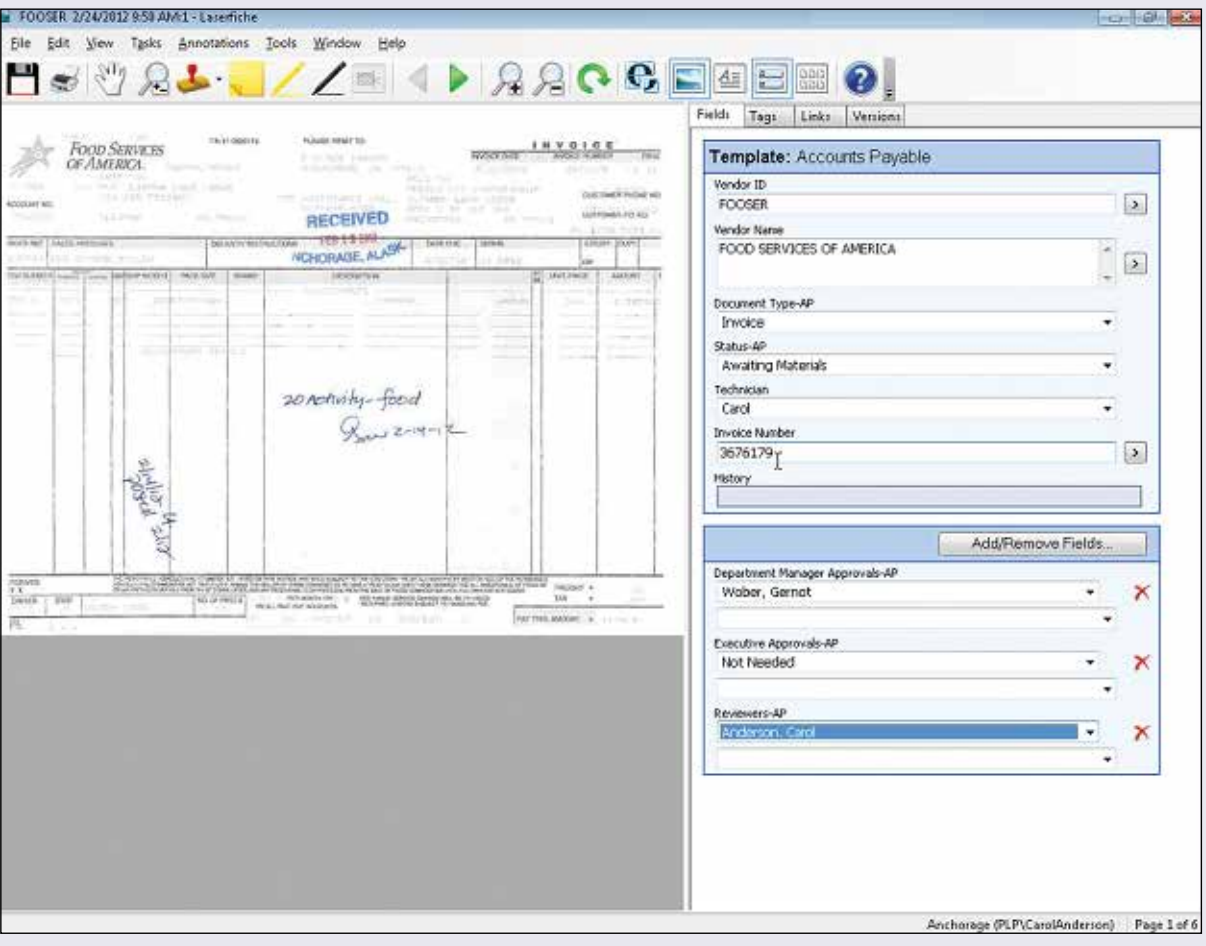

Once these tasks have been completed, the AP tech changes the status to "Ready for Review" and closes the invoice.

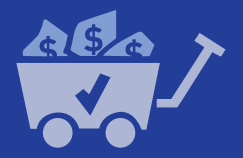

Laserfiche Workflow routes the original invoice to the "Routing Payables" folder and creates a shortcut in the "Approval Actions\Employee" folders. It also sends an email notifying the reviewer that there is an invoice pending review. The email includes a link to the invoice and a link to the employee's "Approval" folder (in case the reviewer wants to access multiple invoices immediately), along with a Laserfiche Web Access link, which the reviewer can use to open the invoice remotely if he is not in the office.

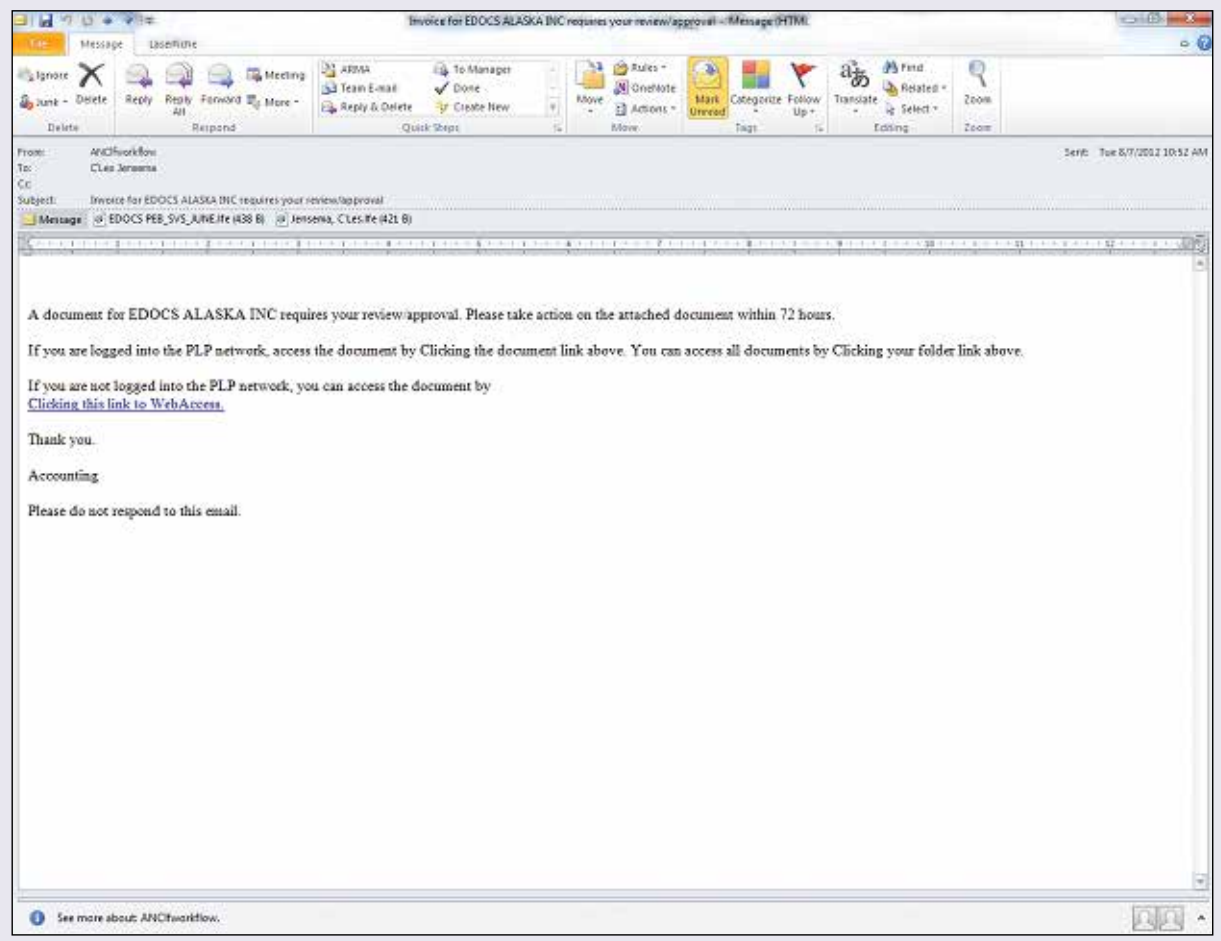

Multiple reviewers can review the invoice simultaneously. After review, Laserfiche Workflow routes the invoice on to the approvers. After each status update, Laserfiche Workflow populates the "History" multi-value field with the action performed, the username of the person making the change and the date. This allows the approvers to see exactly what has happened to the invoice thus far.

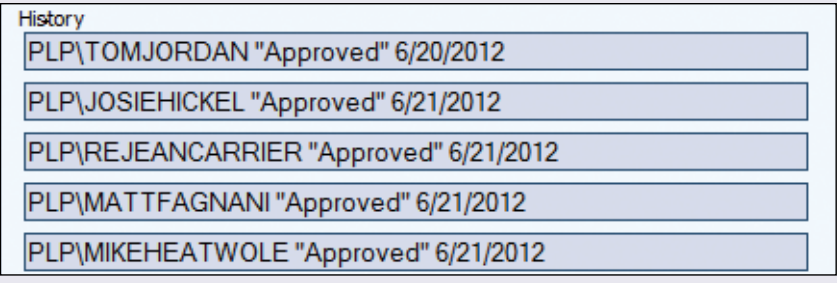

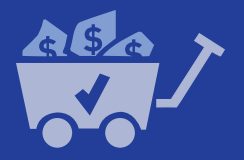

Once the approvers have reviewed the invoice, it goes to the executives for approval, if needed. Multiple executives can review and act on the invoice at the same time.

If the invoice or accounting coding sheet is found to be incorrect at any point in the process, the individual who is reviewing the invoice must:

- Place a sticky note on the invoice to indicate the changes needed.
- Update the invoice status to "Change Required."

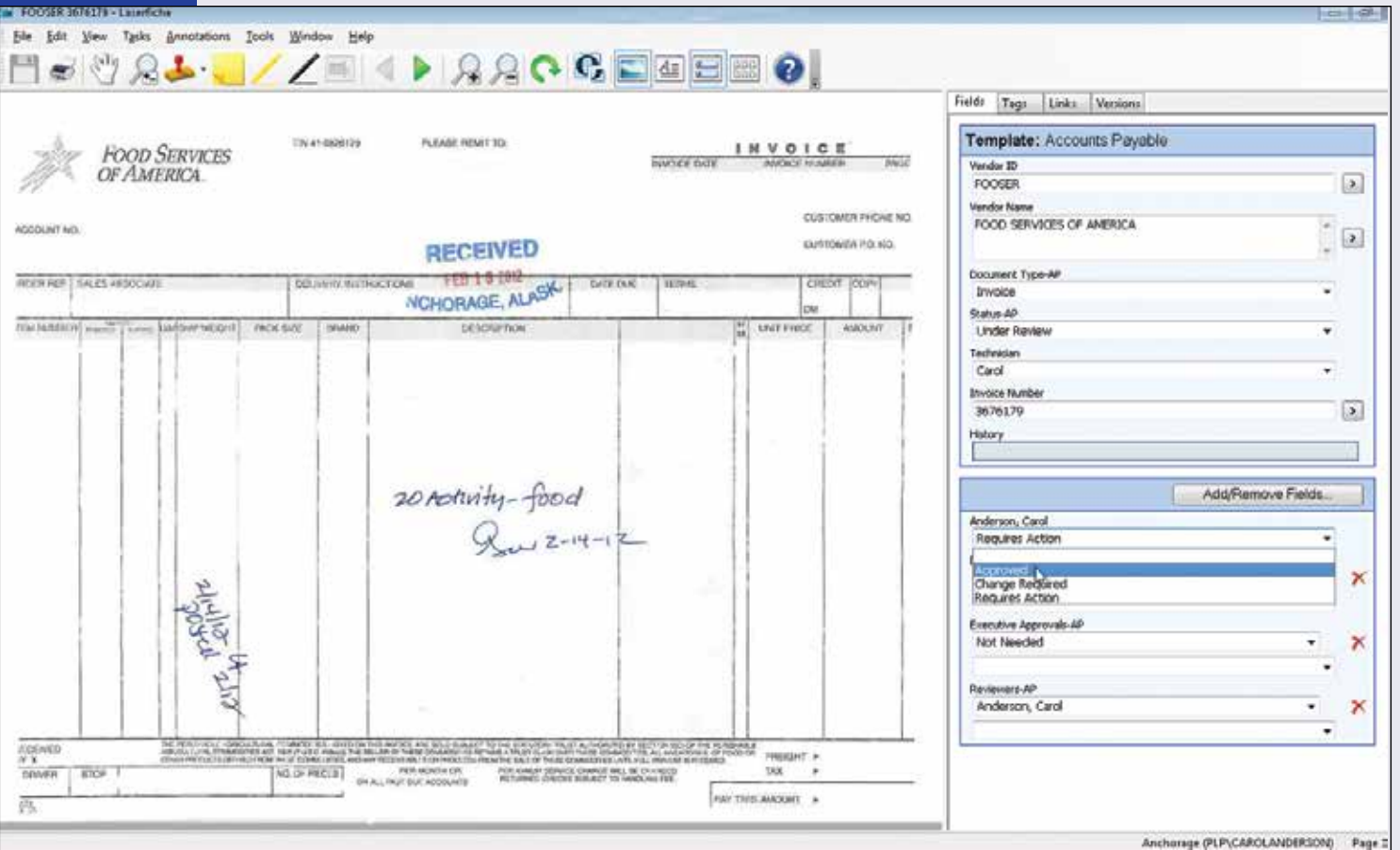

Laserfiche Workflow then sends the invoice back to the initial AP tech with an e-mail notification. Reviewers, approvers and executives have 72 hours to review the invoice. If no action is performed within that time frame, the accounting manager is notified by email. She can either send an e-mail reminder to the individual in question to spur action or notify the AP tech to create an emergency routing straight to an executive.

Fully approved invoices are automatically stored in the "Not yet in GP" folder with an updated status of "Approved for Payment".

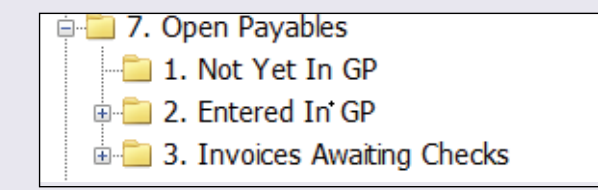

AP techs prepare the invoice for payment by entering the information directly into the Microsoft Great Plains accounting system. Once the information is in Great Plains, the techs update the invoice status to "Entered into GP", which spurs Laserfiche Workflow to move the invoices to the "Entered into GP" folder.

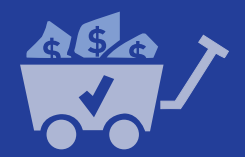

#### **CHECK PROCESSING**

Once checks are generated and printed from Great Plains, they are scanned into the "Incoming Documents" folder in Laserfiche. Laserfiche Quick Fields is then launched to add a template to each check, read the check number and perform a lookup into the Great Plains database to populate the remaining fields: "Check Amount", "Date", "Vendor ID" and "Related Invoices".

An AP tech performs a quality check on the checks and then sends them to a records management folder for storage.

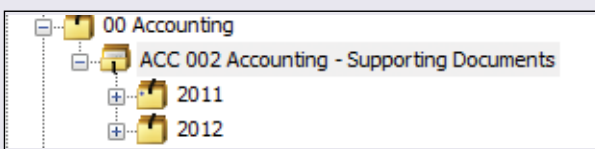

Laserfiche Workflow then automatically generates shortcuts in the "Checks" folder for user reference.

Another Laserfiche Quick Fields session is launched to sweep the "Entered into GP" and "Invoices Awaiting Checks" folders to look for paid invoices. If it finds an invoice that hasn't been paid, it sends it back to the "Invoices Awaiting Checks" folder. Otherwise Quick Fields does a lookup into the Great Plains database and automatically populates the metadata:

- Check Number.
- Invoice Date.
- Amount.
- Description.

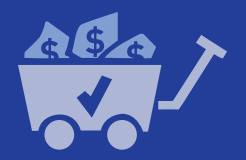

The invoice's status is changed to "Paid" and the invoice is stored in the "Accounting" records management folder. Shortcuts are generated in the "Paid Invoices\Vendor" folders for easy access.

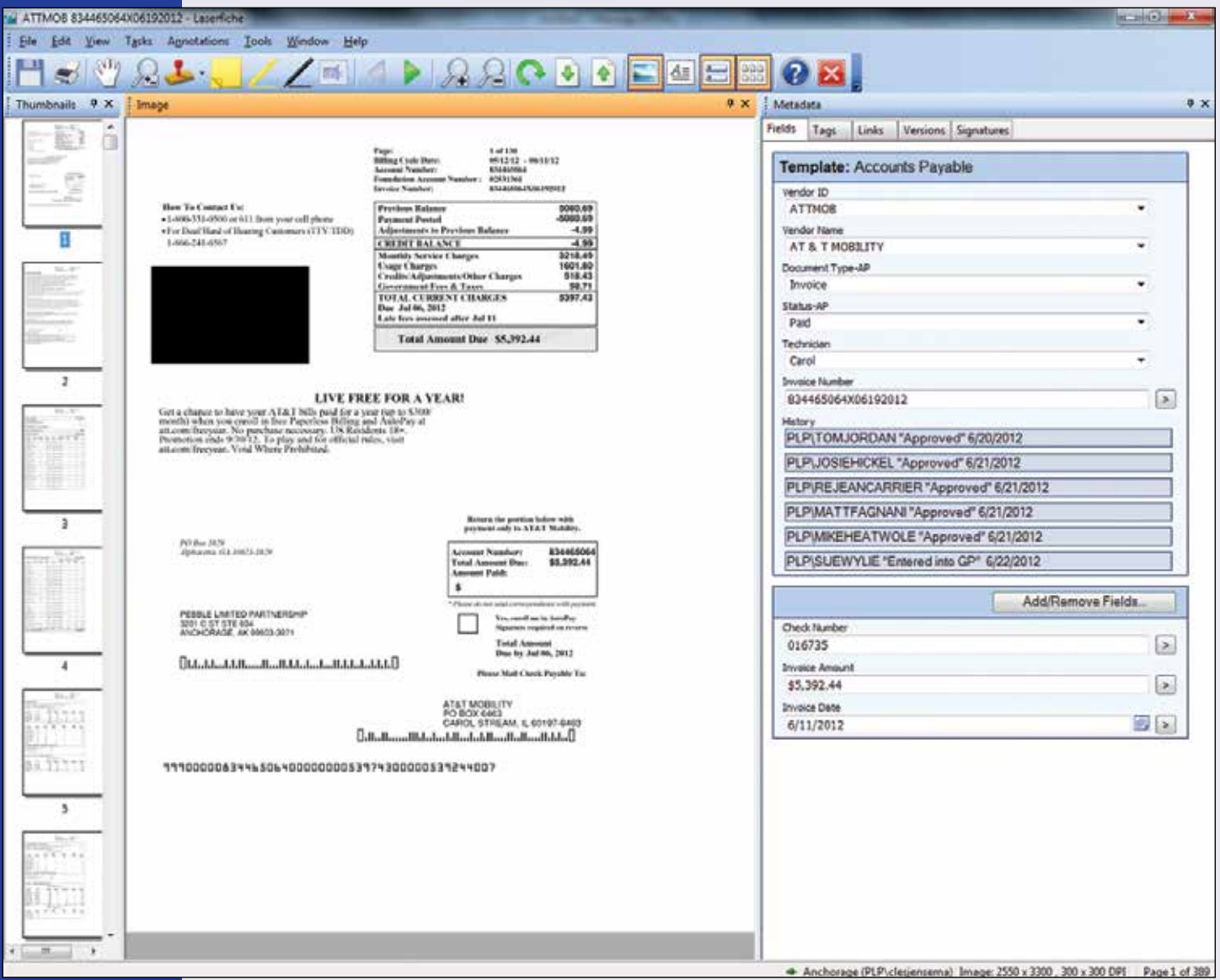

The accounting manager searches by check number for paper checks to be signed using the "Field Search" in Laserfiche. She verifies the check amount against the invoice. These checks are sent to executives for signatures and are subsequently returned to the AP techs to be mailed.

### **ADVANTAGES OF LASERFICHE**

Implementing Laserfiche at PLP has resulted in the following benefits:

- A savings of \$8,300 per year just on postage, paper and storage costs.
- 97% of all invoices are now received electronically and never printed.
- Invoices are processed much faster. Before Laserfiche, a telephone invoice took fourteen days to process. Now it only takes two.
- Employees can access Laserfiche easily from any location, even the remote mine site.
- Accounting managers can easily monitor invoice activity.
- Data errors have decreased as everything is easily looked up from Great Plains.
- Approvals occur in a timely matter. If no action is performed on an invoice in three days, the appropriate people are notified and certain steps can be bypassed if needed.

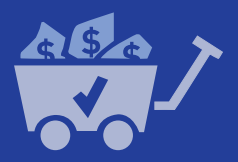

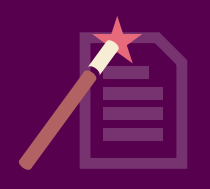

# **AVIS FLEET SERVICES**

**Industry: Commercial Number of Employees: 1,001-5,000 Headquarters: Johannesburg, South Africa Existing Laserfiche integrations: PlanetPress Suite, ScannerVision to Laserfiche Connector, AS400, Oracle Accounting System**

Avis Fleet Services provides specialized solutions to more than 2,000 customers in South Africa's private and public sectors. The company manages a fleet of more than 200,000 vehicles from its headquarters in Johannesburg, South Africa, includes seven field offices and provides services in six neighboring countries.

Avis Fleet Services goes through a large number of invoices—ranging from invoices for repair services to those for automobile maintenance—to manage its fleet.

Here is how the company has integrated Laserfiche with its other systems to process 85,000 pages of accounts payable and receivable documents each month.

*Learn how Avis Fleet Services used Laserfiche to improve customer service with advice from Vincent Kelly, Analyst Programmer.*

# **ACCOUNTS PAYABLE**

All of the supplier invoices have to be stored in our Laserfiche repository first. We scan these in using ScannerVision, an advanced document capture middleware solution that is integrated with Laserfiche using the ScannerVision to Laserfiche Connector (LF-Link).

• A user chooses the appropriate template and the appropriate settings are automatically assigned.

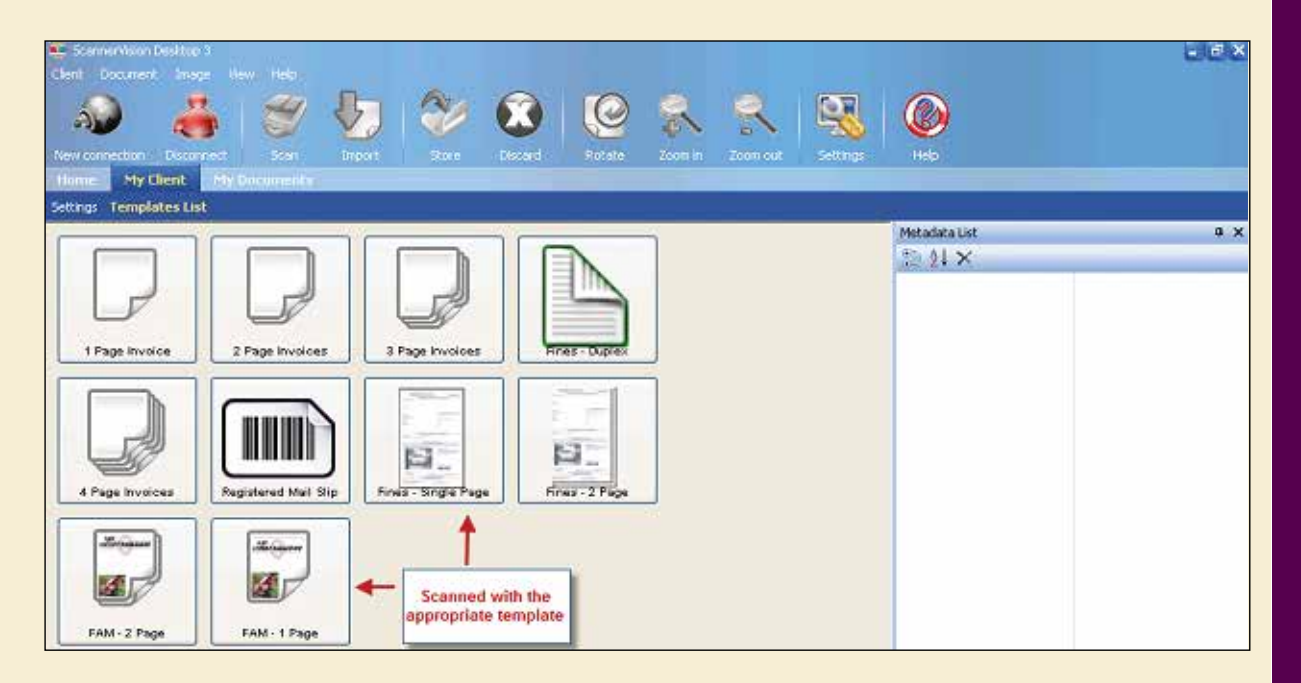

Once the document is scanned and indexed, the scanning clerk finds the order number on the order and enters it into the relevant template field. A process in the background then fills in other vital metadata based on what is stored in the database of our Fleet Management System (FMS). The FMS is where all of our customer and supplier data is kept.

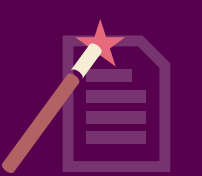

The other information, such as the invoice number, invoice date, vehicle registration and invoice total must be entered manually by the creditors clerk.

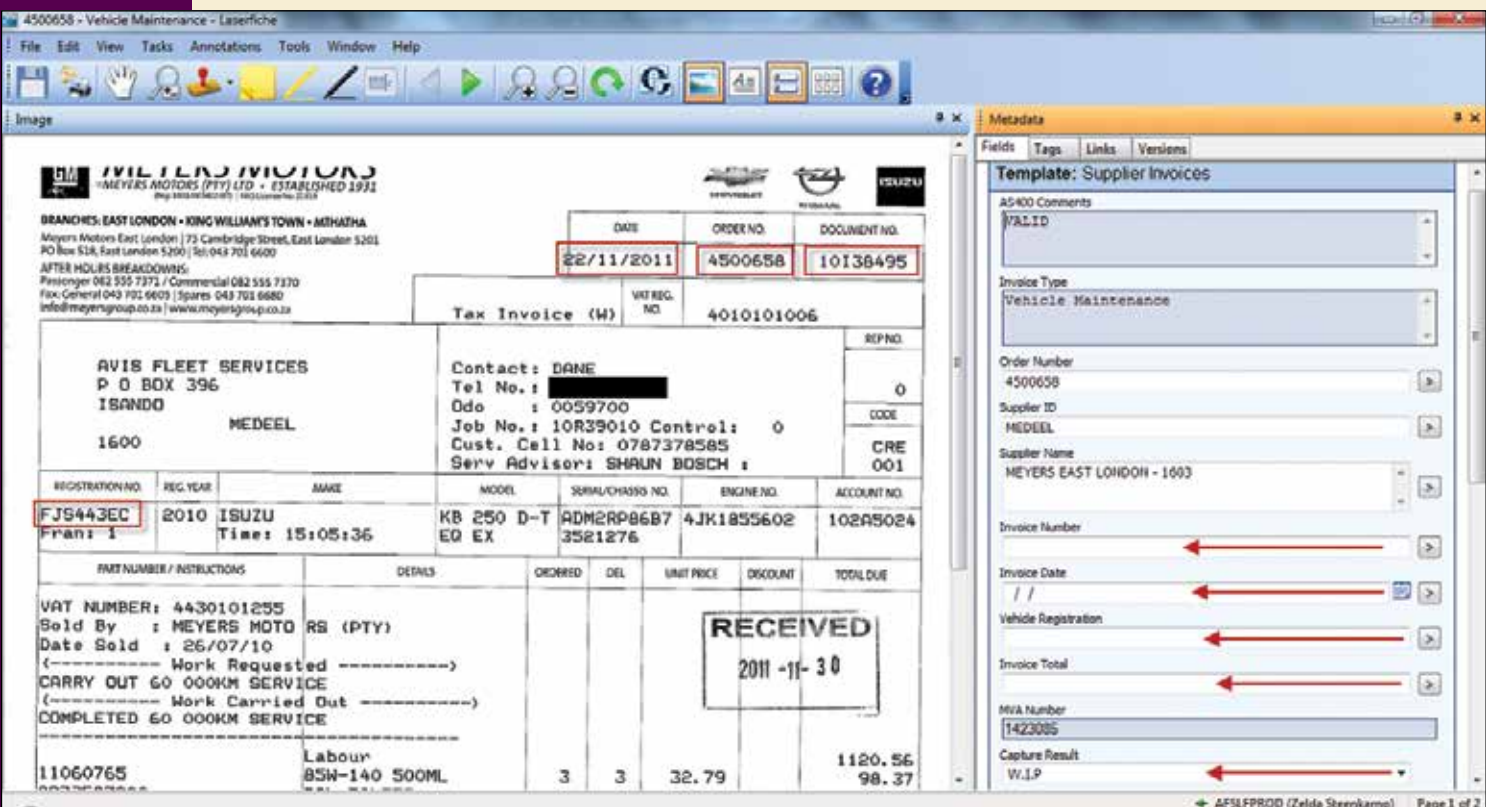

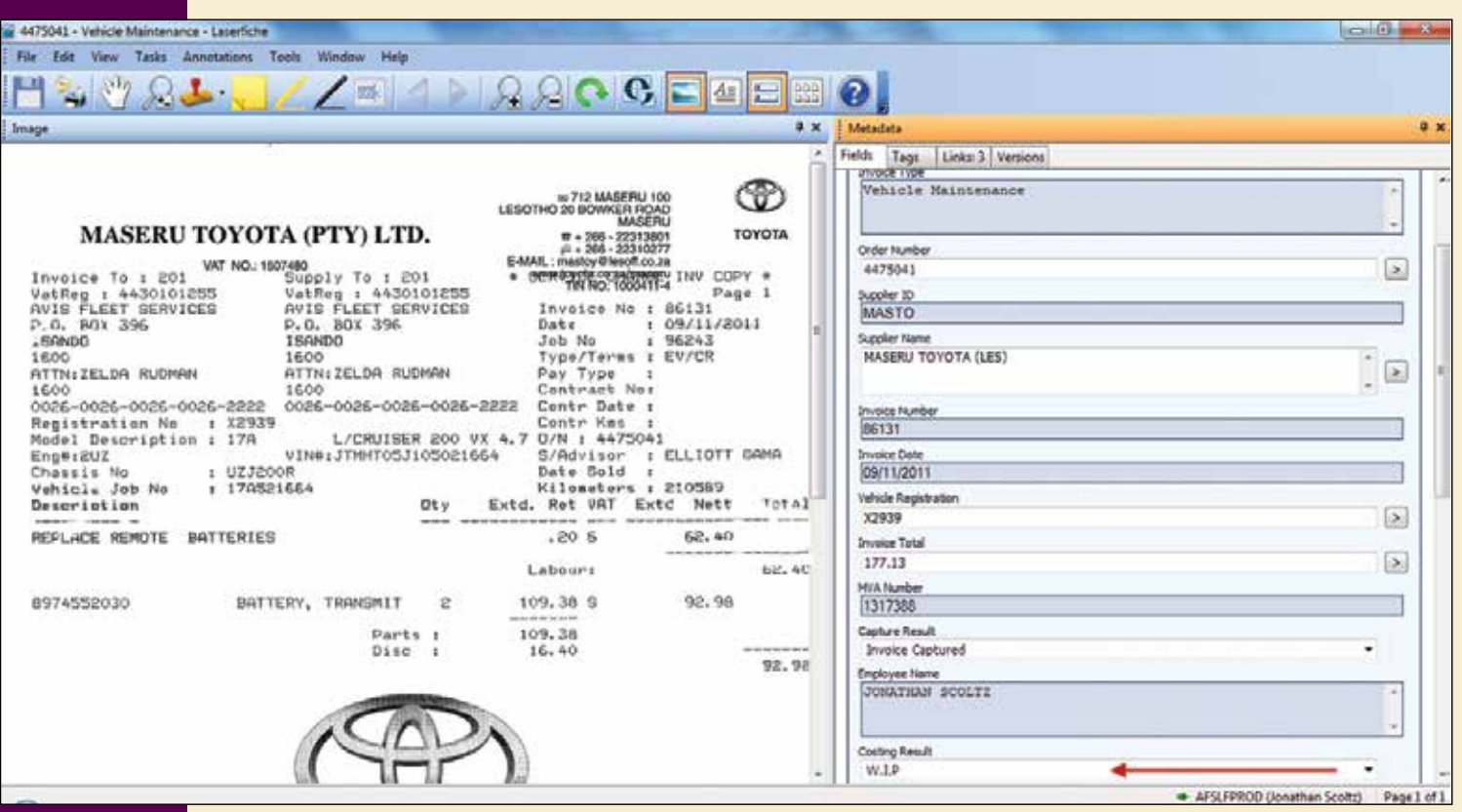

All of the supporting documentation is linked to the supplier invoice by the order number field and is easily accessible to the costing department.

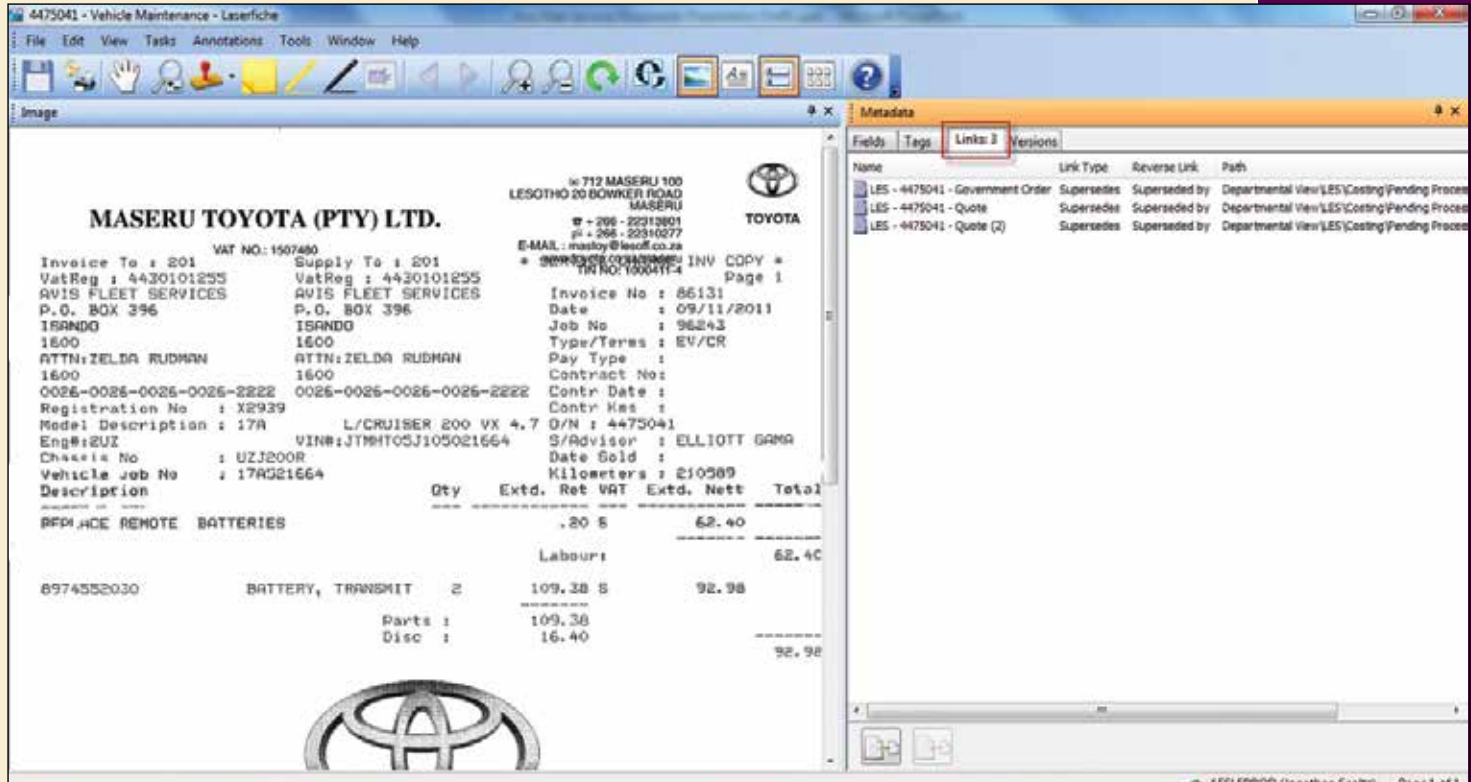

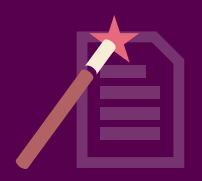

Let's say that someone in the costing department gets a query from a customer about a specific order. He can either open this document directly in the Laserfiche Client or he can pull it up from the FMS. The costing clerk types in the order number and the order details are displayed. Once he hits F11 on the keyboard, this document opens in a custom developed Laserfiche Viewer that is integrated with the FMS.

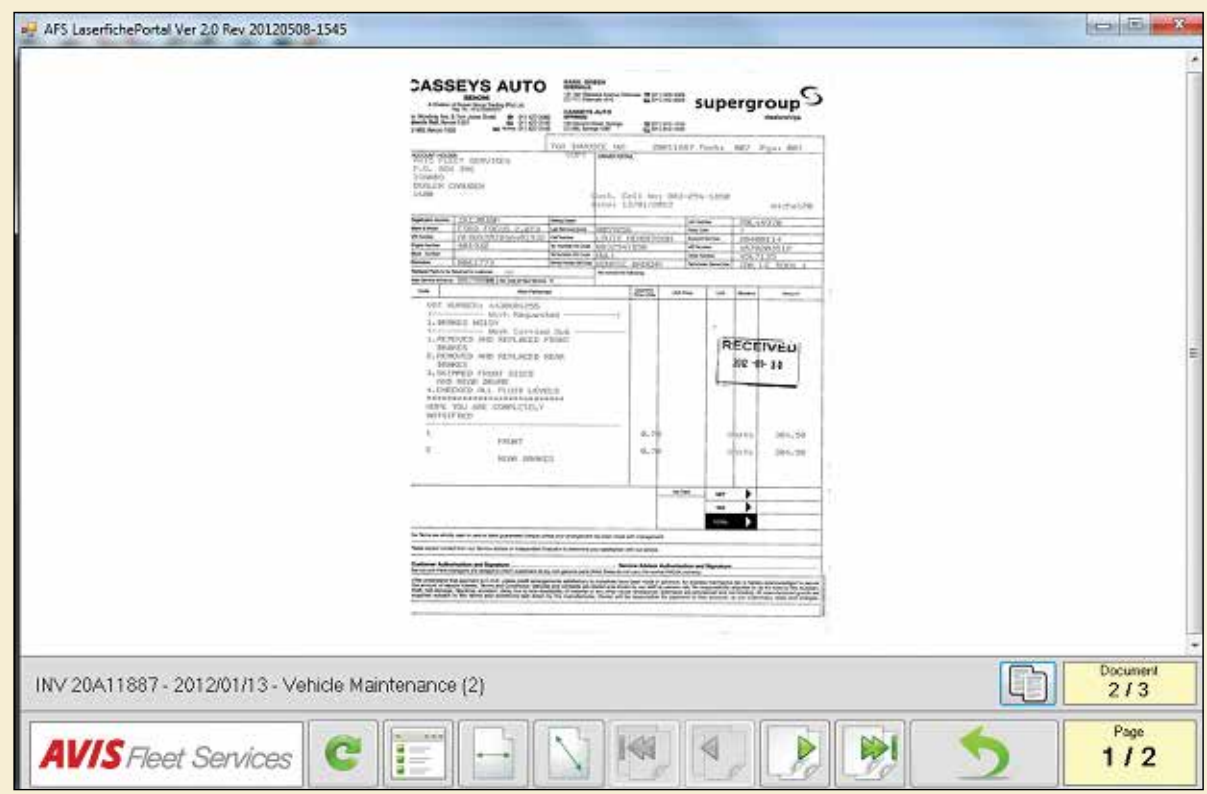

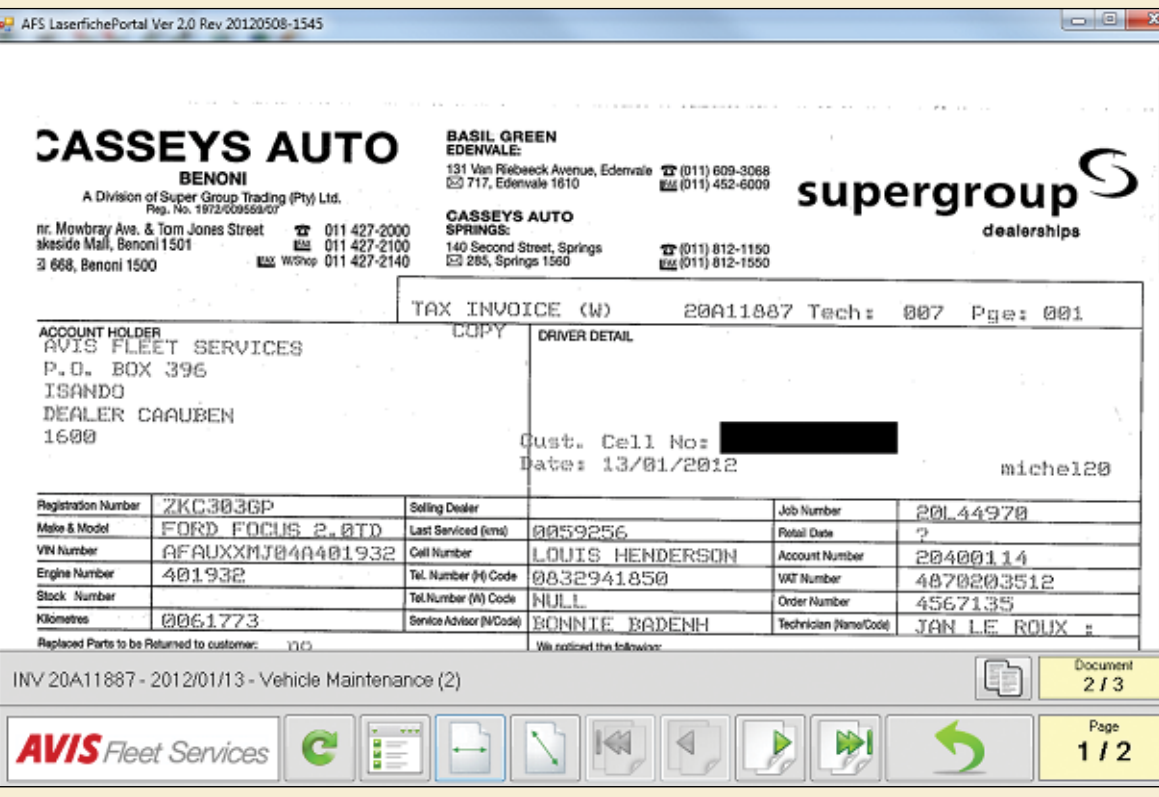

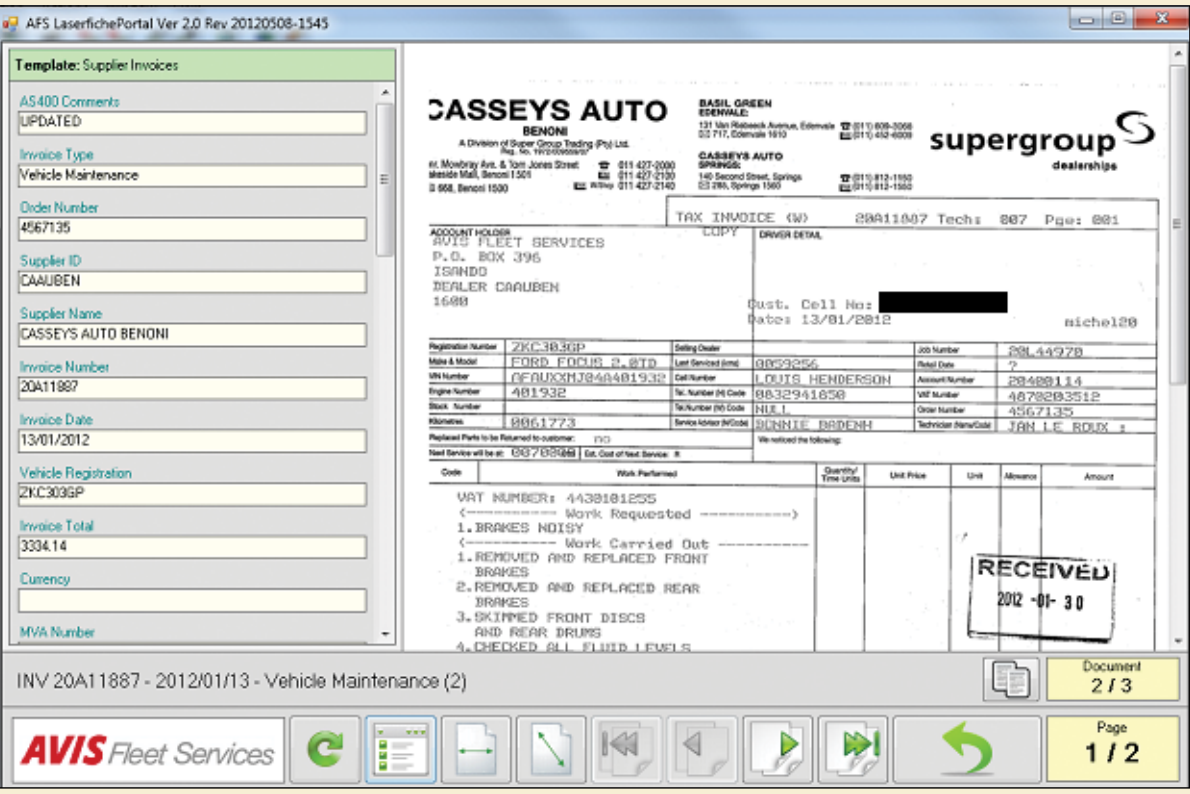

Document metadata can also be viewed inside the FMS and, for some processes, it can also be flagged as approved or rejected by the costing clerk.

 $\frac{1}{2}$ 

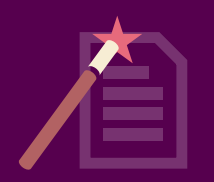

# **ACCOUNTS RECEIVABLE**

Once we have all of the supplier invoices and relevant supporting documents in the system, we generate our accounts receivable statements. We produce the transactions in our Oracle Accounting System, after which they go through PlanetPress, where they are input into a specific form and released as statements. Each statement is then stored in Laserfiche.

If the customer has opted to receive statements electronically, they are emailed. Otherwise, they are printed and mailed directly. Statements and invoices are also made available on the Avis website.

Here is a diagram of the entire process:

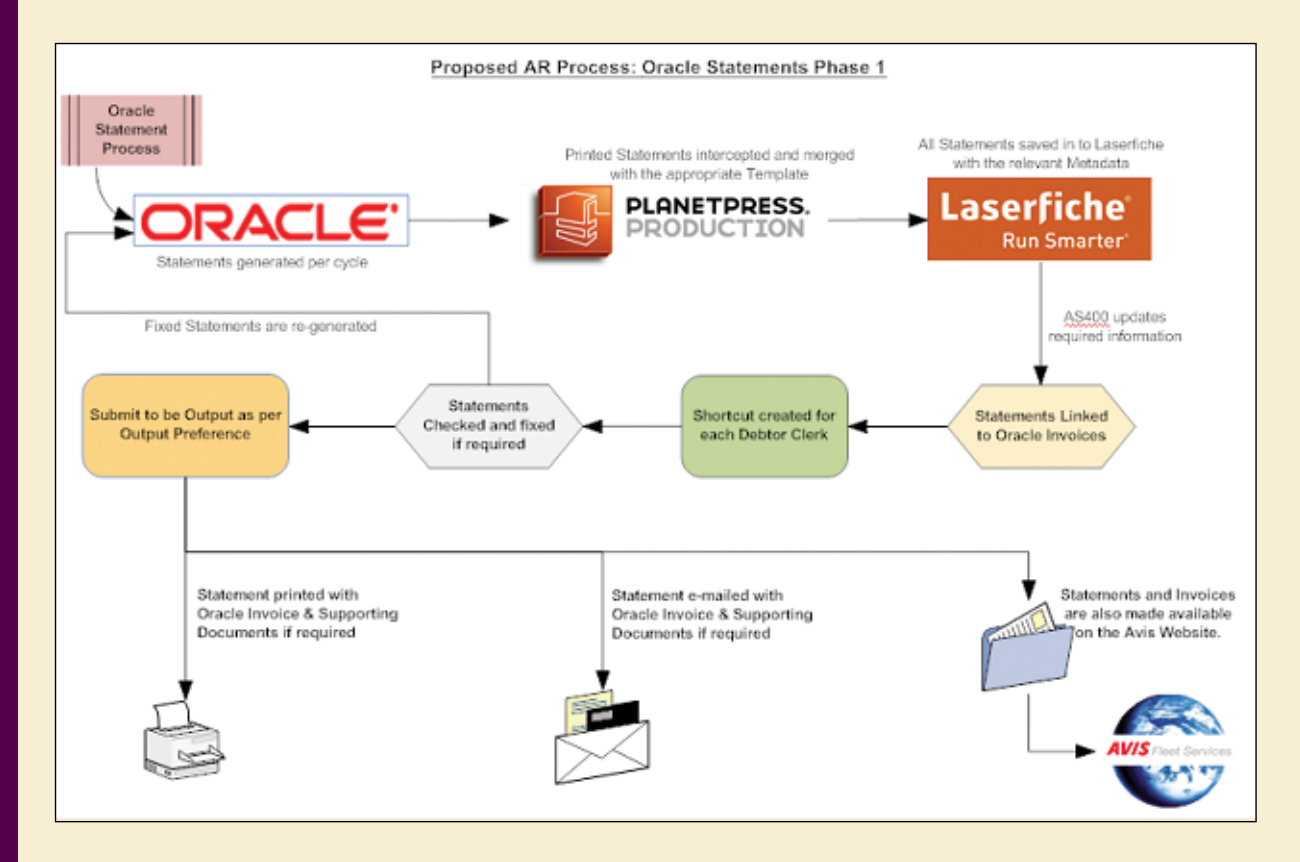
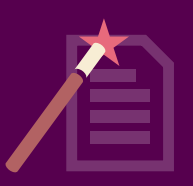

### Here is a sample email message:

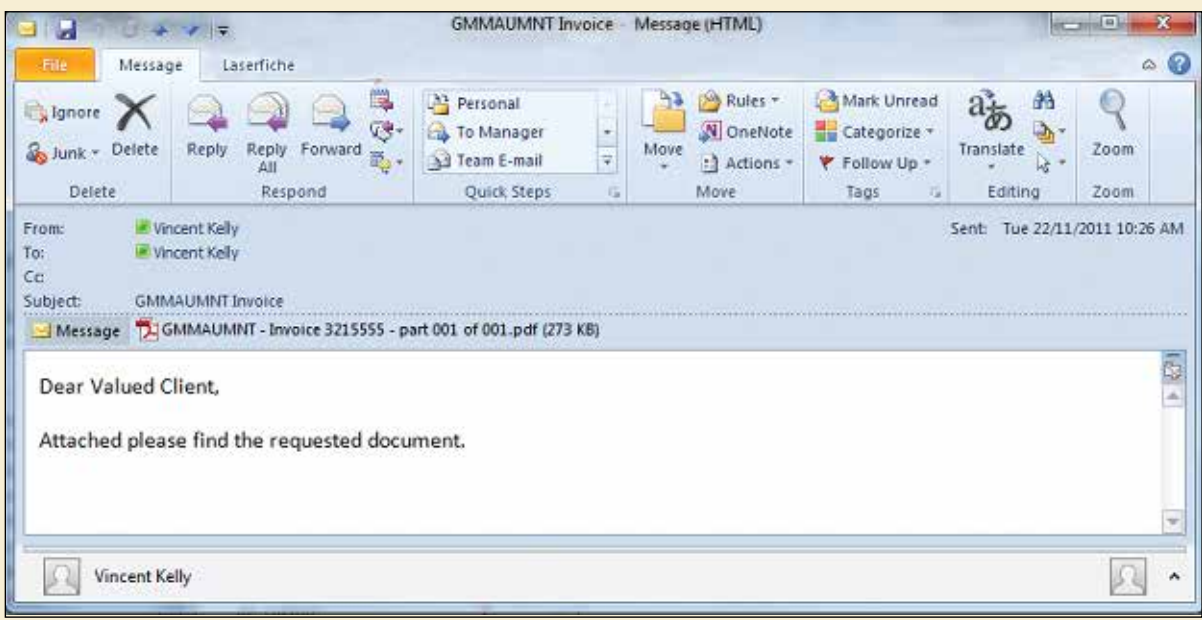

We have implemented a custom Laserfiche plug-in that allows the debtors clerk to generate a single PDF document of the statement/invoice and all of the supporting documents.

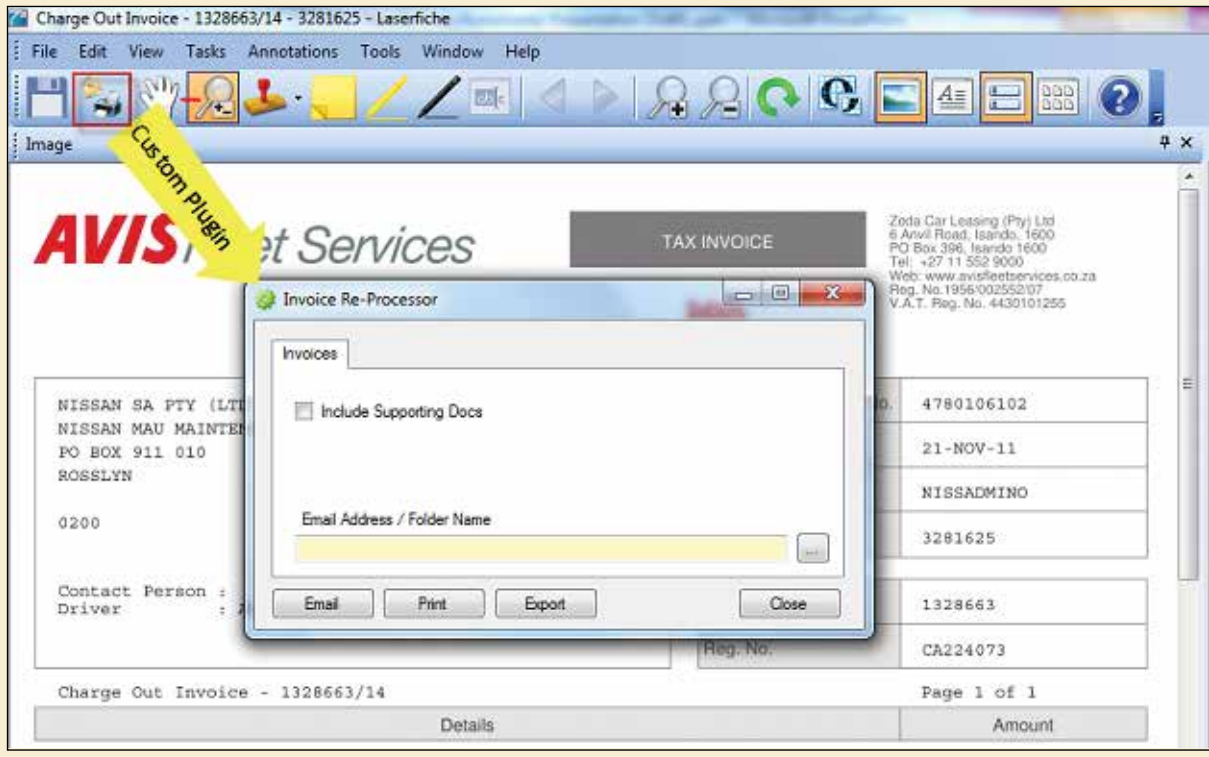

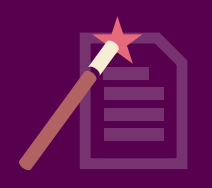

The document is also watermarked as a "Copy".

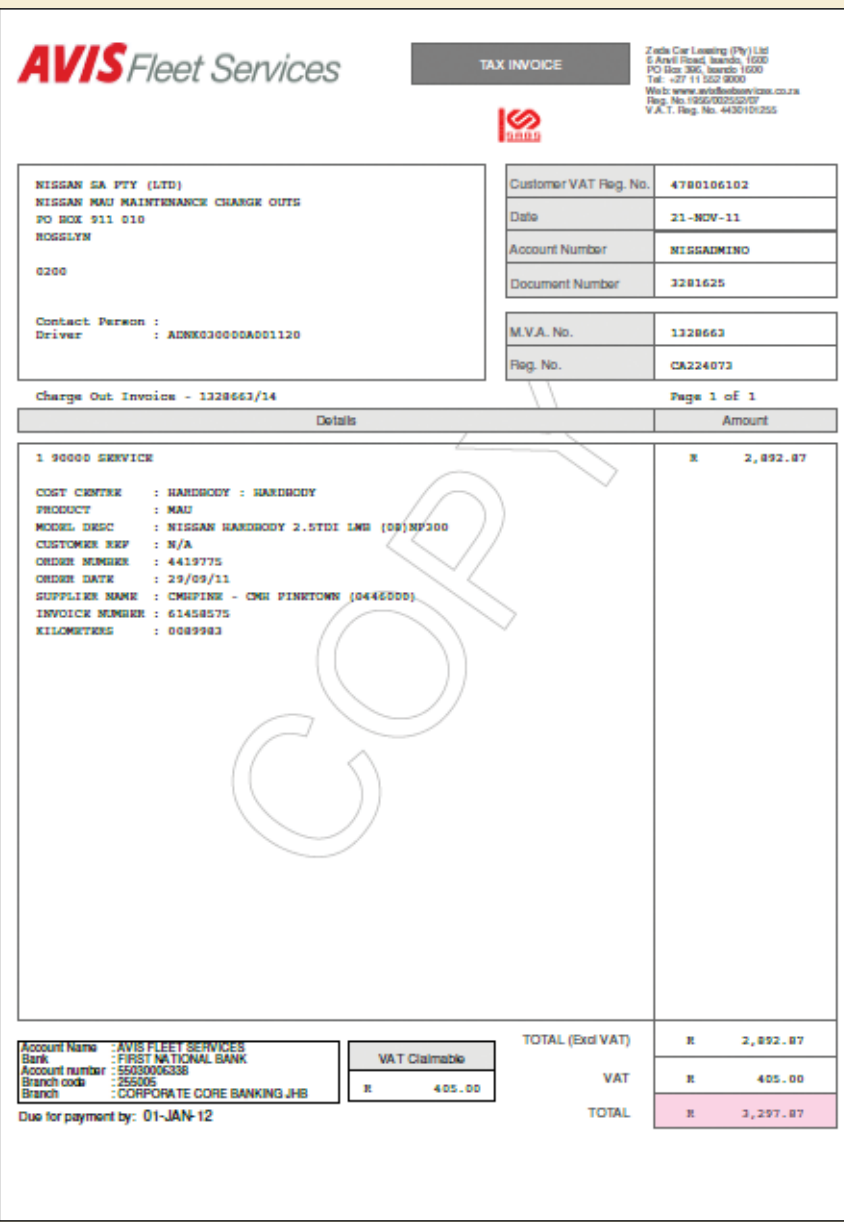

You can download a full version of the plug-in code (written in the Laserfiche SDK 8.0) here: http://www.laserfiche.com/SolutionExchange/WPMetadata/uploads/2012/05/DebtorsPluging\_reversed\_code.docx We have also made use of the Laserfiche SDK on the Avis website. Customers can log in, find the relevant invoice and view it as a PDF. Our custom script retrieves the required document from Laserfiche based on the metadata acquired from the FMS for the specific customer.

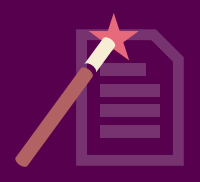

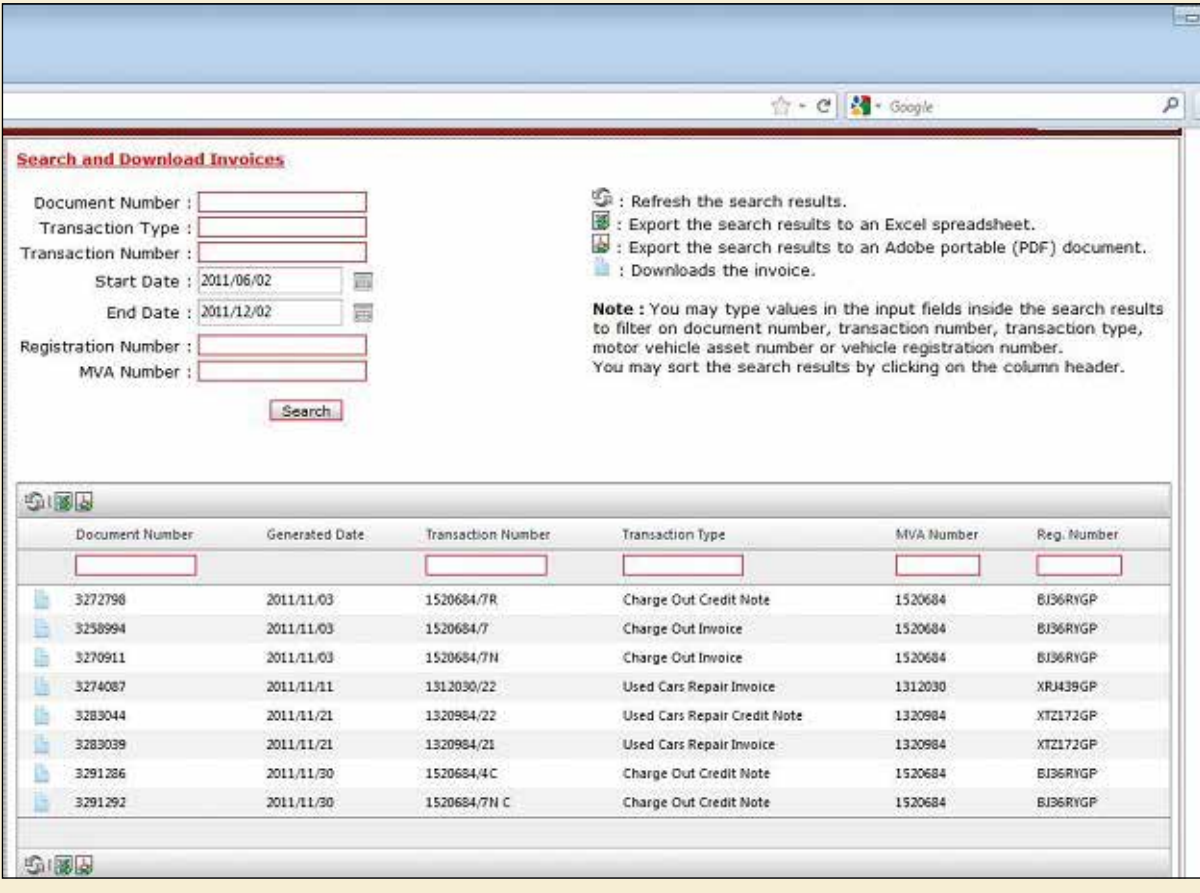

### **BENEFITS OF LASERFICHE**

As a result of streamlining our accounts payable and receivable process with Laserfiche, we have found the following benefits:

- Improved customer service. Issues with invoices can be addressed while on the phone with a customer or supplier by simply searching for the invoice by order number in Laserfiche.
- With documents linked together in Laserfiche, a clerk does not need to go between departments looking for information, but can access everything with one click.

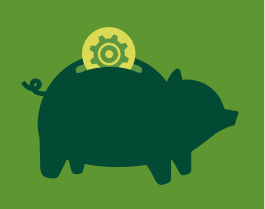

## **FRANKLIN COUNTY, PA**

**Industry: State and Local Government Number of Employees: 501-1,000 Headquarters: Chambersburg, PA Existing Laserfiche integrations: Jail system**

Named after Benjamin Franklin, Franklin County, PA, was established in 1784 and today has 140,000 residents.

The county first implemented Laserfiche in 2000 in the Commissioner's Office to simplify document sharing. It upgraded to Laserfiche Rio in 2010 to make Laserfiche the foundation of its disaster recovery plans. Currently, 36 out of 56 departments use Laserfiche, and there are 40 active workflows running across different departments.

The deposit slips workflow, which is used in the Treasurer's Office, has saved Franklin County \$7,000 per year in printing costs. Here's how it works.

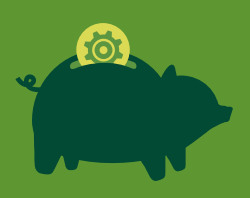

*Ed Yonker, Application Software Specialist at Franklin County, PA, walks through the deposit slip processing workflow used in the Treasurer's Office.*

### **THE WORKFLOW**

A staff member in the Treasurer's Office fills out an e-form with information about new bank deposits.

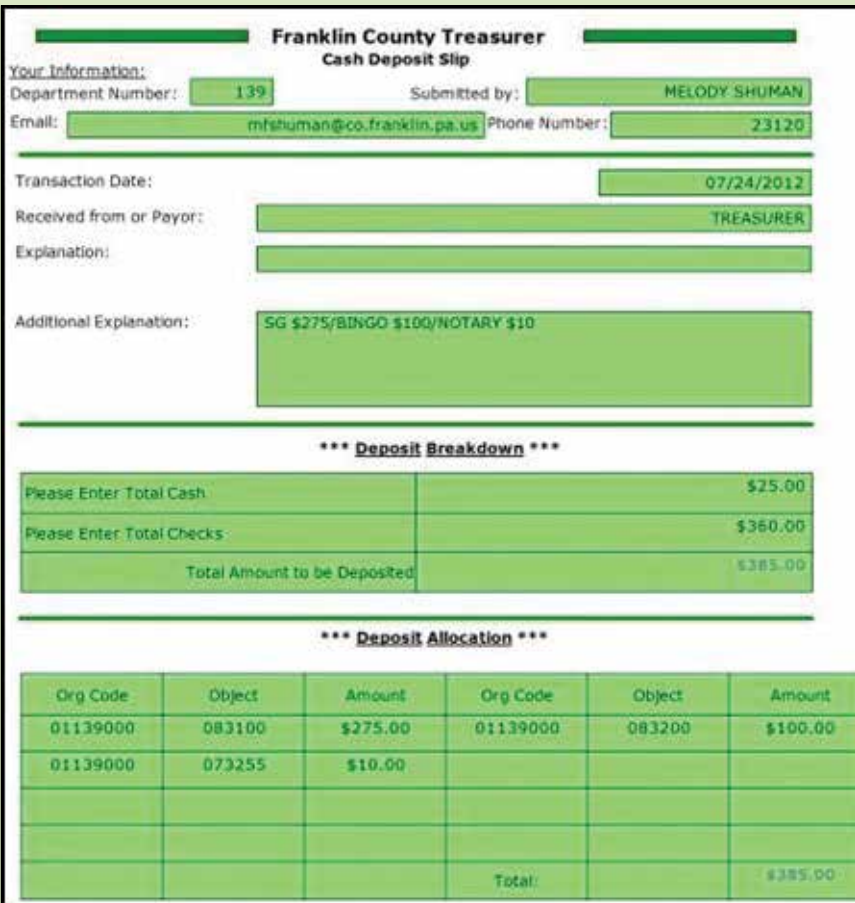

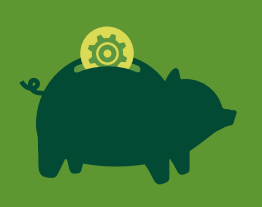

Once the user clicks the "Submit" button, the form is submitted and saved in the Laserfiche repository. The eForm fields are mapped to template fields that are automatically populated during the import process.

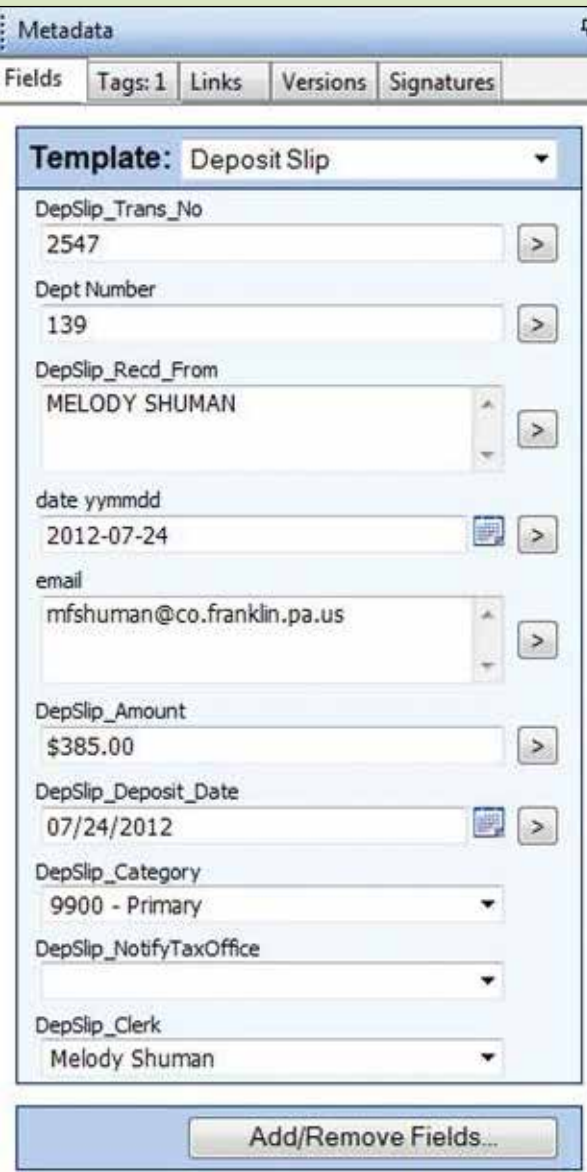

- 
- Laserfiche Workflow uses the "Retrieve Field Values" activity to extract those field values for use as tokens in the rest of the workflow.
- The actual deposit slip is now moved with the "Route Entry to Folder" activity to the "Pending Cash Receipts" folder, where the document waits for the actual money to come into the department.
- Since the deposit should be received within two business days, we use the "Deadline" activity to enforce this time frame.
	- If the money is received at the office by the courier, the "DepSlip\_Deposit\_Date","DepSlip\_ Category" and "DepSlip\_Clerk" fields are changed and the deposit slip moves to the next step in the workflow.
	- If the money is not received in the specified time frame, an email notification is generated using the "E-mail" activity and sent to the department that originated the deposit and the Treasurer's Office that this money has been overlooked or misplaced. Workflow then uses the "Wait for Entry Change" activity to pause the workflow until the money is received and the corresponding template field updated.
- Next, we use the "Retrieve Field Values" activity to generate updated tokens for use in the remainder of the workflow.
- We use these tokens in the contents of a text box annotation, generated with the "Add Text Box" activity that is added to the deposit slip. This text box contains details about the transaction.

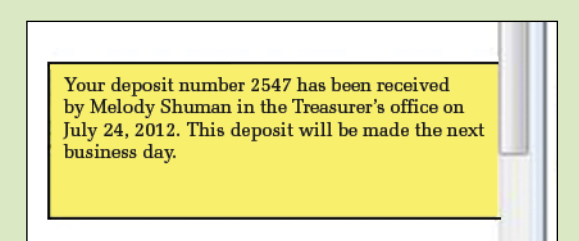

- Next, the completed document is emailed to the originating department with another "Email" activity and the "Move Entry" activity is used to move the document to the "Daily Reporting" folder.
- In our county, regional tax collectors receive money due on property taxes. Whenever any of the tax collectors brings funds into the Treasurer's Office for deposit, the tax office needs to be notified of incoming money. A "Conditional Sequence" activity checks to see if the value of the "DepSlip\_NotifyTaxOffice" field is set to "yes", which generates an email notification to the tax office.
- After the email is generated, and if the value of the "DepSlip\_NotifyTaxOffice" field is set to "No", a "New Deposit" security tag is assigned to the deposit slip with an "Assign Tags" activity.

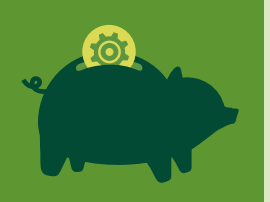

 $\left( \bullet \right)$ Here is what the full workflow design looks like:Retrieve Field<br>Values<br>Retrieves field values from a Laserfiche entry and creates custom tokens to be used by other activities in<br>your Workflow Definition. Move Dep Slip to a<br>Moves slip to the Cash Receipts folder, under Pending **J** Deadine Defines alternate routes for a<br>Laserfiche entry based on a timeout period for inactivity. **To** Deadline Branch Defines the actions for an entry<br>AFTER the timeout period lapses, Ta Primary Branch cancelling any currently executing Defines the actions for an entry<br>BEFORE any of the specified timeout branches periods lapse. E-mail<br>Sends an e-mail to one or more Completion of Deposit people. Suspends the running instance of a<br>Workflow Definition until a specified Deposit Made<br>Suspends the running instance of a<br>Workflow Definition until a specified condition becomes true. condition becomes true. Retrieve Final Field<br>Values before Move Retrieves field values from a<br>Laserfiche entry and creates custom tokens to be used by other activities in<br>vour Workflow Definition Add Sticky Note with<br>Adds a sticky note to a page of a Laserfiche document. TiAdd Text Box<br>Adds a text box to a page of a<br>Laserfiche document.  $\begin{tabular}{c} \hline \hline \textbf{E-mail} \\ \hline \textbf{Conginator} \\ \textbf{Email completed document to the} \end{tabular}$ department that initiated the form.  $\begin{tabular}{ll} & $\Downarrow$ \\ & \begin{tabular}{l} $\raisebox{0.35\baselineskip} \begin{tabular}{l} $\raisebox{0.35\baselineskip} \begin{tabular}{l} $\raisebox{0.35\baselineskip} \begin{tabular}{l} $\raisebox{0.35\baselineskip}{\rule{0.35\baselineskip}{.12em}} \begin{tabular}{l} $\raisebox{0.35\baselineskip}{\rule{0.35\baselineskip}{.12em}} \begin{tabular}{l} $\raisebox{0.35\baselineskip}{\rule{0.35\baselineskip}{.12em}} \begin{tabular}{l} $\raisebox{0.35\baselineskip}{\rule{0.35$ Notify the Tax Office? A sequence activity that only performs<br>the contained activities if the<br>conditions are true. Email Notification and<br>Copy to Tax Office<br>Sends an e-mail to one or more people. Assign Tag for Queuing<br>Adds or removes tags to or from a<br>Laserfiche entry.

A separate workflow runs on a schedule and looks for all the documents with the "New Deposit" tag, populates the SQL reporting database with the deposit metadata, and routes the document to its final storage in Laserfiche. A manager can then generate a custom SQL report with information about all new deposits that have been made.

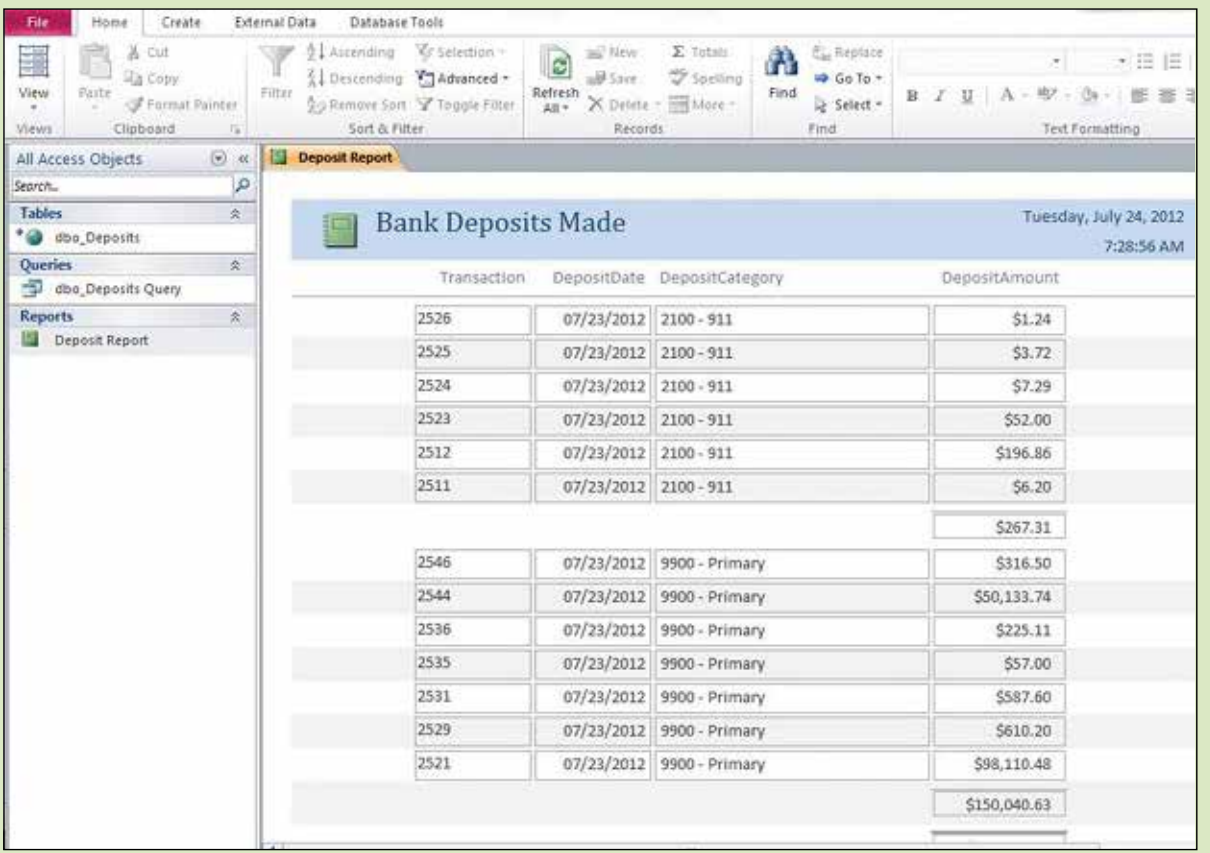

### **BENEFITS OF IMPLEMENTING LASERFICHE IN THE TREASURER'S OFFICE**

As a result of implementing Laserfiche Workflow in the Treasurer's Office, we have:

- Saved \$7,000 per year by eliminating the need to print deposit slips.
- Saved one hour of staff labor each day.
- Increased transparency as the department now knows when to expect incoming money.

for

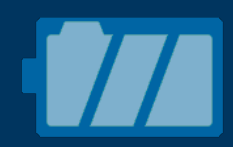

# **WILLIAMSON COUNTY, TX**

**Industry: State and Local Government Number of Employees: 1,001-5,000 Headquarters: Georgetown, TX**

Part of the Austin-Round Rock metropolitan area, Williamson County, TX, has a population of 450,000. The county implemented Laserfiche Avante in the human resources department before expanding to the auditor's office. Williamson County plans on eventually implementing Laserfiche organization-wide.

The auditor's office processes all of the accounts payable journal entries, accounts payable transactions and employee purchasing cards (p-cards) for both Williamson County and the Williamson County Community Supervision and Corrections Department (CSCD).

Read more about how Laserfiche Workflow, in conjunction with Laserfiche Quick Fields, streamlined the business processes in the auditor's office.

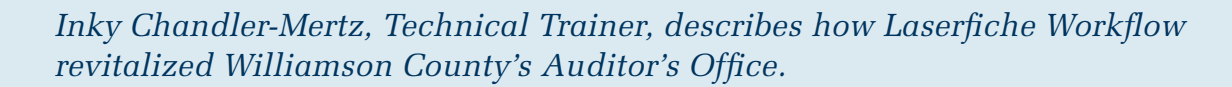

### **DOCUMENT CAPTURE**

Each department at Williamson County submits its own purchase orders and receives its own invoices. The departments send these invoices and purchase orders to the auditor's office. The treasurer's office is responsible for cutting the check. A copy of this check is sent to the auditor's office, where it is attached to supplemental documents such as invoices and scanned into Laserfiche with Laserfiche Quick Fields.

The auditor's office created eight different Quick Fields sessions, each one corresponding to a different type of document:

- ACH payments
- CSCD checks
- CSCD p-cards
- CSCD wire transfers
- Accounts payable journal entries
- Williamson County checks
- Williamson County p-cards
- Williamson County wire transfers

Every document is separated by a coversheet with a barcode, which is removed during storage processing.

## 

### \*NEWDOC\*

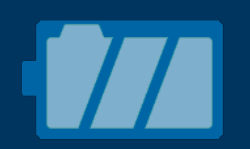

Here is a screenshot of the Quick Fields session that processes Williamson County p-cards.

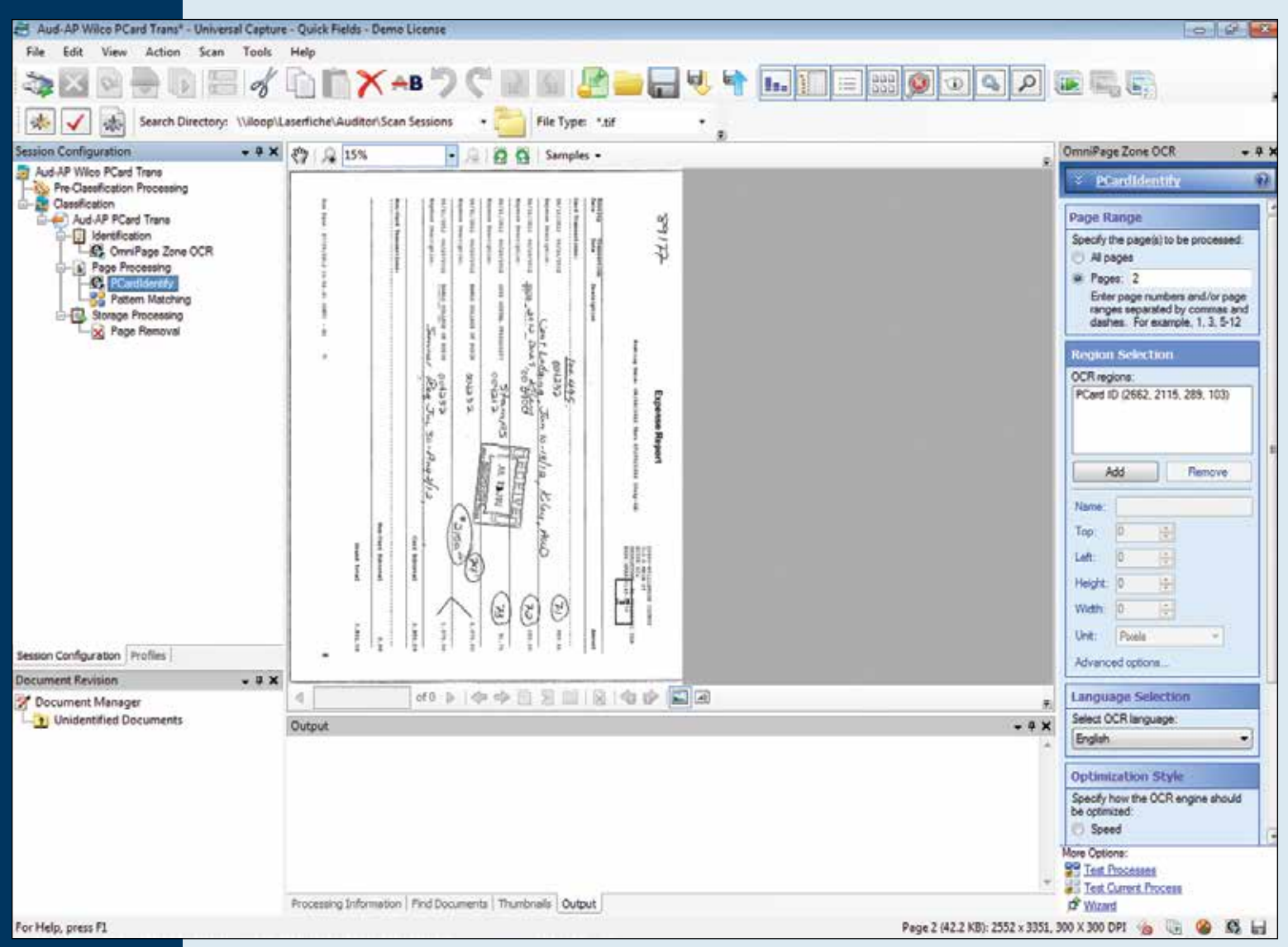

A Zone OCR process is used to extract the last eight digits of the credit card from the document. The Pattern Matching process extracts the relevant digits from the credit card number to create the p-card ID. This is how the auditor's office configured this Pattern Matching process.

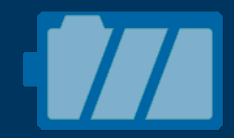

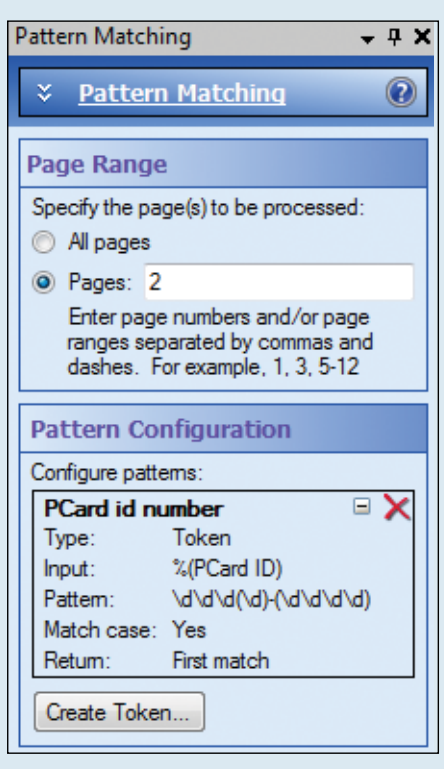

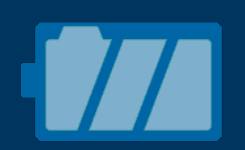

Here is a screenshot of the Quick Fields session that processes Williamson County checks.

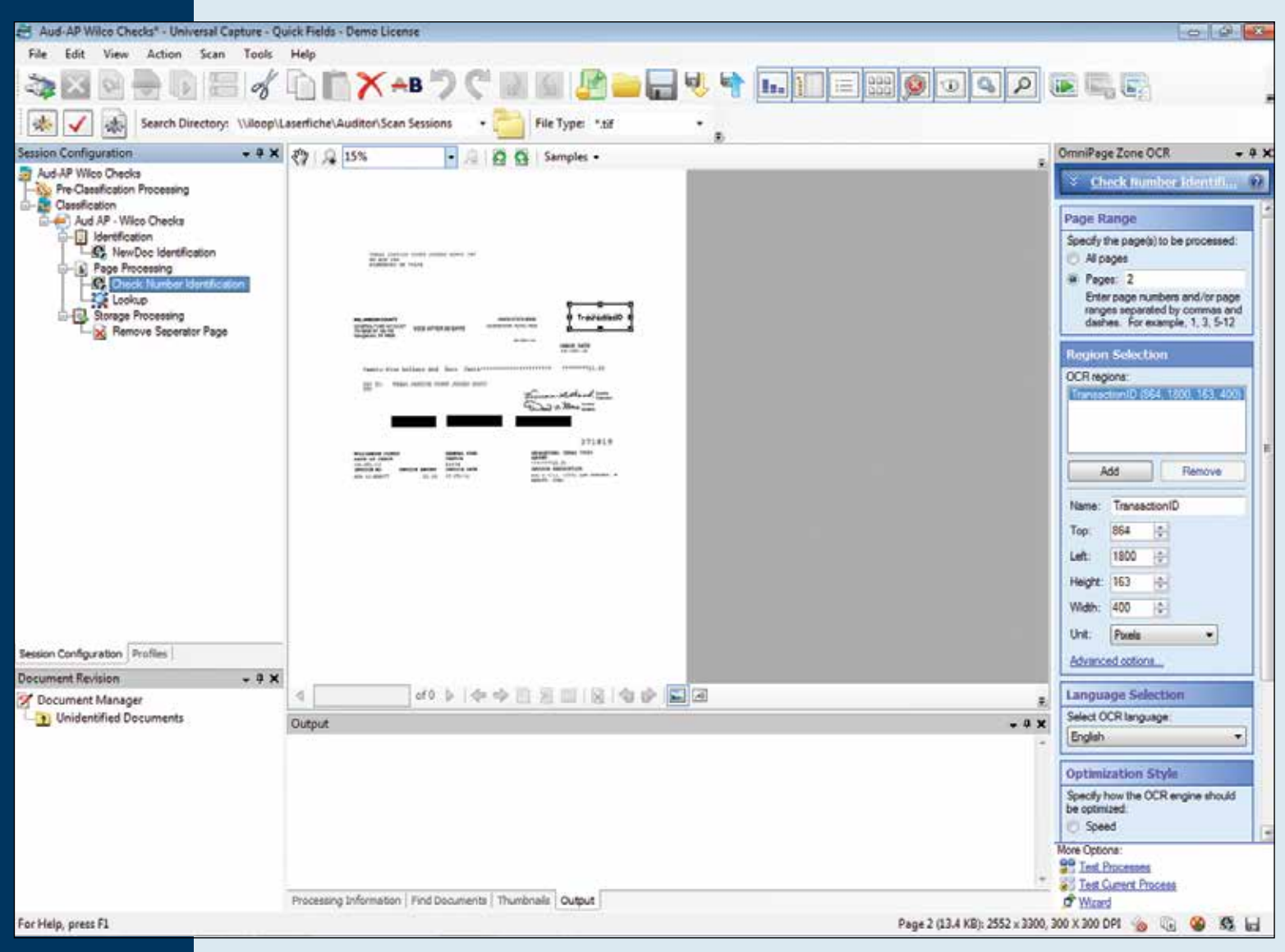

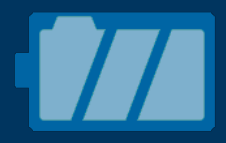

In this session, the Zone OCR process is used to extract the transaction number. The Lookup process uses this number to extract related information from the Oracle accounting database. This information is used to populate the associated document template. This is how the auditor's office configured the Lookup process.

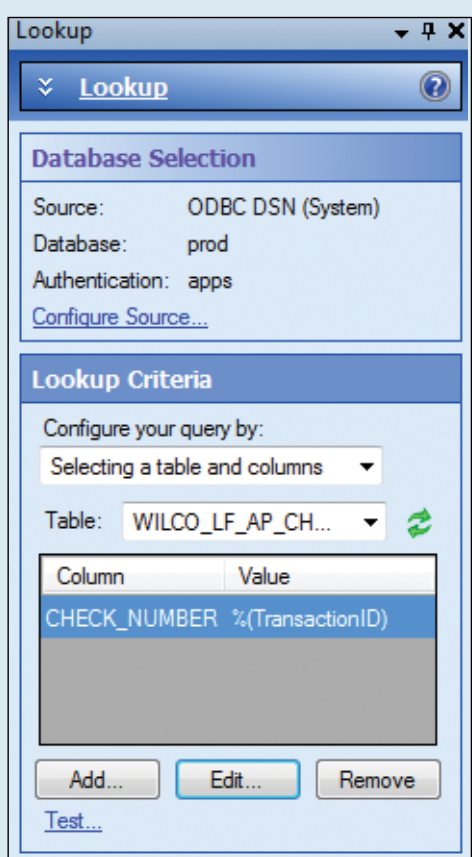

### **DOCOUMENT PROCESSING**

Once documents are scanned with Laserfiche Quick Fields, they are picked up by Laserfiche Workflow. The auditor's office has one main workflow, which—based on the template assigned to a document—invokes one of three other workflows.

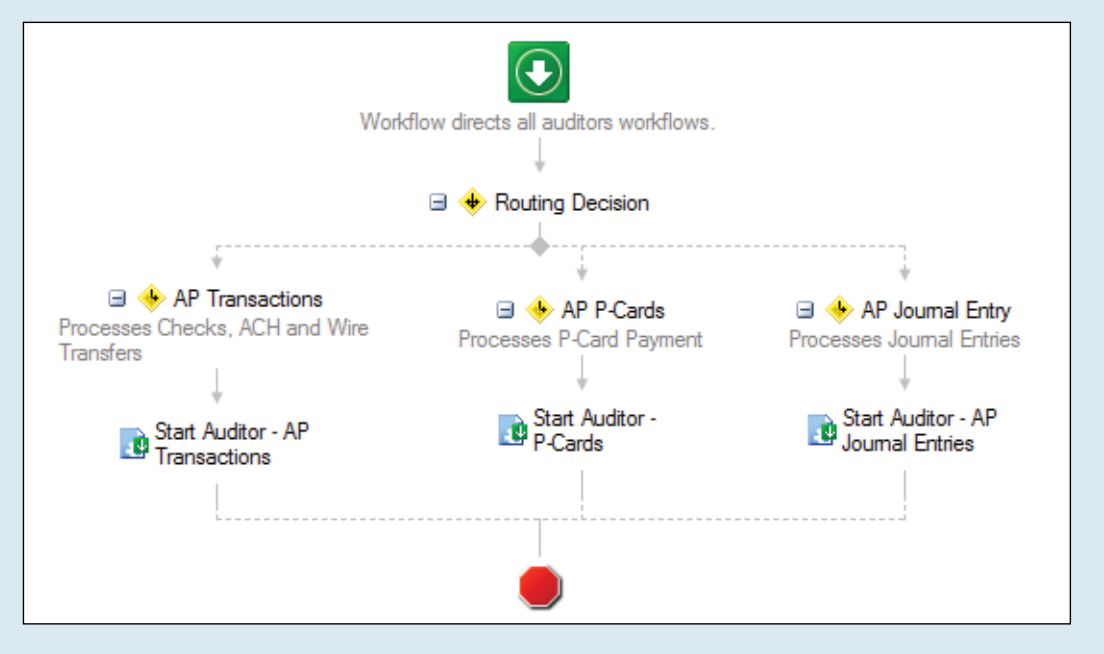

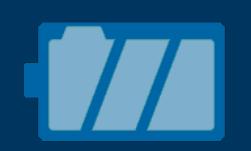

If the document is a check, ACH payment or wire transfer, it gets processed by the "Auditor - AP Transactions" workflow.

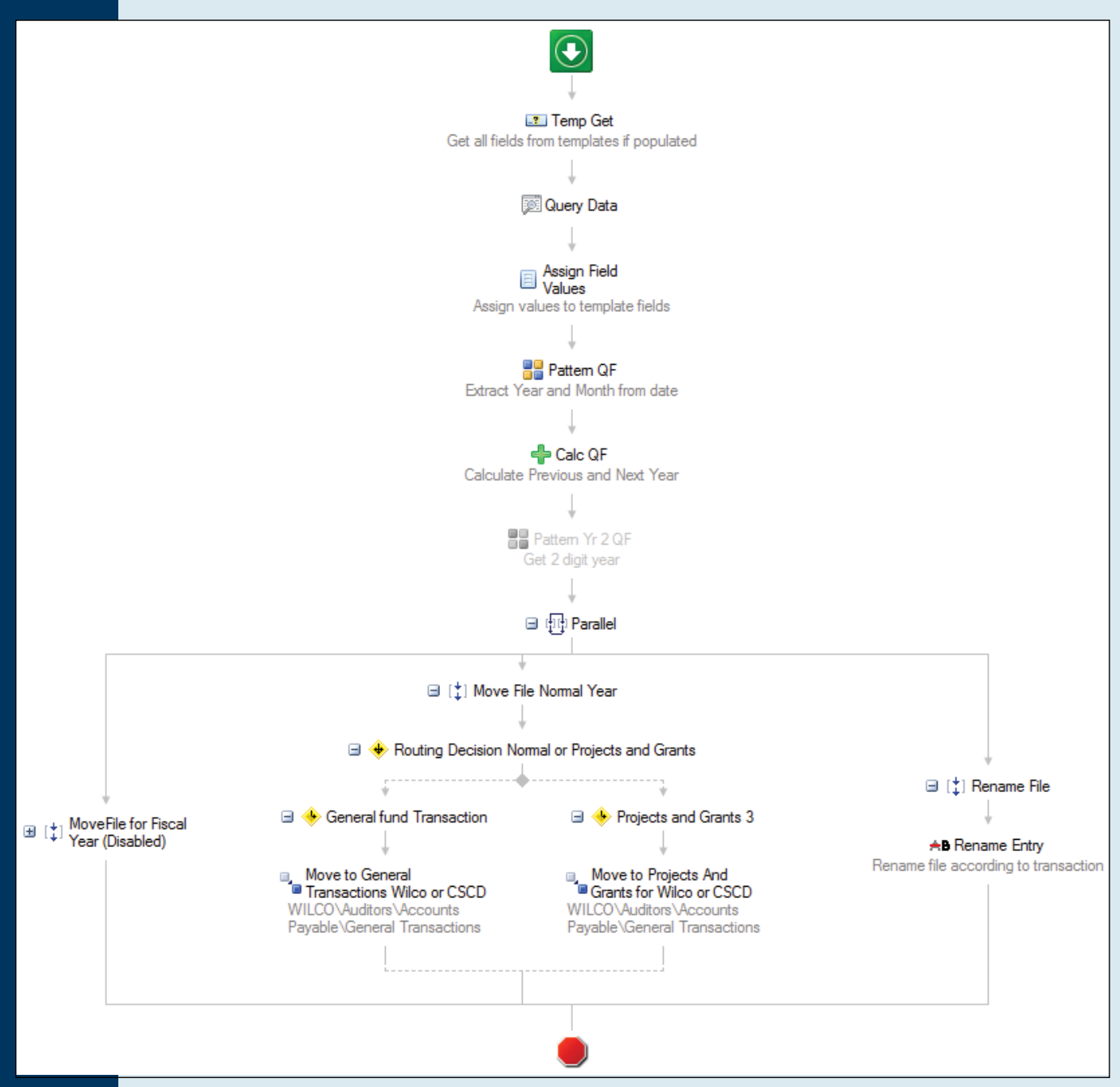

#### This workflow:

- Extracts the transaction number from the document template and converts it into a token.
- Queries the Oracle accounting database to fill in the remaining template fields such as check date, entity, fund, transaction type, vendor name and vendor number based on the transaction number.
- Uses the "Pattern Matching" activity to extract the year and month from the check date.
- Uses the "Date Token Calculator" activity to calculate the previous and next years based on the current year.
- Renames the entry to follow a uniform naming convention.
- Routes the document to either the "General Transactions" or "Projects and Grants" folders **84 based on the value of the "Fund" field.**

Here is a screenshot of the "General Transactions" folder structure.

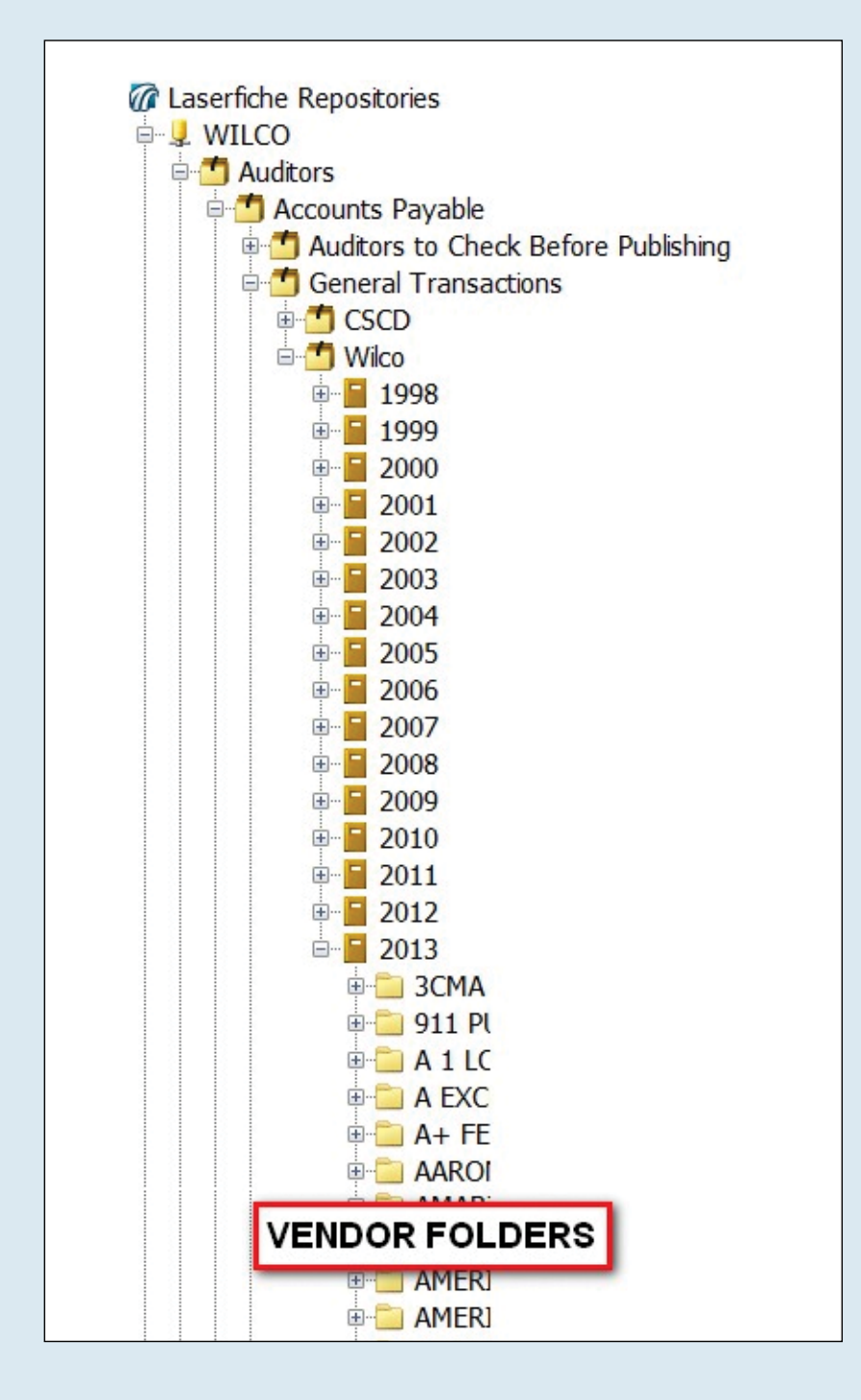

 $\blacksquare$ 

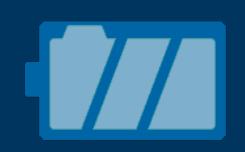

If the document is a p-card, it is processed by the "Auditor – P – Cards" workflow. This workflow works in a similar fashion to the one processing AP transactions.

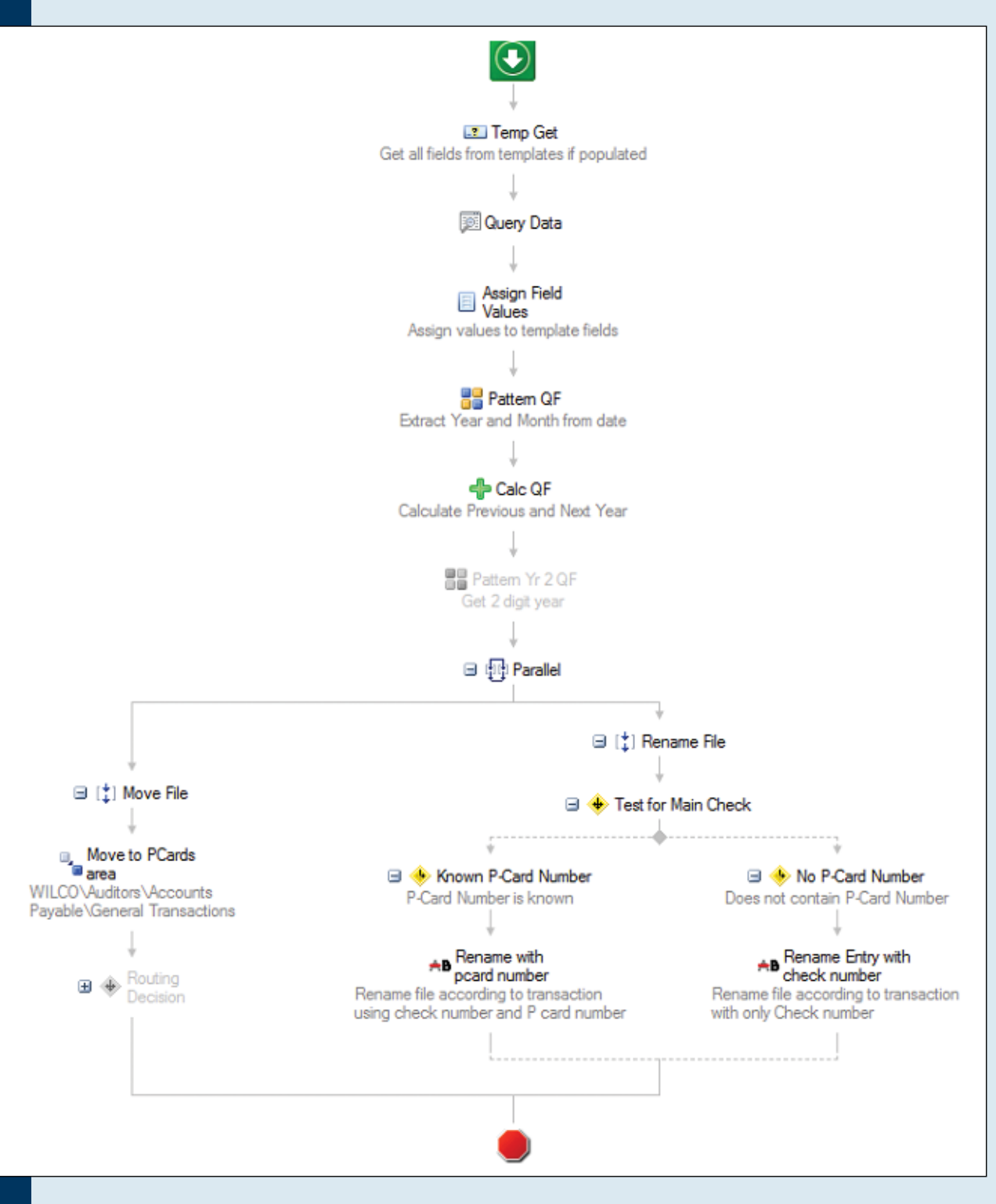

The workflow processing AP journal entries works slightly differently. Since the CSCD has a different fiscal year from the rest of Williamson County, multiple "Route Entry to Folder" activities are used to distinguish the CSCD entries from the other entries to save them in different fiscal year folders. Here is what this workflow looks like:

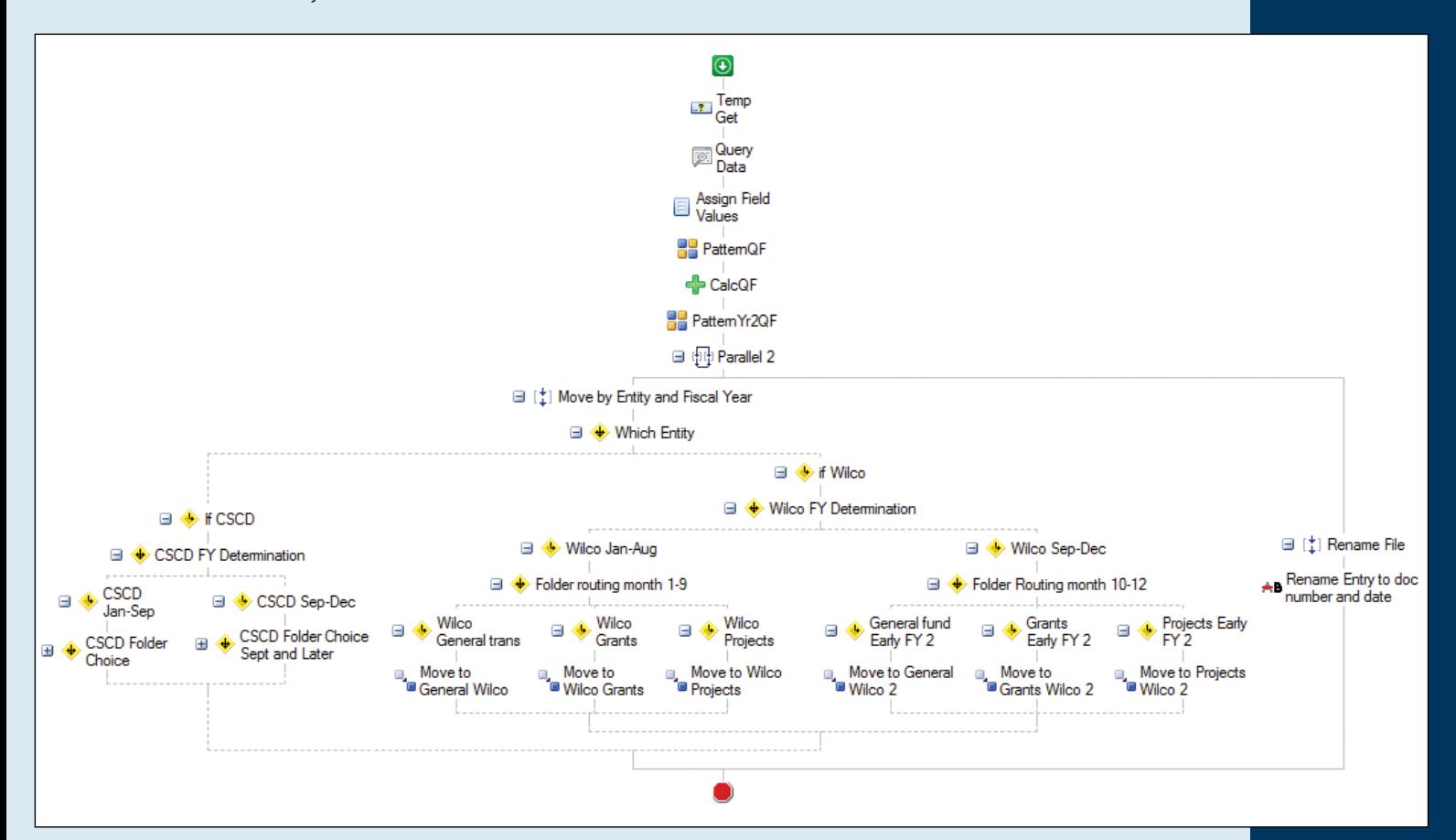

All of the documents processed by the auditor's office are stored in records management folders with retention automatically applied. Checks need to be saved for 10 years while projects and grants are stored permanently.

### **NEXT STEPS**

Williamson County plans on completely automating the invoice intake process to enable departments to scan in their own invoices directly without having to send them to the auditor's office first. This is the first step in making the whole accounts payable process completely paperless.

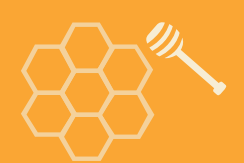

## **GARFIELD COUNTY, CO**

**Industry: State and Local Government Number of Employees: 201-500 Headquarters: Glenwood Springs, CO Existing Laserfiche integrations: New World Systems**

Named after President James Garfield, Garfield County, CO, has a population of approximately 60,000. The county implemented Laserfiche Avante in the attorney's office and has since expanded into three other departments with plans for continued expansion in the near future.

In the past, finding information about payments and invoices required searching in two systems—Garfield County's legacy hosted document management system and New World Systems.

Learn how Garfield County saves \$24,000 a year plus staff time by integrating New World Systems with Laserfiche.

*Jenny Langhorst, Accounting Supervisor, and Tom Hardin, Systems Administrator, demonstrate Garfield County's Laserfiche and New World Systems integration.*

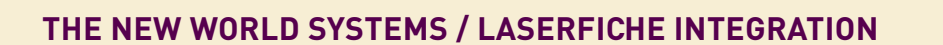

New World Systems helps local governments with such services as financial management, payroll and human resources. With this New World Systems / Laserfiche integration, an employee in any department logs into New World Systems, searches for a vendor and is able to pull up images of checks and invoices at the click of a button.

Here is what this integration looks like, step by step:

- 1.An employee logs into New World Systems and types in the name of the vendor or a vendor number in the appropriate search bar. When the employee presses "Go", New World Systems searches for all documents related to this vendor.
- 2.The employee selects the type of document to view. If the employee wants to view invoices, all of the invoices related to that vendor are then displayed along with identifying information.

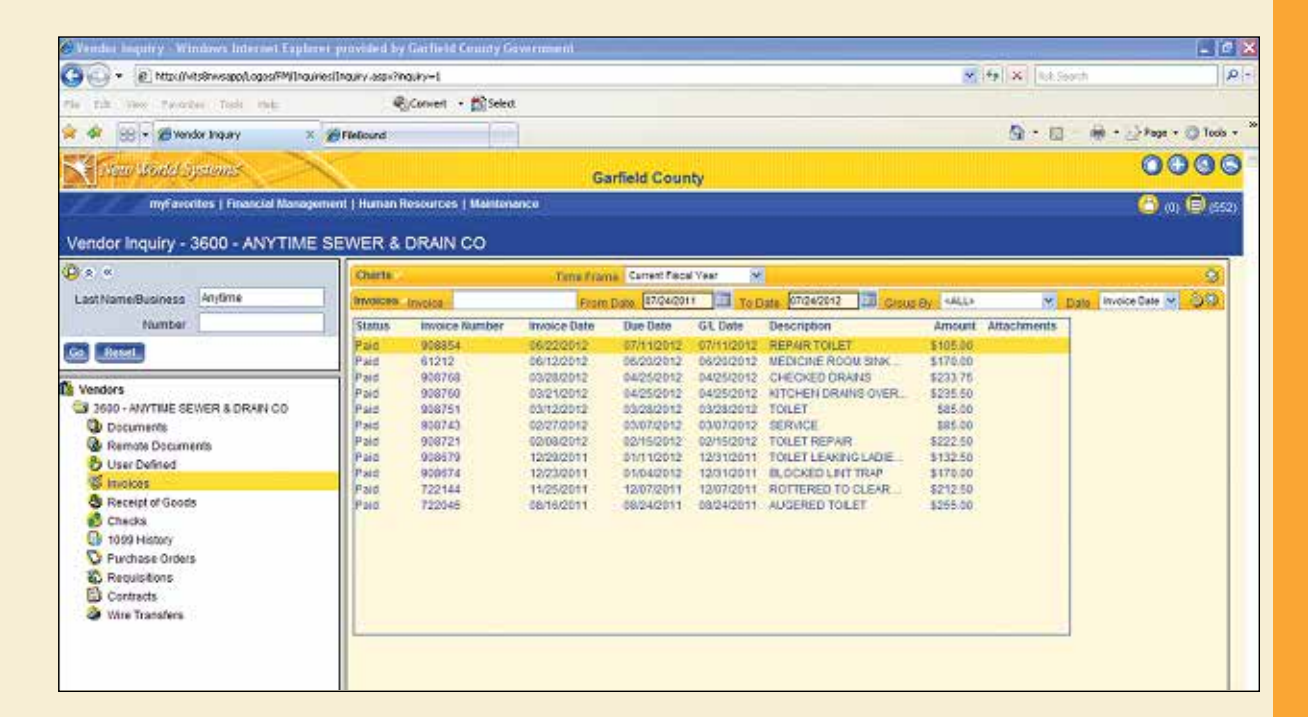

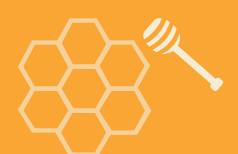

3.Clicking on one of the invoice numbers opens a page with more specific information about this particular invoice.

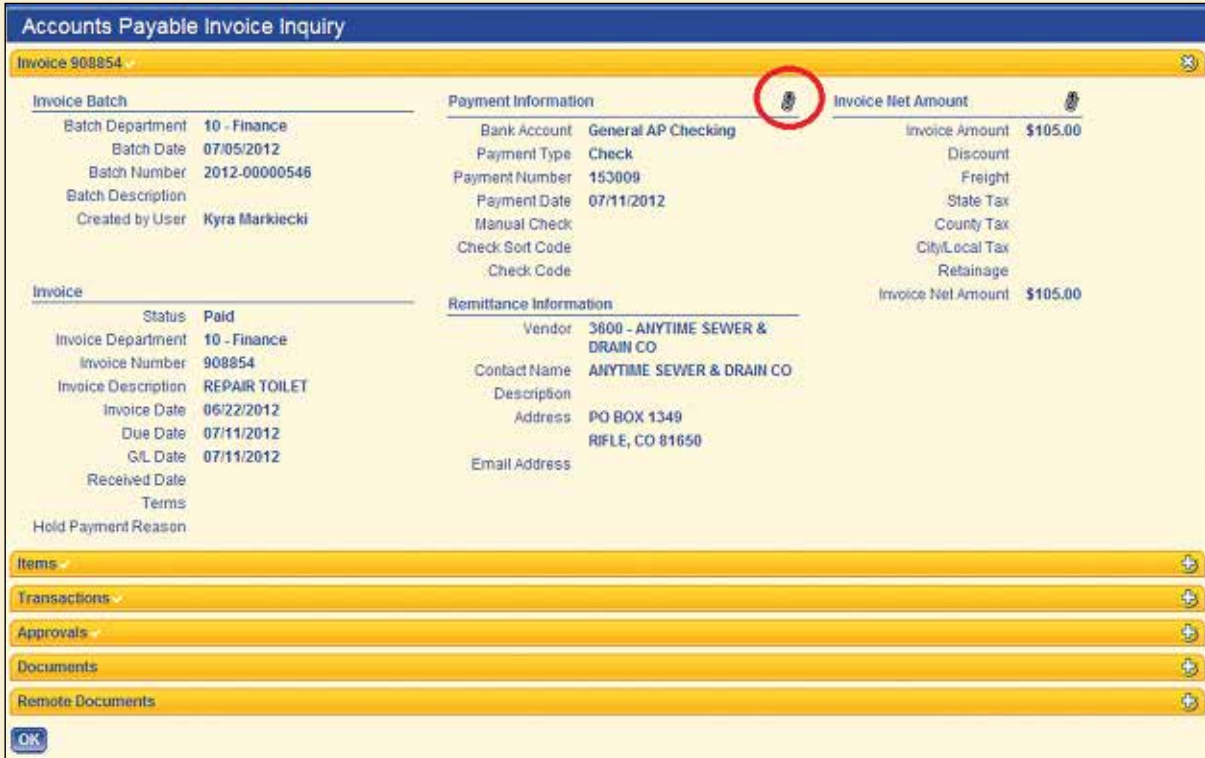

4.If the employee wants to a view an image of the associated invoice and check, he can simply click on the paper clip next to "Payment Information".

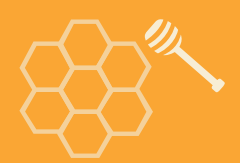

5.Once the employee logs in with proper credentials, the associated invoice/s will open in Laserfiche WebLink. If this check has multiple invoices associated with it, all of them will appear when clicking on the paper clip for this single invoice number.

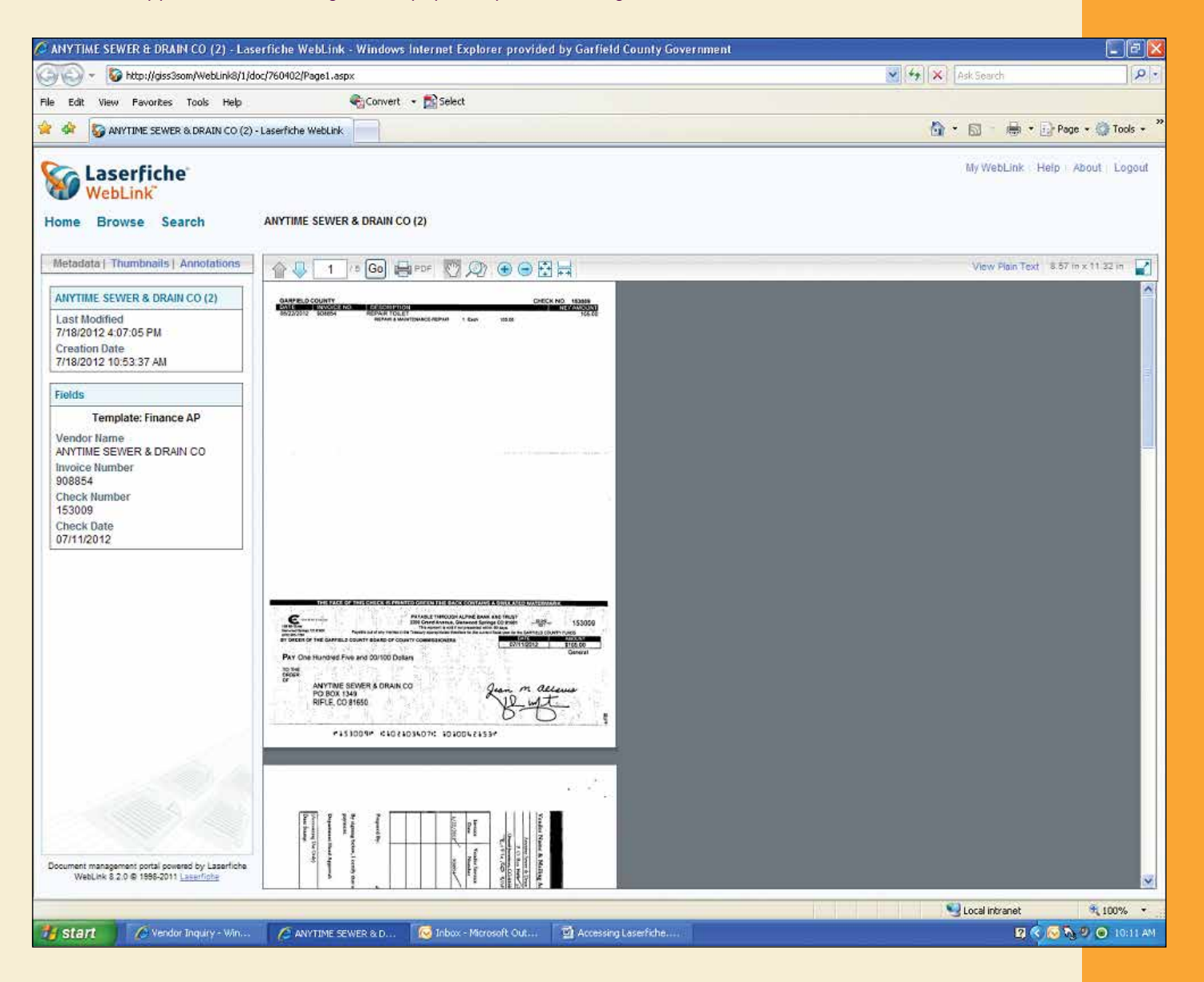

6.The document is displayed in the right pane, with identifying metadata such as "Creation Date", "Vendor Name" and "Check Number" featured in the left pane.

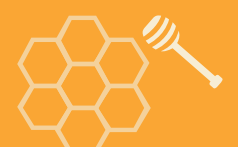

7.Documents can be easily exported into PDF format by clicking the PDF button in the WebLink toolbar.

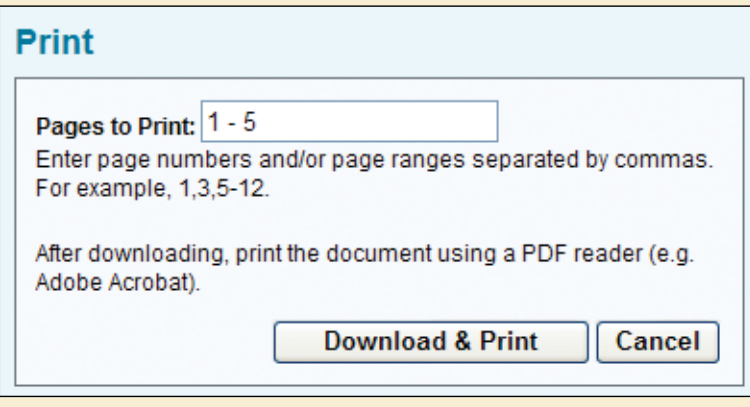

### **BENEFITS OF LASERFICHE**

- We are saving \$24,000 a year by no longer hosting our documents in our legacy, cloud-based document management system.
- Employees outside the finance department can find all the information they need in New World Systems. Finance staff members no longer have to conduct searches on behalf of other employees and can allocate their time to other tasks.

### **QUICKER BETTER SAFER Accounts Payable**

The accounts payable (AP) process touches every department within your organization. When the AP process is inefficient, it doesn't just make life difficult—it costs money.

Learn how a variety of organizations across industries have made dramatic changes to the performance of their AP function by digitizing and automating the process with ECM software, slashing the time required to make payments and eliminating conflict, miscommunication and re-work.

This book contains a collection of customer solutions (including step-by-step instructions and screenshots) for accelerating and simplifying the capture, processing, review and approval of AP documentation.

*"Laserfiche allowed us to go from a paper-driven accounts payable department to a nearly paperless department. Documents no longer have to be printed, shuffled around and filed. Instead, they can simply be uploaded to Laserfiche. Documents are no longer 'lost' and can easily be accessed by anyone at any given time."* 

– Faron Kraemer, Assistant Supervisor, Associated Grocers, Inc.

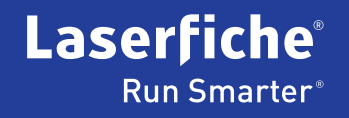

© 2013 Laserfiche

Laserfiche is a division of Compulink Management Center, Inc. Laserfiche®, Run Smarter® and Compulink® are registered trademarks of Compulink Management Center, Inc. All other trademarks are properties of their respective companies. Due to continuing product development, product specifications and capabilities are subject to change without notice. Printed in the USA.